## <span id="page-0-0"></span>Guía del usuario

**Ordenador personal Serie VGN-S**

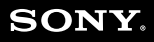

 $\blacktriangleright$ 

## <span id="page-1-0"></span>Contenido

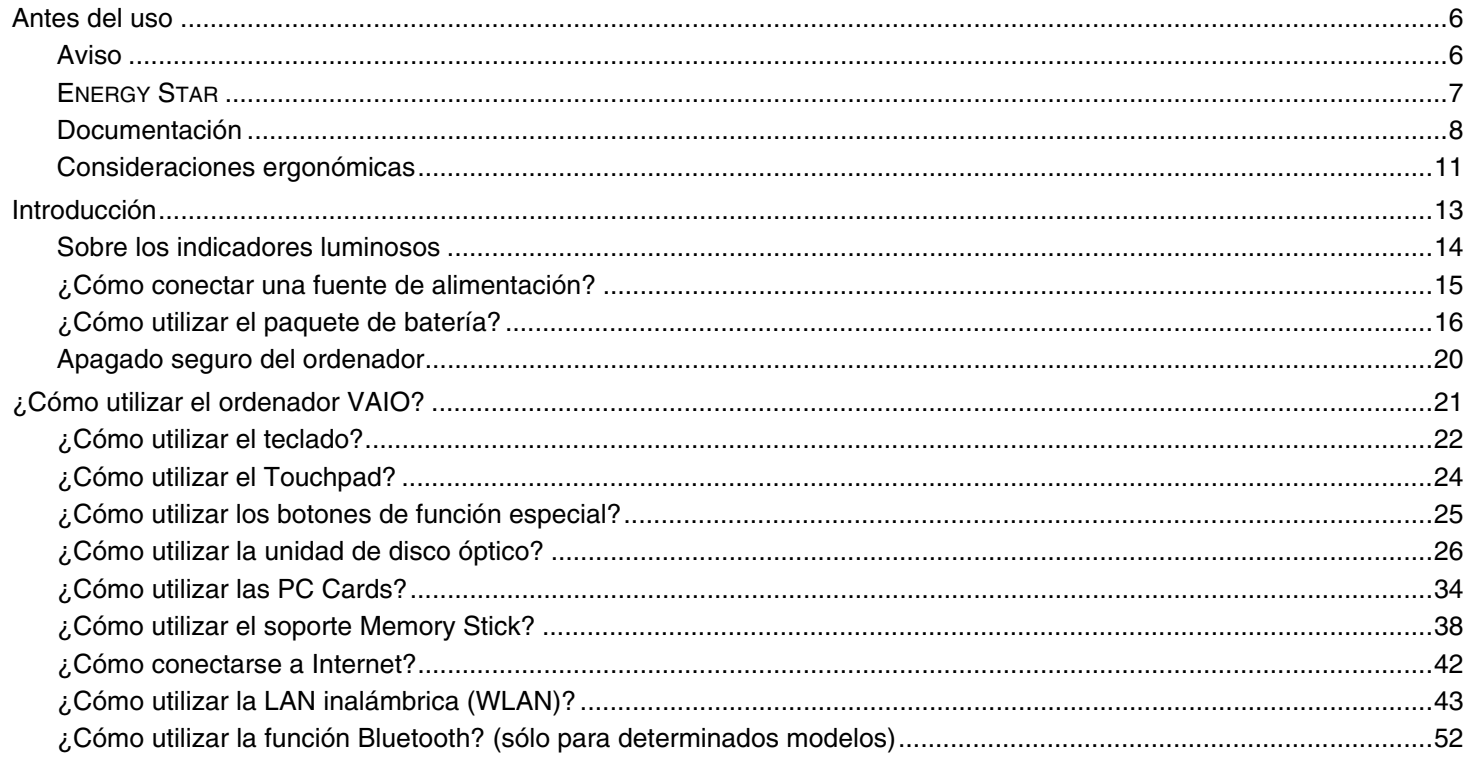

<span id="page-2-0"></span>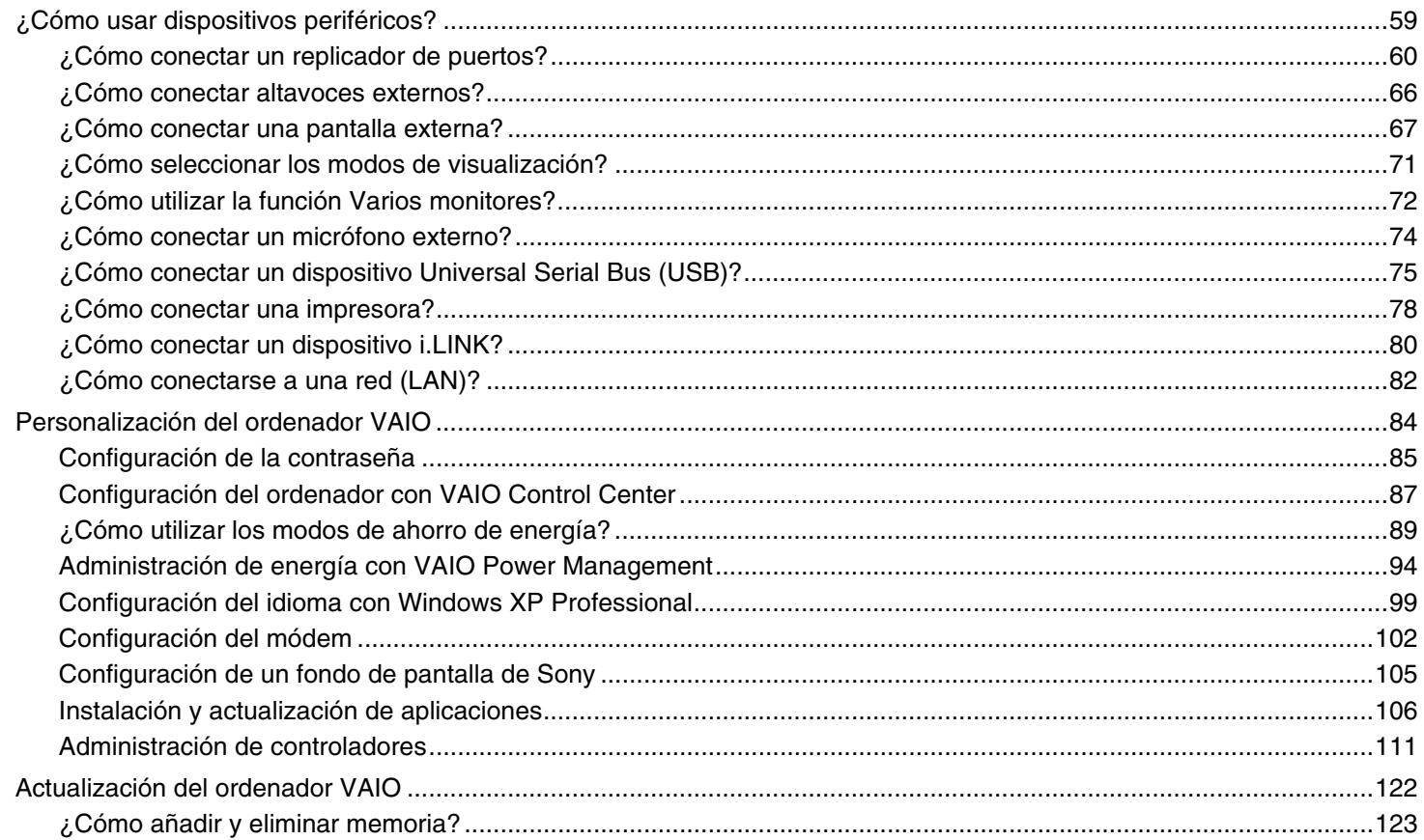

<span id="page-3-0"></span>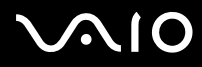

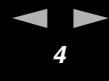

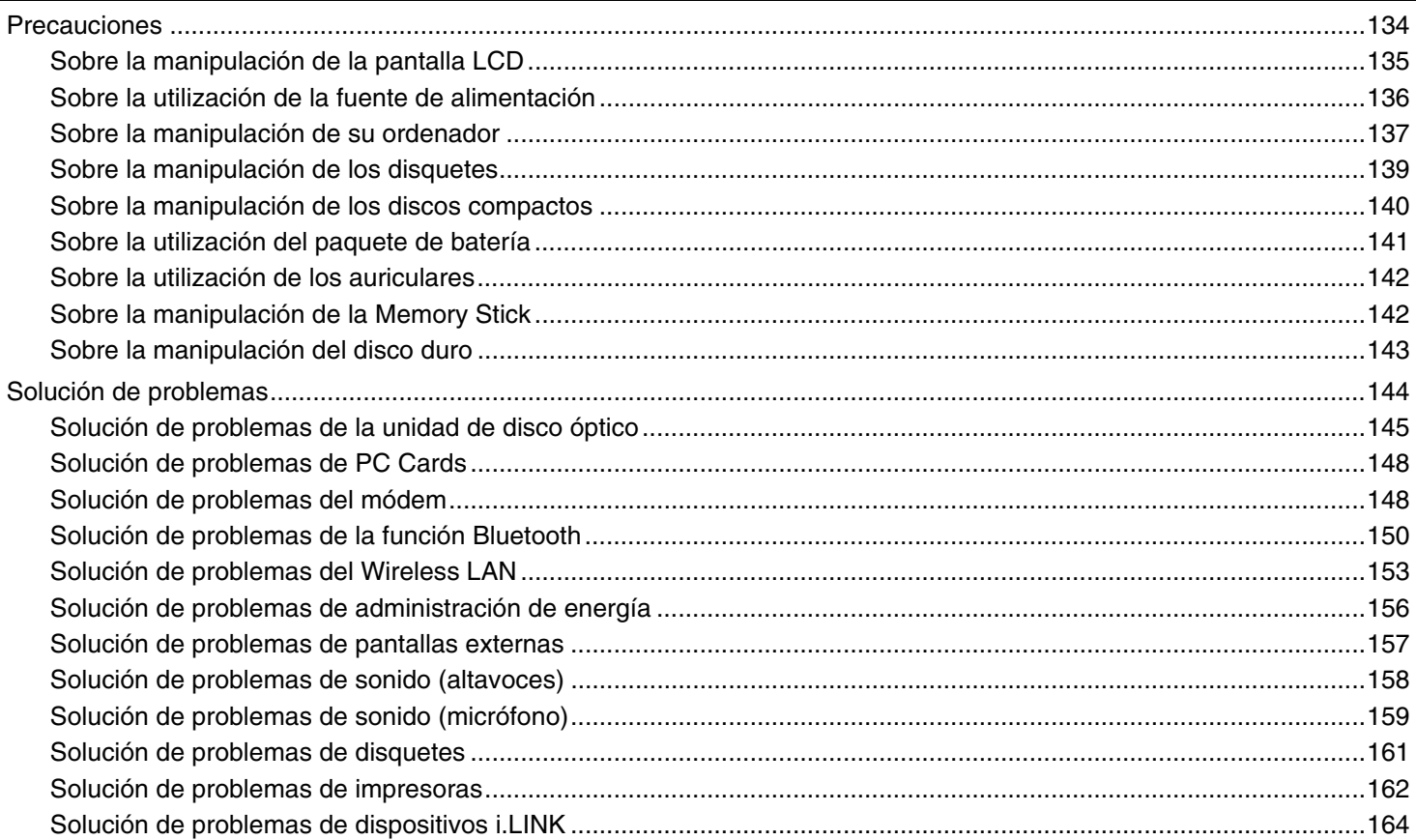

<span id="page-4-0"></span>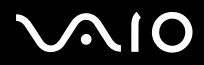

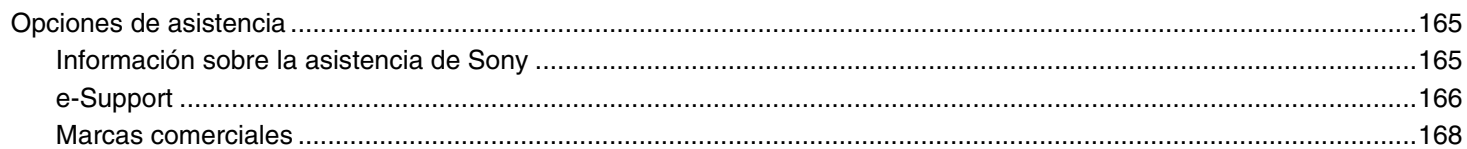

<span id="page-5-2"></span>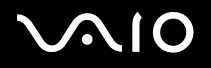

*Antes del uso*

## <span id="page-5-0"></span>*Antes del uso*

Le damos la enhorabuena por adquirir este ordenador Sony VAIO<sup>®</sup> así como la bienvenida a la Guía del usuario en pantalla. Sony ha combinado las últimas tecnologías en sonido, vídeo, informática y comunicaciones para ofrecerle un ordenador personal de vanguardia.

## <span id="page-5-1"></span>*Aviso*

© 2005 Sony Corporation. Todos los derechos reservados.

Este manual y el software aquí descrito no pueden, parcialmente o en su totalidad, ser reproducidos, traducidos o convertidos a un formato legible por máquina, sin el consentimiento previo por escrito.

Sony Corporation no ofrece garantía alguna con respecto a este manual, el software, o cualquier otra información aquí contenida, y por la presente rechaza expresamente cualquier garantía implícita o comerciabilidad o capacidad para un propósito particular con respecto a este manual, el software o cualquier otra información. En ninguna circunstancia Sony Corporation incurrirá en responsabilidad alguna por daños incidentales, trascendentales o especiales, tanto si se basan en fraudes, contratos, u otros, que surjan o estén en conexión con este manual, el software, u otra información aquí contenida o por el uso que se le dé.

En el manual no se han especificado las marcas ™ o ®.

Sony Corporation se reserva el derecho de realizar cambios sin previo aviso en este manual o en la información aquí contenida. El software aquí descrito se rige por los términos de un acuerdo de licencia de usuario aparte.

**Tenga en cuenta que puede que las ilustraciones de esta guía no se apliquen necesariamente a su modelo. Consulte la hoja de Especificaciones impresa para ver la configuración específica de su ordenador VAIO.**

<span id="page-6-1"></span>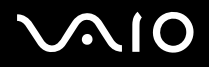

## <span id="page-6-0"></span>*ENERGY STAR*

En su calidad de socio de ENERGY STAR, Sony ha determinado que este producto cumple las directrices de ENERGY STAR en cuanto a eficacia energética.

El programa de equipo de oficina ENERGY STAR es un programa internacional que fomenta el ahorro de la energía a través del empleo de ordenadores y su equipo de oficina. Este programa respalda el desarrollo y difusión de productos cuyas funciones reduzcan eficazmente el consumo de energía. Se trata de un sistema abierto en el que los propietarios de empresas pueden participar voluntariamente. Los productos a los que va destinado son equipos de oficinas, como ordenadores, pantallas, impresoras, facsímiles y copiadoras. Sus normas y logotipos son uniformes entre las naciones participantes.

ENERGY STAR es una marca registrada en EE.UU.

<span id="page-7-1"></span>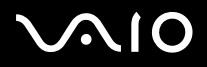

*Antes del uso*

## <span id="page-7-0"></span>*Documentación*

El paquete de documentación contiene información impresa y guías del usuario que puede leer en el ordenador.

Las guías se proveen en formato PDF, las cuales podrá examinar de principio a fin e imprimir fácilmente.

El portal **My Club VAIO** es un punto de inicio perfecto para utilizar su ordenador VAIO, ya que contiene una extensa colección de todo lo que usted necesita para sacarle el máximo partido a su ordenador.

Las guías del usuario están recogidas en **Documentación**, que puede verse de la forma siguiente:

- **1**Haga clic en **Inicio** y en el icono **My Club VAIO** .
- **2**Haga clic en **Documentación**.
- **3**Seleccione la guía que quiera leer.

#### ✍

 Puede examinar manualmente las guías del usuario si va a **Mi PC** > **VAIO (C:)** (su unidad C) > **Documentación** > **Documentación** y abre la carpeta correspondiente a su idioma.

Quizás tenga un disco aparte para la documentación de accesorios en paquete.

### *Documentación impresa*

- ❑ Hoja de **Especificaciones**, que contiene una tabla de especificaciones, una lista del software incluido, una descripción de todos los controles y puertos y, en el reverso, una guía para configurar su ordenador VAIO.
- ❑**Guía para solución de problemas**, donde encontrará soluciones a problemas comunes.
- ❑**Guía de recuperación**, donde encontrará una explicación de cómo recuperar el sistema del ordenador si necesita hacerlo.
- ❑ Folletos que contienen la información siguiente: condiciones de la **Garantía de Sony**, **Normas de seguridad**, **Normativa sobre el módem** y **Normativa sobre la LAN inalambrica**.

## <span id="page-8-0"></span> $\bigwedge$ IO

*Antes del uso*

### *Documentación en línea*

## *My Club VAIO*

En **My Club VAIO** puede encontrar:

### **Documentación**, que le ofrece:

- ❑ Acceso a la **Guía del usuario**. Este manual explica detalladamente las características del ordenador VAIO, cómo utilizarlas de forma confidencial y segura, cómo conectar periféricos, etc.
- ❑ Acceso a **Ayuda y formación**. Éste es el portal del **VAIO Help and Support Center**.
- ❑Información importante sobre el ordenador en forma de notas y comunicados.

En **My Club VAIO** también puede encontrar:

### ❑ **Accesorios**

¿Desea ampliar las capacidades de su ordenador VAIO? Haga clic en este icono y eche un vistazo a los accesorios compatibles.

#### ❑ **Software**

¿Se siente creativo? Haga clic en este icono para obtener una visión general de su software y conocer nuestras opciones de actualización.

#### ❑ **Fondos de pantalla**

Haga clic en este icono y busque los fondos de pantalla más populares de Sony y el Club VAIO.

❑ **Enlaces**

Haga clic en este icono y busque los sitios Web más populares de Sony y el Club VAIO.

## *Centro de ayuda y soporte técnico*

El **Centro de ayuda y soporte técnico** es un recurso completo con consejos prácticos, tutoriales y demostraciones que le enseñarán a utilizar Microsoft Windows XP y su ordenador VAIO.

Utilice la característica de búsqueda, el índice o la tabla de contenido para ver todos los recursos de Ayuda de Windows, incluidos los que se encuentran en Internet.

Para tener acceso al **Centro de ayuda y soporte técnico**, haga clic en **Inicio** y en **Ayuda y soporte técnico**.

<span id="page-9-0"></span>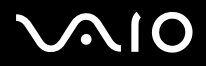

*Antes del uso*

### *Otros recursos*

- ❑ Consulte los archivos de **Ayuda en línea** del software que esté utilizando para obtener información detallada sobre las prestaciones y la localización de averías.
- ❑ Vaya a [www.club-vaio.com](http://www.club-vaio.com/) si desea consultar los manuales de instrucciones en línea de su software VAIO favorito.

*Antes del uso*

## <span id="page-10-1"></span><span id="page-10-0"></span>*Consideraciones ergonómicas*

Lo más probable es que utilice su ordenador como unidad portátil en una amplia variedad de entornos. Siempre que sea posible, debería tener en cuenta las siguientes consideraciones ergonómicas, tanto para los entornos estacionarios como para los portátiles:

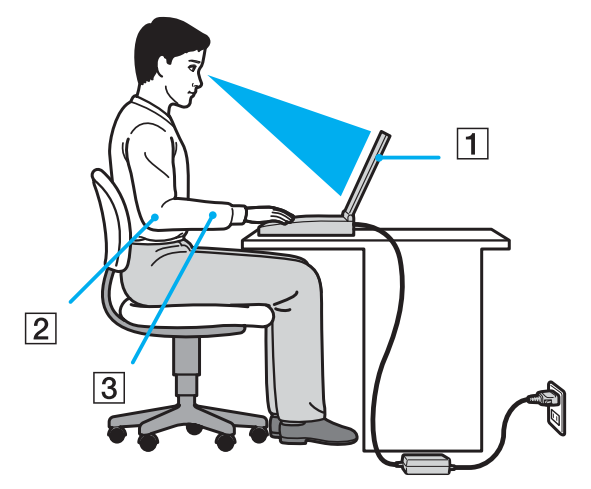

- ❑ **Ubicación de su ordenador** Coloque el ordenador delante de usted (1). Mientras utiliza el teclado, el touchpad o el ratón externo, mantenga los antebrazos en posición horizontal (2), con las muñecas en posición cómoda (3). Deje que la parte superior de los brazos caiga de forma natural a los lados. Tómese algún descanso durante las sesiones de trabajo con el ordenador. El empleo excesivo del ordenador puede tensar los músculos o los tendones.
- ❑ **Mobiliario y postura** – Siéntese en una silla que tenga un respaldo adecuado. Ajuste la altura de la silla de forma que los pies reposen en el suelo. Un reposapiés puede resultarle cómodo. Siéntese en una postura relajada, erguida y evite agacharse hacia adelante o echarse demasiado hacia atrás.

<span id="page-11-0"></span>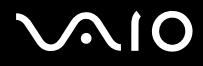

- *Antes del uso*
- ❑ **Angulo de visión de la pantalla del ordenador** Utilice la función de inclinación de la pantalla para encontrar la mejor posición. Puede reducir la tensión en los ojos y la fatiga muscular ajustando la inclinación de la pantalla hasta la posición adecuada. También puede ajustar el brillo de la pantalla.
- ❑ **Iluminación** Elija una ubicación donde las lámparas y ventanas no causen resplandor ni se reflejen en la pantalla. Utilice iluminación indirecta para evitar puntos brillantes en la pantalla. También puede adquirir accesorios de pantalla que reducen el resplandor. Una iluminación adecuada aumenta el confort y la eficacia en el trabajo.
- ❑ **Colocación de una pantalla externa** Cuando utilice una pantalla externa, colóquela a una distancia cómoda para la vista. Cuando se siente delante del monitor, asegúrese de que la pantalla está al nivel de los ojos o ligeramente por debajo.

<span id="page-12-1"></span>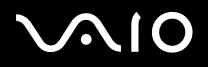

## <span id="page-12-0"></span>*Introducción*

Este sección describe cómo iniciarse en el uso del ordenador VAIO.

- ❑**Sobre los indicadores luminosos [\(página 14\)](#page-13-0)**
- ❑**¿Cómo conectar una fuente de alimentación? [\(página 15\)](#page-14-0)**
- ❑**¿Cómo utilizar el paquete de batería? [\(página 16\)](#page-15-0)**
- ❑**Apagado seguro del ordenador [\(página 20\)](#page-19-0)**

#### *Introducción*

## <span id="page-13-1"></span><span id="page-13-0"></span>*Sobre los indicadores luminosos*

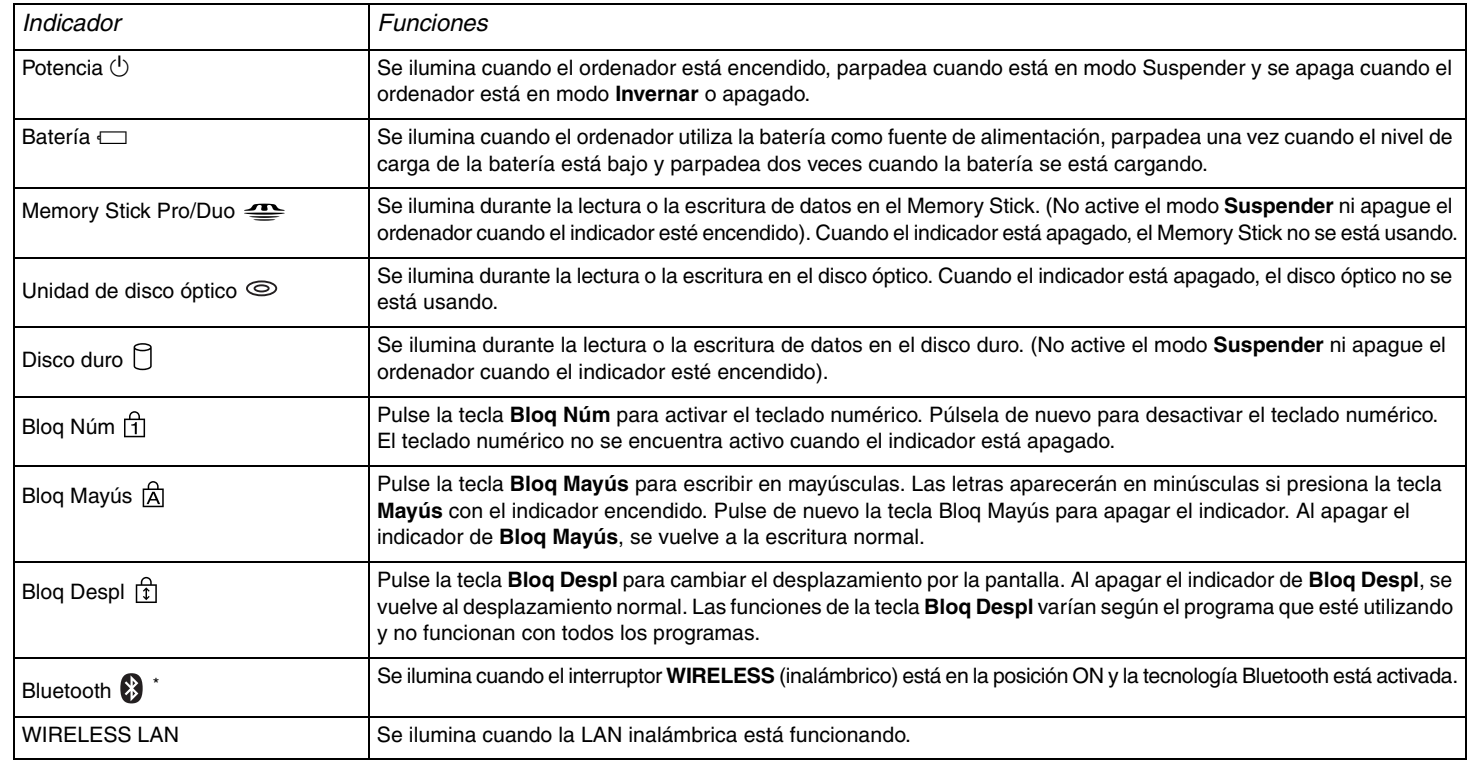

\*Solamente en determinados modelos.

## <span id="page-14-1"></span><span id="page-14-0"></span>*¿Cómo conectar una fuente de alimentación?*

Como fuente de alimentación se puede utilizar un adaptador CA o un paquete de batería recargable.

## *¿Cómo utilizar el adaptador de CA?*

Para utilizar el adaptador de CA

- **1**Enchufe un extremo del cable de alimentación (1) en el adaptador CA.
- **2**Enchufe el otro extremo del cable de alimentación en una toma de corriente CA (2).
- **3**Enchufe el cable del adaptador de CA (3) al puerto de entrada de CC (4) del ordenador.

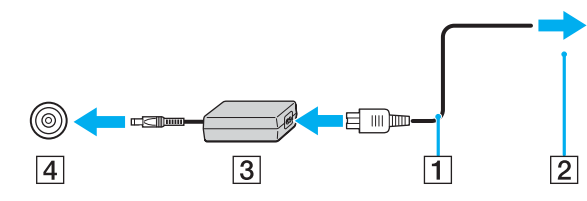

**!**La forma de la clavija de entrada de CC varía en función del adaptador de CA.

#### ✍

Utilice su ordenador únicamente con el adaptador CA suministrado.

Para desconectar el ordenador completamente de la alimentación eléctrica, desenchufe el adaptador de CA.

Asegúrese de que el enchufe sea fácilmente accesible.

Si no va a utilizar el adaptador de CA durante un largo periodo de tiempo, ponga su ordenador en el modo **Invernar**. Véase **¿Cómo utilizar el modo Invernar? [\(página 92\)](#page-91-0)**. Este modo de ahorro de energía le ahorra el tiempo de apagado usado de la forma normal.

<span id="page-15-1"></span>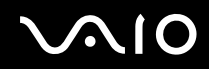

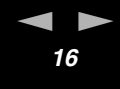

## <span id="page-15-0"></span>*¿Cómo utilizar el paquete de batería?*

En el momento de la adquisición, el paquete de batería suministrado con su ordenador no está completamente cargado.

### *¿Cómo instalar el paquete de batería?*

Para instalar el paquete de batería

- **1**Apague el ordenador y cierre la pantalla LCD.
- **2**Deslice el conmutador de bloqueo a la posición **UNLOCK**

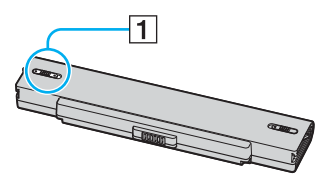

**3**Introduzca la batería en el compartimento de la batería hasta que encaje con un clic.

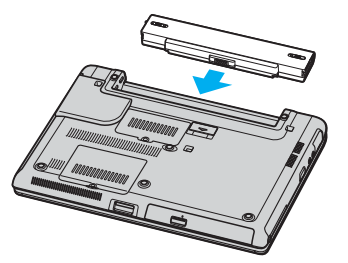

**4**Deslice el conmutador de bloqueo hasta la posición **LOCK**, para asegurar el paquete de batería al ordenador.

✍

Cuando el ordenador esté directamente conectado a la alimentación CA y tenga instalado un paquete de batería, utilizará la alimentación de la toma de CA.

<span id="page-16-0"></span>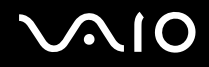

### *¿Cómo cargar el paquete de batería?*

En el momento de la adquisición, el paquete de batería suministrado con su ordenador no está completamente cargado.

Para cargar el paquete de batería

- **1**Instale el paquete de batería.
- **2**Conecte el adaptador CA al ordenador.

El ordenador carga automáticamente la batería (el indicador de la batería parpadea con un patrón de parpadeo doble mientras se carga la batería).

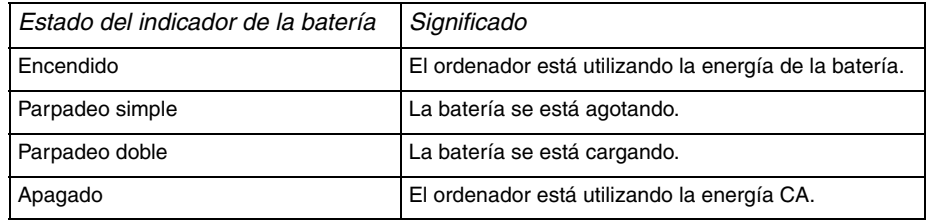

<span id="page-17-0"></span>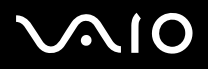

### $\mathbb{Z}_n$

Cuando el nivel de carga de la batería es bajo, tanto el indicador de la batería como el de encendido parpadean.

Mantenga el paquete de batería instalado en el ordenador mientras esté conectado directamente a la alimentación de CA. El paquete de batería seguirá cargándose mientras utiliza el ordenador.

Si el nivel de la batería cae por debajo del 10 %, debe conectar el adaptador de CA para recargar la batería, o apagar el ordenador e instalar una batería completamente cargada.

El paquete de batería suministrado con el ordenador es del tipo litio y puede recargarse en cualquier momento. El hecho de cargar una batería parcialmente descargada no afecta a su vida útil.

El indicador de la batería se ilumina mientras se utiliza el paquete de batería como fuente de alimentación. Cuando la vida útil de la batería esté casi agotada, los indicadores de la batería y de encendido comenzarán a destellar.

Para algunas aplicaciones de software y ciertos dispositivos periféricos, su ordenador podría no acceder al modo **Invernar** cuando la batería esté descargada. Para evitar la pérdida de datos cuando se utiliza la batería como fuente de alimentación, debería guardar frecuentemente sus datos y activar manualmente un modo de administración de energía, tal como **Suspender** o **Invernar**. Si la batería se agota cuando su ordenador entre en el modo **Suspender**, perderá todos los datos que no haya guardado. Será imposible volver al anterior estado de trabajo. Para evitar la pérdida de datos, debe guardar los datos frecuentemente.

Cuando el ordenador esté directamente conectado a la alimentación CA y tenga instalado un paquete de batería, utilizará la alimentación de la toma de CA.

<span id="page-18-0"></span>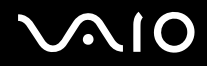

### *¿Cómo extraer el paquete de batería?*

Para extraer el paquete de batería

- **1**Apague el ordenador y cierre la pantalla LCD.
- **2**Deslice el conmutador de bloqueo a la posición **UNLOCK**

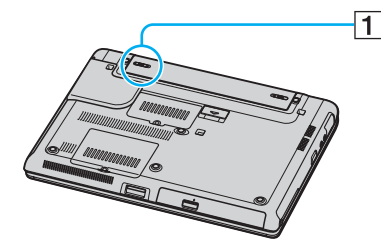

**3**Deslice y sujete la palanca de liberación (2), y extraiga la batería del ordenador.

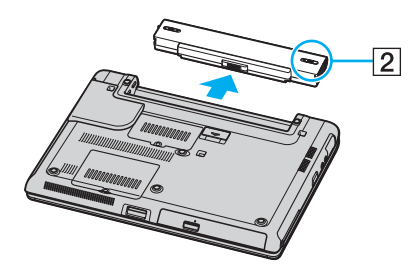

#### ✍

 Podrá perder información tanto si retira el paquete de batería mientras el ordenador está encendido y no está conectado al adaptador de CA, como si retira el paquete de batería mientras el ordenador está en modo **Suspender**.

## <span id="page-19-1"></span>NIO

*Introducción*

## <span id="page-19-0"></span>*Apagado seguro del ordenador*

Para evitar la pérdida de información que no ha sido guardada, asegúrese de que apaga el ordenador de modo seguro, como se indica a continuación.

### Para apagar el ordenador

- **1**Desactive los dispositivos periféricos conectados al ordenador.
- **2** Haga clic en **Inicio** y después en **Apagar equipo**. A continuación, se mostrará la ventana **Apagar equipo**.
- **3**Haga clic en **Apagar**.
- **4** Responda a los mensajes de advertencia sobre el guardado de documentos o la existencia de otros usuarios, y espere a que el ordenador se apague automáticamente. El indicador de encendido se apagará.

#### $\mathbb{Z}_n$

Consulte la **Guía para solución de problemas** impresa si surgen problemas durante el apagado del ordenador.

## <span id="page-20-1"></span> $\bigwedge$ io

## <span id="page-20-0"></span>*¿Cómo utilizar el ordenador VAIO?*

Tras leer y entender la información de la hoja de **Especificaciones** impresa, podrá comenzar a utilizar el ordenador con total seguridad y confianza.

Para descubrir cómo obtener el máximo rendimiento de su ordenador VAIO, consulte las secciones enumeradas a continuación.

- ❑**¿Cómo utilizar el teclado? [\(página 22\)](#page-21-0)**
- ❑**¿Cómo utilizar el Touchpad? [\(página 24\)](#page-23-0)**
- ❑**¿Cómo utilizar los botones de función especial? [\(página 25\)](#page-24-0)**
- ❑**¿Cómo utilizar la unidad de disco óptico? [\(página 26\)](#page-25-0)**
- ❑**¿Cómo utilizar las PC Cards? [\(página 34\)](#page-33-0)**
- ❑**¿Cómo utilizar el soporte Memory Stick ? [\(página 38\)](#page-37-0)**
- ❑**¿Cómo conectarse a Internet? [\(página 42\)](#page-41-0)**
- ❑**¿Cómo utilizar la LAN inalámbrica (WLAN)? [\(página 43\)](#page-42-0)**
- ❑**¿Cómo utilizar la función Bluetooth? (sólo para determinados modelos) [\(página 52\)](#page-51-0)**

## <span id="page-21-1"></span>**AIO**

## <span id="page-21-0"></span>*¿Cómo utilizar el teclado?*

El teclado es muy similar al de un ordenador de escritorio, pero tiene teclas adicionales que realizan tareas específicas del modelo.

Para obtener más información acerca de las teclas estándar, vea el **Centro de Ayuda y soporte técnico** de Windows y haga clic en el vínculo **Personalizar el equipo**.

Asimismo, en el sitio web de VAIO-Link ([www.vaio-link.com](http://www.vaio-link.com/)) podrá encontrar información en un glosario sobre el uso del teclado.

<span id="page-22-0"></span>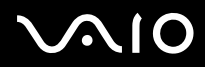

[n](#page-21-1)

 $\blacktriangleright$ 

### *¿Cómo utilizar el ordenador VAIO?*

### *Combinaciones y funciones con la tecla Fn*

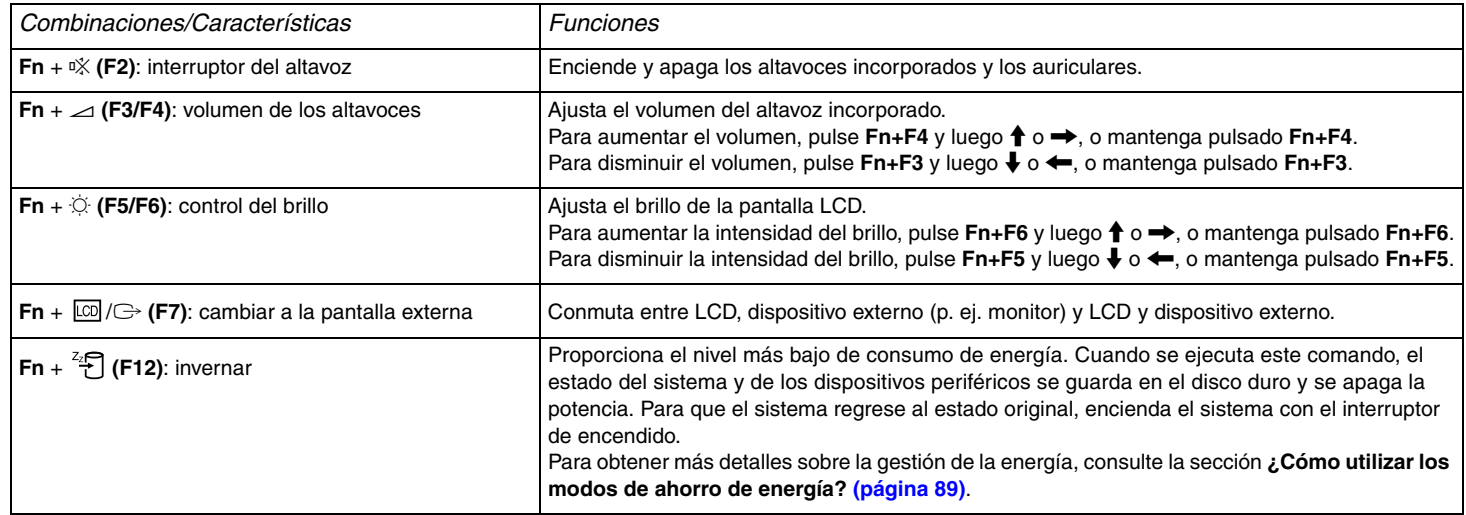

✍ Algunas funciones no están disponibles hasta que se ejecuta Windows.

## <span id="page-23-1"></span>**210**

## <span id="page-23-0"></span>*¿Cómo utilizar el Touchpad?*

El teclado contiene un dispositivo señalador, el touchpad (1). Con el touchpad puede apuntar hacia los objetos de la pantalla, seleccionarlos, arrastrarlos y desplazarlos.

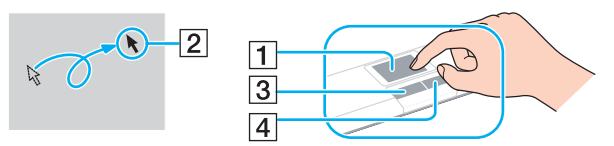

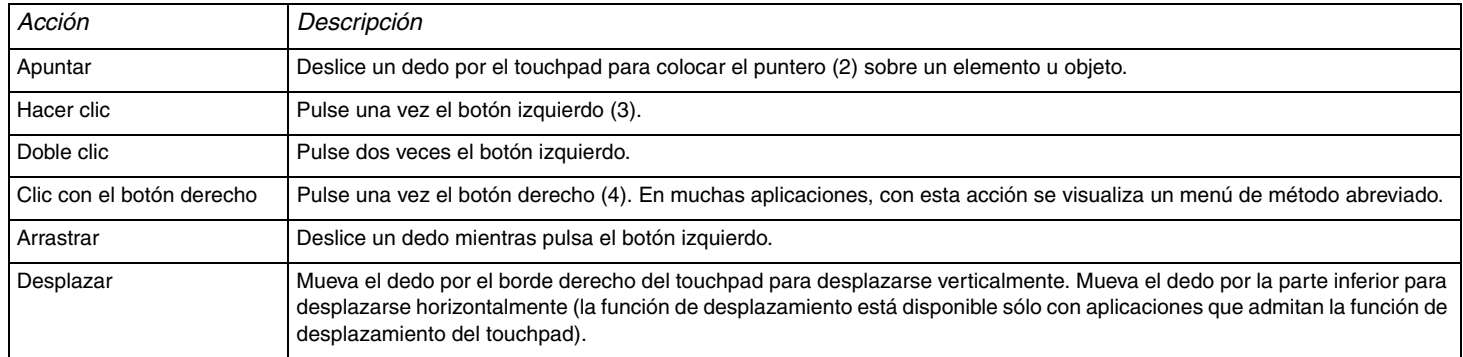

#### <span id="page-24-1"></span>**NIO**

*25* [n](#page-23-1)

 $\blacktriangleright$ 

## <span id="page-24-0"></span>*¿Cómo utilizar los botones de función especial?*

Su ordenador VAIO dispone de botones especiales que facilitan el uso de funciones específicas del ordenador.

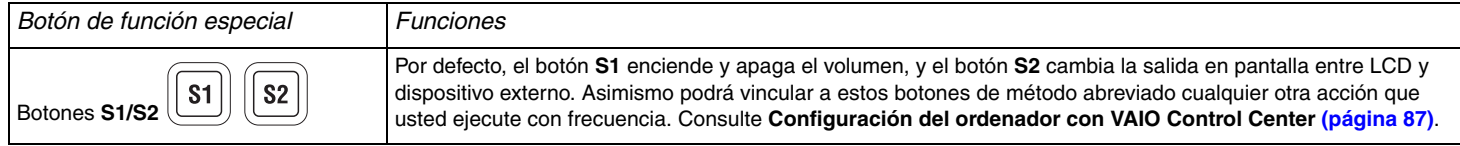

## <span id="page-25-1"></span>**210**

## <span id="page-25-0"></span>*¿Cómo utilizar la unidad de disco óptico?*

El ordenador VAIO dispone de una unidad de disco óptico.

### Para insertar un disco

- **1**Encienda el ordenador.
- **2** Pulse el botón de expulsión (1) para abrir la unidad de disco. La bandeja se desliza hacia afuera.
- **3**Coloque un disco en el centro de la bandeja, con la etiqueta orientada hacia arriba, hasta que encaje con un clic.

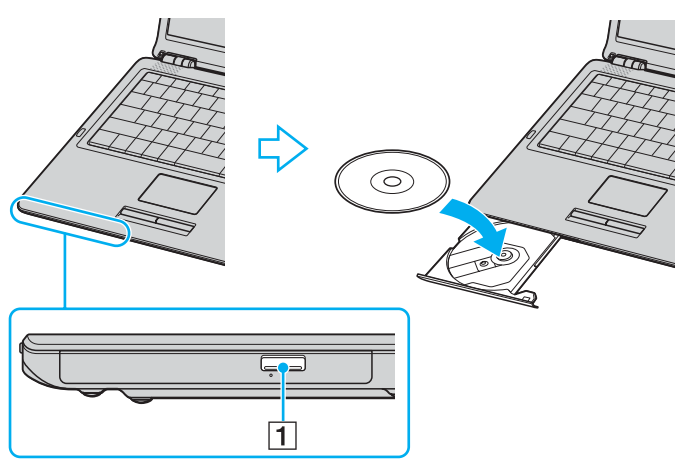

**4**Cierre la bandeja empujándola con suavidad.

 No extraiga la unidad de disco óptico cuando el ordenador se encuentre en el modo ahorro de energía (**Suspender** o **Invernar**) ya que podría ocasionar fallos en el ordenador.

<span id="page-26-0"></span>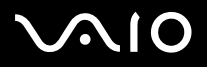

#### ✍

Si tiene la intención de utilizar una unidad de disco óptico externa, conéctela antes de ejecutar cualquier programa de CD/DVD preinstalado.

#### ✍

Consulte la **Guía para solución de problemas** impresa si tiene problemas con el uso de los discos.

La ubicación del botón de expulsión depende del modelo de ordenador. Consulte la hoja impresa de **Especificaciones** para ver información detallada sobre su modelo.

<span id="page-27-0"></span>**NIO** 

*28*[n](#page-26-0)

 $\blacktriangleright$ 

### <span id="page-27-1"></span>*Lectura y escritura de CD y DVD*

El ordenador lee y graba CD y DVD, según el modelo. Consulte las especificaciones para ver el tipo de unidad de disco óptico de su ordenador. Sírvase de la tabla siguiente para ver qué tipo de datos admite su unidad de disco óptico.

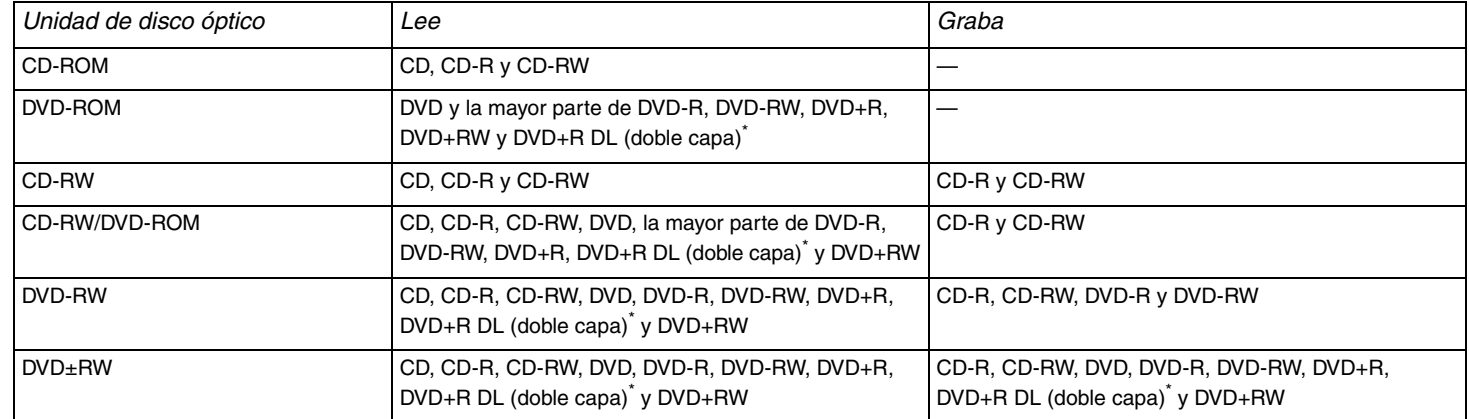

\*Solamente en determinados modelos.

 Este producto está diseñado para reproducir discos que cumplan con las especificaciones del estándar Compact Disc Digital Audio (estándar de CD). Un DualDisc es un producto de disco de dos caras que hace coincidir el material grabado en DVD en una cara con el material de audio digital de la otra cara. Tenga en cuenta que la cara de audio (no la de DVD) de un DualDisc no se puede reproducir en este producto porque no se ajusta al estándar de CD.

**!** Debido a la gran cantidad de formatos diferentes, antes de comprar discos vírgenes o grabados para usarlos con su ordenador Sony Vaio, lea con atención las indicaciones en el embalaje de los discos para asegurarse de que su lectura y escritura son compatibles con la unidad de disco óptico de su ordenador. Sony NO garantiza la compatibilidad de los controladores de CD de VAIO con discos que no cumplan con el estándar del formato de "CD" oficial (o el estándar de "DVD" en relación con los controladores de DVD). EL USO DE DISCOS NO COMPATIBLES PUEDE PRODUCIR DAÑOS GRAVES EN EL PC VAIO O GENERAR CONFLICTOS DE SOFTWARE Y HACER QUE EL SISTEMA SE BLOQUEE.

Para cualquier cuestión acerca del formato de los discos, póngase en contacto con el editor de los discos grabados o con el fabricante de los vírgenes.

## <span id="page-28-0"></span> $\bigwedge$ IO

*29*[n](#page-27-0)

 $\blacktriangleright$ 

### *Notas sobre la grabación de datos en un disco*

- ❑ Para hacer legibles los datos de un disco en una unidad de disco óptico, debe cerrar la sesión al expulsarlo. Para ello, siga las instrucciones incluidas en su software.
- ❑ Utilice únicamente discos circulares. No utilice discos de otras formas (estrella, corazón, tarjeta, etc.), ya que podrían dañar la unidad óptica.
- ❑No golpee ni sacuda el ordenador mientras está escribiendo los datos en un disco.
- ❑Desactive el protector de pantalla y cierre el software anti-virus antes de grabar un disco.
- $\Box$  No utilice utilidades residentes en la memoria cuando escriba en un disco ya que esto puede causar el mal funcionamiento del ordenador.
- ❑Cuando utilice una aplicación de software para quemar un disco, asegúrese de salir y cerrar todas las demás aplicaciones.
- ❑No toque nunca la superficie del disco. Las huellas y el polvo en la superficie del disco pueden provocar errores de escritura.
- ❑No cambie el modo de alimentación mientras esté utilizando el software instalado o el software de grabación de CD.
- ❑No pegue adhesivos en los discos, ya que esto afectaría de forma irreparable a su uso.
- ❑ Conecte y utilice el adaptador de CA como fuente de alimentación del ordenador o compruebe que la batería está cargada al menos al 50 %.
- ❑ En raras ocasiones, es posible que algunos reproductores de DVD y unidades de DVD de ordenador no puedan reproducir los DVD creados con el software **VAIO Zone**.

#### $\mathbb{Z}_n$

Puede utilizar CD-RW Ultra-speed.

Se puede escribir en discos DVD-RW que cumplan con DVD-RW versión 1.1/1.2.\*

Admite la lectura de discos de 8 cm, pero no la escritura en discos de 8 cm.

Dado que la velocidad máxima de escritura en discos DVD+R DL (doble capa) es 2,4x, la finalización de la escritura en tales discos puede tardar.

\*Según el modelo. Consulte la hoja de **Especificaciones** impresa para ver si su modelo está equipado con la unidad de disco óptico capaz de escribir a DVD.

## <span id="page-29-0"></span> $\bigwedge$ IO

*30*[n](#page-28-0)

 $\blacktriangleright$ 

### *Notas sobre la reproducción de DVD*

Para conseguir un rendimiento óptimo durante la reproducción de discos DVD, siga estas recomendaciones.

- ❑ Puede reproducir DVD con la unidad de disco óptico y el software **VAIO Zone**. Para más detalles, consulte el archivo de ayuda en el software **VAIO Zone**.
- ❑ Cierre todas las aplicaciones abiertas antes de reproducir una película DVD.
- ❑ No utilice utilidades residentes en la memoria para acelerar el acceso al disco durante la reproducción de DVD, ya que podría desestabilizar el sistema.
- ❑Desactive el protector de pantalla y cierre el software anti-virus antes de reproducir un DVD.
- ❑ Algunos DVD grabados a 20 o 24 bits pueden producir ruido al reproducirse. Si tiene conectado un equipo de sonido, este ruido podría perjudicar a la audición y a los altavoces. Baje el volumen antes de reproducir un DVD.
- ❑ No cambie a modos de ahorro de energía mientras se reproduce el DVD.
- ❑ Los DVD están etiquetados con indicadores de código regional, que indican en qué región y en qué tipo de reproductor se puede reproducir el disco. Si el DVD o el envoltorio no está etiquetado con "2" (Europa pertenece a la región "2") o "all" (esto significa que el DVD puede reproducirse en la mayoría de las regiones del mundo), no podrá reproducir el disco en este reproductor.

**!** Si cambia el código regional del DVD mientras está usando el software **WinDVD**, reinicie el software o expulse el disco y vuélvalo a insertar para que la nueva configuración sea efectiva.

- ❑ No trate de cambiar los parámetros del código regional de la unidad de DVD. Cualquier anomalía causada por el cambio de los parámetros del código regional de la unidad de DVD no estará cubierta por la garantía.
- ❑ Si su ordenador tiene la función LAN inalámbrica y está activada, la reproducción de DVD puede causar algunas interrupciones en el sonido y en el vídeo.
- ❑ Cuando esté reproduciendo un DVD (vídeo o audio) y quiera extraer un dispositivo USB, tal como unos altavoces compatibles con USB, detenga el DVD en primer lugar. Si extrae un dispositivo compatible con USB durante la reproducción DVD (vídeo o audio) podría ocasionar un mal funcionamiento.

<span id="page-30-0"></span>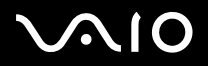

### *Reproducción de CD*

#### Para reproducir un CD de audio

- **1**Inserte el disco en la unidad de disco óptico.
- **2** Si no aparece nada en el escritorio después de insertar un CD de audio, haga clic en **Inicio**, seleccione **Todos los programas** y haga clic para abrir un programa de CD, como el software **SonicStage**.

Si aparece la ventana **CD de audio**, haga clic para seleccionar una opción.

<span id="page-31-0"></span>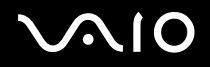

### *Copia de archivos en CD*

Para determinar qué tipo de CD admite su ordenador, vea **Lectura y escritura de CD y DVD [\(página 28\)](#page-27-1)**.

### Para copiar archivos en un CD-RW o CD-R

- **1** Inserte un CD-R o CD-RW en blanco en la unidad de disco óptico. Si aparece la ventana **Unidad CD**, haga clic en **No realizar ninguna acción**.
- **2**Abra el Explorador de Windows pulsando la tecla **Windows** y la tecla **E** simultáneamente.
- **3** En el cuadro de **Carpetas** a la izquierda, señale los archivos o carpetas que quiera copiar y:
	- ❑ Haga clic con el botón derecho del ratón en los archivos o carpetas, seleccione **Enviar a** y haga clic en el nombre de la unidad de disco óptico<sup>\*</sup>.
	- ❑ Arrastre los archivos o carpetas al icono de la unidad de disco óptico en el panel **Archivos almacenados en este ordenador**.
- **4**Cierre el Explorador de Windows.
- **5**Haga clic en **Inicio** y después en **Mi PC**.
- **6** Haga clic en el icono de la unidad de disco óptico bajo **Dispositivos con almacenamiento extraíble**. Aparece una nueva ventana con los archivos o carpetas que desee copiar enumerados en **Archivos preparados para escribir en el CD**.
- **7**En el cuadro **Tareas de escritura en CD**, haga clic en **Escribir estos archivos en CD**.
- **8**Siga las instrucciones del **Asistente para escribir en CD**.
- \*La designación de la letra de unidad para lectura y escritura puede variar según la configuración de hardware del sistema.

**!**No golpee ni sacuda el ordenador mientras está escribiendo los datos en un disco.

<span id="page-32-0"></span>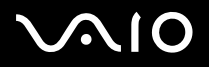

### *Reproducción de DVD*

### Para reproducir un DVD

- **1**Cierre todos los programas abiertos.
- **2**Inserte el DVD en la unidad de disco óptico.
- **3**Haga clic en **Inicio** y seleccione **Todos los programas**.
- **4**Seleccione un programa de software de DVD para reproducir el DVD.

Para obtener instrucciones sobre cómo usar un programa, vea la guía de ayuda incluida con el programa de software de DVD.

### *Copia de archivos en DVD*

#### Para copiar archivos en un DVD-R o DVD-RW

- **1**Conecte el adaptador CA al ordenador.
- **2**Inserte el disco en la unidad de disco óptico.
- **3**Haga clic en **Inicio** y seleccione **Todos los programas**.
- **4**Seleccione el programa de software de DVD que desee usar en el submenú.

Para obtener instrucciones sobre cómo usar un programa, vea la guía de ayuda incluida con el programa de software de DVD.

## <span id="page-33-1"></span>NIO

## <span id="page-33-0"></span>*¿Cómo utilizar las PC Cards?*

Las PC Cards le permiten conectar dispositivos externos portátiles.

## *¿Cómo introducir una PC Card?*

Para insertar una PC Card

- **1**Inserte la tarjeta PC Card en la ranura PC Card con la etiqueta de la parte delantera dirigida hacia arriba.
- **2** Introduzca suavemente la PC Card en la ranura. El sistema detectará automáticamente la PC Card.Aparece el icono **Quitar hardware con seguridad** en la barra de tareas.

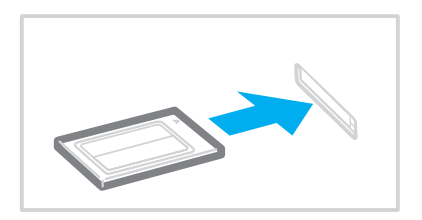

<span id="page-34-0"></span>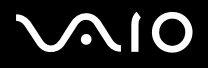

#### *¿Cómo utilizar el ordenador VAIO?*

#### $\mathbb{Z}_n$

 Algunos dispositivos podrían no funcionar correctamente si repite el regreso al modo **Normal** desde el modo **Suspender** o el modo **Invernar**. En el caso de algunas PC Cards, si alterna entre el modo **Normal** y los modos **Suspender** o **Invernar** mientras la PC Card está insertada, el sistema podría no reconocer un dispositivo conectado a su sistema. Reinicie el sistema para corregir el problema. Al reiniciar se restaurará el estado original del ordenador.

Mientras la tarjeta está insertada, es posible que su ordenador no pueda acceder al modo de gestión de energía **Invernar**. Podría acceder al modo **Suspender**. Se recomienda que quite la PC Card antes de que el ordenador entre en el modo **Invernar**.

Es posible que algunas PC Cards, o sus funciones, no sean compatibles con su ordenador.

Si el ordenador tiene dos ranuras de PC Card:

- Pueden admitir (a la vez) dos PC Card de tipo I, dos de tipo II o una de tipo III. Estas ranuras son compatibles con los puertos CardBus.
- Utilice la ranura lenta para las PC Card de tipo III.
- Utilice siempre la misma ranura para una PC Card. Si cambia de ranura pueden producirse problemas con algunas PC Cards.

Asegúrese de utilizar el controlador de software más reciente suministrado por su fabricante de PC Card.

Si en la ficha **Administrador de dispositivos** de la ventana **Sistema/Propiedades** aparece una marca "!", elimine el controlador de software y vuelva a instalarlo.

No introduzca la PC Card en la ranura por la fuerza. Podría dañar las patillas del conector. Si tiene dificultades para introducir una PC Card, compruebe que la está introduciendo en la dirección adecuada. Para obtener más información, consulte el manual suministrado con su PC Card.

No mueva de lugar el ordenador mientras toca la cabeza de la PC Card, ya que la presión o las sacudidas podrían dañar las patillas del conector.

Antes de introducir o extraer una PC Card no es necesario apagar el ordenador.

<span id="page-35-0"></span>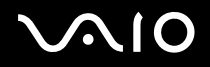

## *¿Cómo extraer una PC Card?*

Siga los pasos siguientes para extraer la PC Card mientras el ordenador está encendido. Si no la extrae bien, el sistema podría no funcionar correctamente.

### Para retirar una PC Card

### ✍

Para retirar una PC Card mientras el ordenador está apagado, omita los pasos del 1 al 7.

- **1** Haga doble clic en el icono **Quitar hardware con seguridad** en la barra de tareas. Aparece la ventana **Quitar hardware de forma segura**.
- **2**Seleccione el hardware que desea quitar.
- **3** Haga clic en **Detener**. Aparece la ventana **Detener un dispositivo de hardware**.
- **4**Confirme que el dispositivo se puede retirar del sistema de forma segura.
- **5** Haga clic en **Aceptar**. Aparece una ventana, en la que se explica que puede quitar el dispositivo con toda seguridad.
- **6**Haga clic en **Aceptar**.
- **7**Haga clic en **Cerrar**.
- **8**Apriete el botón de liberación de la PC Card para que el botón salga un poco.
- **9**Pulse por segunda vez el botón de liberación de la PC Card de forma que ésta salga de la ranura.
- **10** Sujete con suavidad la PC Card y sáquela de la ranura.
- **11** Si el botón de liberación de la PC Card todavía está sacado, vuelva a pulsarlo hacia dentro.
<span id="page-36-0"></span>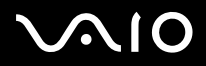

#### ✍

Si retira la PC Card del ordenador mientras está aún activada, el sistema puede bloquearse y provocar la pérdida de los datos que se no hayan guardado.

Antes de extraer la PC Card, haga clic en el icono PC Card en la barra de tareas y cierre la tarjeta. Antes de extraer la tarjeta, cierre todas las aplicaciones que utilicen la PC Card. De no hacerlo, podría perder datos.

[n](#page-36-0)

 $\blacktriangleright$ 

# <span id="page-37-0"></span>*¿Cómo utilizar el soporte Memory Stick?*

Su ordenador VAIO es compatible con el soporte Memory Stick. Un soporte Memory Stick es un dispositivo compacto, portátil y versátil diseñado especialmente para intercambiar y compartir datos digitales con productos compatibles, tales como cámaras digitales, teléfonos móviles y otros. Se puede utilizar para el almacenamiento de datos externos, por ser extraíble.

Consulte la hoja de **Especificaciones** impresa para ver qué tipos de soporte Memory Stick son compatibles con su ordenador VAIO, y si hay alguna limitación.

- ❑ Podrá adquirir los soportes Memory Stick en el sitio web Sony Style ([www.sonystyle-europe.com](http://www.sonystyle-europe.com/)) o en su distribuidor local de Sony.
- ❑ En el siguiente vínculo podrá encontrar información detallada sobre la compatibilidad entre los ordenadores VAIO y los diferentes soportes Memory Stick: [www.vaio-link.com](http://www.vaio-link.com/).

# *¿Cómo proteger un soporte Memory Stick contra la escritura?*

Algunas versiones de Memory Stick disponen de un interruptor de protección de borrado que tiene la finalidad de proteger los datos valiosos contra el borrado o la sobrescritura accidentales.

Mueva la pestaña horizontal o verticalmente<sup>\*</sup> para activar o desactivar la protección contra escritura. Cuando el interruptor de protección contra el borrado está desactivado, se pueden guardar datos en el soporte Memory Stick. Cuando el interruptor de prevención del borrado está activado, pueden leerse datos del soporte Memory Stick, pero no guardarse.

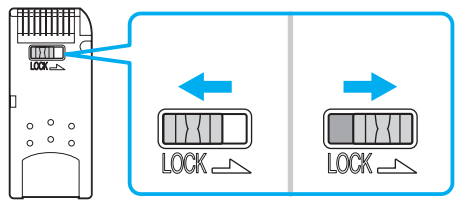

\*Algunas versiones de Memory Stick no tienen interruptor de protección contra el borrado.

<span id="page-38-0"></span>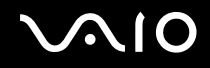

[n](#page-37-0)

 $\blacktriangleright$ 

# *¿Cómo insertar un soporte Memory Stick?*

Hay 2 formas de introducir un Memory Stick en su ordenador:

- ❑Utilizando la ranura para el Memory Stick;
- ❑Utilizando una ranura para PC Card. Para esto, es necesario disponer de un adaptador opcional para PC Card.

No puede introducirse más de un soporte Memory Stick al mismo tiempo.

### Para introducir un soporte Memory Stick en la ranura para el Memory Stick

- **1**Introduzca el Memory Stick con la flecha mirando hacia arriba y hacia la ranura.
- **2** Deslice cuidadosamente el soporte Memory Stick hacia el interior de la ranura hasta que encaje con un clic. El sistema detectará automáticamente el soporte Memory Stick y éste aparecerá en la ventana **Mi PC** como una unidad local, con la letra correspondiente (según la configuración de su ordenador).

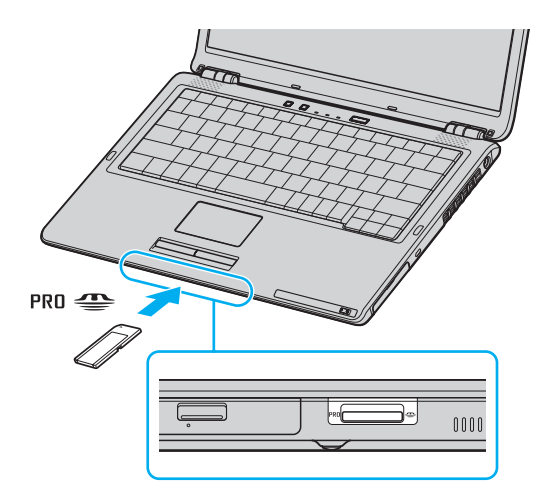

<span id="page-39-0"></span>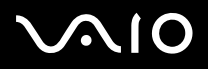

#### $\mathbb{Z}_n$

 La ubicación de la ranura para el soporte Memory Stick depende del modelo de ordenador. Consulte la hoja impresa de **Especificaciones** para ver información detallada sobre su modelo.

 Cuando lo introduzca en la ranura, sujete el soporte Memory Stick con la flecha apuntando en la dirección correcta. Para evitar daños en el soporte Memory Stick o en el ordenador, si el Memory Stick no entrara suavemente en la ranura, no emplee la fuerza.

No introduzca más de un soporte Memory Stick en la ranura para Memory Stick. La introducción del Memory Stick de forma inadecuada puede causar daños al ordenador.

#### ✍

 Su ordenador es compatible con el soporte Memory Stick Duo. Para obtener más información acerca de Memory Stick Duo, visite el sitio web de Memory Stick: [http://www.memorystick.com](http://www.memorystick.com/en/)

## *¿Cómo ver el contenido?*

Según el modelo, la ventana **Memory Stick** aparece cuando introduzca el soporte Memory Stick. Desde esta ventana podrá elegir ver, imprimir, copiar u organizar las imágenes o datos que contenga el soporte Memory Stick. Si la ventana **Memory Stick** no aparece cuando introduzca el soporte Memory Stick, siga estos pasos:

#### Ver el contenido

- **1** Haga clic en **Inicio** y después en **Mi PC**. Aparece la ventana de **Mi PC**.
- **2** Haga clic en **Memory Stick**. Aparece la ventana **Memory Stick**, que muestra el contenido almacenado en el Memory Stick.

<span id="page-40-0"></span>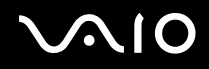

# *¿Cómo formatear un soporte Memory Stick?*

El soporte Memory Stick viene formateado para su uso inmediato en el momento de compra. Si necesita reformatearlo, utilice el software **Formateador de Memory Stick** incluido con el Memory Stick. Para obtener más información acerca del uso de Formateador de Memory Stick, consulte el archivo de ayuda de **Formateador de Memory Stick**.

**!** Al formatear el soporte Memory Stick se borran todos los datos previamente almacenados. Antes de formatear el soporte Memory Stick, asegúrese de que no contenga ningún archivo que quiera conservar. Haga una copia de seguridad de los datos importantes antes de formatear el soporte.

## Para formatear un soporte Memory Stick

**1** Haga clic en **Inicio**, seleccione **Todos los programas** y **Memory Stick Utility** y haga clic en **Formateador de Memory Stick**.

Aparece la ventana **Formateador de Memory Stick**.

- **2**Haga clic en **Iniciar formateo** y siga las instrucciones en pantalla.
- **3**Después de formatear, haga clic en **Salir**.

# *¿Cómo retirar un soporte Memory Stick?*

Para retirar un soporte Memory Stick de la ranura para el Memory Stick

- **1**Compruebe que el indicador del soporte Memory Stick esté apagado.
- **2** Empuje el soporte Memory Stick hacia el interior del ordenador. El soporte Memory Stick sale del ordenador.
- **3**Saque el soporte Memory Stick de la ranura.

<span id="page-41-0"></span>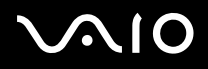

**!**Retire siempre el soporte Memory Stick con cuidado, ya que podría saltar inesperadamente.

No extraiga el soporte Memory Stick mientras el indicador de Memory Stick esté encendido. Si lo hace, podrá perder datos. Puesto que grandes volúmenes de datos pueden requerir de mucho tiempo para cargarse, compruebe que el indicador esté apagado antes de retirar el soporte Memory Stick.

# *¿Cómo conectarse a Internet?*

## *Configuración de una conexión de acceso telefónico a Internet*

Antes de conectarse a Internet, tiene que conectar su ordenador a una línea telefónica mediante un cable (no se suministra). Una vez que haya conectado el cable de teléfono, está preparado para conectarse a Internet.

Para conectar un cable de teléfono

- **1**Enchufe un extremo del cable de teléfono (1) en el puerto de módem  $\mathbf{r}^n$  del ordenador.
- **2**Enchufe el otro extremo en la clavija de la pared (2).

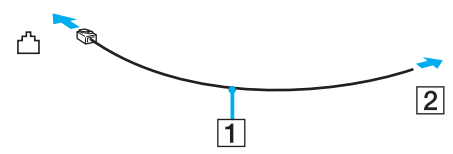

#### ✍

 Su ordenador no funciona con líneas colectivas (líneas compartidas por dos o más abonados), no puede conectarse al teléfono de una cabina que funcione con monedas, y podría no funcionar con múltiples líneas telefónicas o con una centralita para extensiones telefónicas (PBX - Private Branch Exchange). Algunas de estas conexiones pueden provocar una corriente eléctrica excesiva y causar averías en el módem interno.

Si conecta el cable telefónico proveniente de un microfiltro, puede que el módem o el dispositivo conectado no funcionen adecuadamente.

<span id="page-42-0"></span>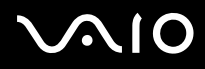

- Para configurar la conexión de acceso telefónico a Internet
- **1** Haga clic en **Inicio**, seleccione **Todos los programas**, **Accesorios**, **Comunicaciones** y haga clic en **Asistente para conexión nueva**.

#### Aparece el **Asistente para conexión nueva**.

- **2**Haga clic en **Siguiente**. Si aparece la ventana **Información de la ubicación**, siga las instrucciones en pantalla.
- **3**Si no está ya seleccionado, haga clic para seleccionar **Conectar a Internet** y haga clic en **Siguiente**.
- **4**Siga las instrucciones en pantalla.

# *¿Cómo utilizar la LAN inalámbrica (WLAN)?*

Gracias a la LAN inalámbrica (WLAN) de Sony, todos sus dispositivos digitales con una función WLAN integrada se comunican libremente con otro dispositivo a través de una potente red. Una WLAN es una red en la que un usuario puede conectarse con una red de área local (LAN) a través de una conexión inalámbrica (radio). Por tanto, no es necesario llevar cables de ningún tipo a través de paredes o techos.

La WLAN Sony es compatible con todas las actividades Ethernet normales, pero con los beneficios añadidos de movilidad e itinerancia. Puede acceder a la información, a recursos de internet/intranet y red local, incluso en una reunión o mientras se desplaza de un lugar a otro.

Puede comunicarse sin un Punto de acceso, lo que significa que es posible comunicarse entre un número limitado de ordenadores (**ad-hoc**). O bien, puede comunicarse a través de un Punto de acceso, lo que significa que se crea una red de infraestructura completa (**infraestructura**).

#### ✍

 En ciertos países, está restringido el uso de la función WLAN (p.e. el número de canales). Por consiguiente, antes de activar la función WLAN, lea atentamente las **Regulations**. La selección del canal se explica más adelante en este manual (vea **Selección del canal LAN inalámbrico [\(página 50\)](#page-49-0)**).

WLAN utiliza el estándar IEEE 802.11b/g, que especifica la tecnología utilizada. El estándar incluye el método de cifrado: **Wired Equivalent Privacy** (WEP o privacidad equivalente de conexión), que es un protocolo de seguridad y **WiFi Protected Access** (WPA o acceso protegido inalámbrico; protocolo propuesto conjuntamente por el IEEE y la Wi-Fi Alliance, que se basa en estándares y que aporta mejoras de seguridad interoperable que aumentan el grado de protección de los datos y el control del acceso a las redes WiFi actuales. El WPA se ha concebido para ser compatible con la especificación IEEE 802.11i. Utiliza el TKIP

<span id="page-43-0"></span>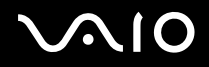

*44*[n](#page-42-0)

 $\blacktriangleright$ 

(protocolo de integridad de claves temporales), un protocolo de cifrado de datos mejorado, además de la autenticación del usuario mediante 802.1X y EAP (protocolo de autenticación ampliable)). El cifrado de datos protege la conexión inalámbrica vulnerable existente entre los clientes y los puntos de acceso. Además de este método, existen otros mecanismos de seguridad LAN comunes que permiten garantizar la privacidad: la protección por contraseña, el cifrado de un extremo a otro, las redes privadas virtuales y la autenticación.

No es posible establecer una comunicación entre los dispositivos WLAN que utilizan el estándar IEEE 802.11a y los que utilizan el estándar IEEE 802.11b o g, ya que sus frecuencias son diferentes.

IEEE 802.11b: La velocidad del estándar es de 11 Mbps, entre 30 y 100 veces superior al acceso telefónico normal.

IEEE 802.11a/g: La velocidad del estándar es de 54 Mbps, unas 5 veces superior a la de un dispositivo WLAN que use el estándar IEEE 802.11b.

# *Comunicarse sin Punto de acceso (ad-hoc)*

Una red local ad-hoc es una red en la que la red local es creada únicamente por los mismos dispositivos inalámbricos, sin ningún otro controlador central o Punto de Acceso. Cada dispositivos comunica directamente con otros dispositivos en la red. Puede configurar una red local ad-hoc fácilmente en su casa.

<span id="page-44-0"></span>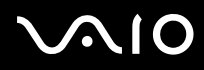

### Para comunicarse sin Punto de acceso (ad-hoc)

- **1**1 Encienda el interruptor WIRELESS (en modelos con la función Bluetooth)<sup>\*</sup> o WIRELESS LAN (en modelos sin la función Bluetooth). En modelos que tengan la función Bluetooth, haga doble clic en (B / en ) en la barra de tareas para abrir la ventana **Conmutación de dispositivo inalámbrico**. Seleccione la casilla de verificación **Activar LAN inalámbrica de 2,4 GHz** y haga clic en **Aceptar**.
- **2**Haga clic en **Inicio** y después en **Panel de control**.
- **3**Haga clic en **Conexiones de red e Internet**.
- **4** Haga clic en **Conexiones de red**. Aparece la ventana **Conexiones de red**.
- **5** Haga clic con el botón derecho del ratón en **Conexión de red inalámbrica**, después haga clic en **Propiedades**. Aparece la ventana **Propiedades de Conexión de red inalámbrica**.
- **6**Seleccione la pestaña **Redes inalámbricas**.
- **7** Haga clic en el botón **Agregar…**. Aparece la ventana **Propiedades de Red inalámbrica**.
- **8** Introduzca un **Nombre de red (SSID)**\*2. Puede elegir un nombre alfanumérico de **32 dígitos**.
- **9**Seleccione **Abrir** en el cuadro desplegable **Autenticación de red**.
- **10** Seleccione **WEP** en el cuadro desplegable **Cifrado de datos**.
- **11** Desmarque el botón de opción **Se me suministra la clave automáticamente**. Se hace visible cierta información.
- **12** Escriba la **Clave de red**\*2.

La clave de red deberá tener **5 ó 13 caracteres alfanuméricos** o **10 ó 26 caracteres hexadecimales**\*3. Puede elegir lo que quiera.

<span id="page-45-0"></span>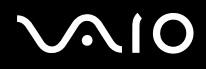

- **13** Vuelva a introducir la **Clave de red** para confirmarla.
- **14** Marque la casilla **Esta es una red de equipo a equipo (ad hoc). No se utilizan puntos de acceso inalámbrico** que aparece en la parte inferior de la pantalla.
- **15** Haga clic en **Aceptar**. El **nombre de red** aparecerá en **Redes preferidas**.
- **16** Haga clic en **Avanzadas**. Aparece la ventana **Avanzadas**.
- **17** Seleccione el botón de opción **Sólo redes de ordenador a ordenador (ad hoc)**.
- **18** Haga clic en **Cerrar**.
- **19** Haga clic en **Aceptar**. El ordenador está listo para comunicarse con otro ordenador.
- \*1Vea la hoja impresa de **Especificaciones** para ver si su ordenador viene con la función Bluetooth.
- \*2 Si desea comunicar entre dos o más ordenadores, debe configurar todos los ordenadores de la misma forma. Por tanto, debe introducir el mismo **nombre de red** y la misma **clave de red** en todos los ordenadores que los que introdujo en el primer ordenador.
- \*3 **Hexadecimal**: una representación numérica que utiliza los dígitos 0-9, con su significado habitual, más las letras de A-F (o a-f) para representar dígitos hexadecimales con valores de 10 a 15 (decimales).

#### ✍

Las redes ad hoc no admiten el protocolo WPA.

**!** En Francia, sólo algunos canales cuentan con la autorización legal necesaria para el uso de dispositivos WLAN en el exterior. Para más información, consulte las **Regulations**.

# <span id="page-46-0"></span> $\bigwedge$ io

Para desconectarse de una red de ordenador a ordenador (ad-hoc)

- **1**Haga clic en **Inicio** y después en **Panel de control**.
- **2**Haga clic en **Conexiones de red e Internet**.
- **3** Haga clic en **Conexiones de red**. Aparece la ventana **Conexiones de red**.
- **4** En el panel derecho, bajo **LAN o Internet de alta velocidad**, haga doble clic en **Conexión de red inalámbrica**. Aparece la ventana de estado de la **Conexión de red inalámbrica**.
- **5** Haga clic en **Propiedades**. Aparece la ventana **Propiedades de Conexión de red inalámbrica**.
- **6** En la pestaña **Redes inalámbricas**, haga clic en **Avanzadas**. Aparece la ventana **Avanzadas**.
- **7**Haga clic para seleccionar **Cualquier red disponible (punto de acceso preferido)** y haga clic en **Cerrar**.
- **8**Haga clic en **Aceptar**.
- **9**Haga clic en **Cerrar**.
- **10** Apague el interruptor **WIRELESS** o **WIRELESS LAN**.

<span id="page-47-0"></span>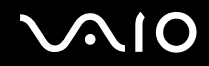

## *Comunicarse con un Punto de acceso (infraestructura)*

Una red de infraestructura es una red que extiende una red local tradicional ya existente mediante la utilización de un Punto de Acceso, por ejemplo el **Punto de Acceso Sony**. El Punto de Acceso une la red inalámbrica y la tradicional y funciona como un controlador central para la LAN inalámbrica. El Punto de Acceso coordina la transmisión y la recepción a partir de varios dispositivos inalámbricos dentro de un ámbito específico.

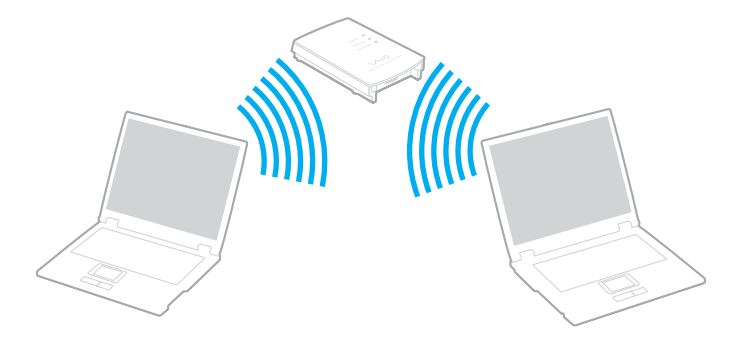

<span id="page-48-0"></span>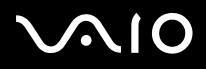

#### Para conectarse a una red inalámbrica

**1** Encienda el interruptor **WIRELESS** (en modelos con la función Bluetooth)\* o **WIRELESS LAN** (en modelos sin la función Bluetooth).

En modelos que tengan la función Bluetooth, haga doble clic en (B / en ) en la barra de tareas para abrir la ventana **Conmutación de dispositivo inalámbrico**. Seleccione la casilla de verificación **Activar LAN inalámbrica de 2,4 GHz** y haga clic en **Aceptar**.

- **2**Haga clic en **Inicio** y después en **Panel de control**.
- **3**Haga clic en **Conexiones de red e Internet**.
- **4** Haga clic en **Conexiones de red**. Aparece la ventana **Conexiones de red**.
- **5** En el panel derecho, bajo **LAN o Internet de alta velocidad**, haga doble clic en **Conexión de red inalámbrica**. Aparece la ventana **Conexión de red inalámbrica**.
- **6**Seleccione la red local que quiere utilizar.
- **7**Escriba la **Clave de red**.
- **8**Haga clic en **Conectar**.

Tras 30 segundos, se establece la conexión.

\*Vea la hoja impresa de **Especificaciones** para ver si su ordenador viene con la función Bluetooth.

Para más información sobre la configuración del Punto de Acceso, consulte la documentación proporcionada con el **punto de acceso**.

#### ✍

La clave de WPA debe comprender al menos 8 caracteres.

<span id="page-49-1"></span>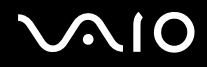

# <span id="page-49-0"></span>*Selección del canal LAN inalámbrico*

En una configuración 802.11b/g, se pueden utilizar los canales del 1 al 13.

# *(a) Con un punto de acceso ("infraestructura")*

❑Se utilizará el canal seleccionado por el Punto de acceso.

**!**Para obtener información detallada para seleccionar el canal que el Punto de acceso utilizará, vea el manual del punto de acceso.

# *(b) Sin Punto de acceso ("ad-hoc")*

❑Si es el ordenador VAIO el que inicia la conexión inalámbrica, se deberá seleccionar el canal 11.

 En Francia, sólo algunos canales cuentan con la autorización legal necesaria para el uso de dispositivos WLAN en el exterior. Para más información, consulte las **Regulations**.

❑ Si la conexión inalámbrica la inicia un equipo WLAN del mismo nivel, en la comunicación WLAN se utilizará el canal seleccionado por dicho equipo.

<span id="page-50-0"></span>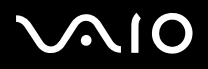

#### $\mathbb{Z}_n$

 El ancho de banda de 2,4 GHz utilizado por dispositivos compatibles con LAN inalámbrica es también utilizado por otros dispositivos. Aunque en los dispositivos compatibles con LAN inalámbrica se emplean tecnologías para minimizar la interferencia procedente de otros dispositivos que utilizan el mismo ancho de banda, tal interferencia podrá dar lugar a velocidades de comunicación más bajas, rangos de comunicación más estrechos, o conexiones inalámbricas quebradas.

La velocidad de comunicación variará dependiendo de la distancia entre los dispositivos de comunicación, la existencia de obstáculos entre tales dispositivos, la configuración del dispositivo, las condiciones de radio, y el software que se utilice. Además, las comunicaciones podrán cortarse dependiendo de las condiciones de radio.

El intervalo de comunicación variará dependiendo de la distancia real entre los dispositivos de comunicación, la existencia de obstáculos entre tales dispositivos, las condiciones de radio, el ambiente del entorno que incluye la existencia de paredes y los materiales de que están hechas, y el software que se utilice.

Al implementar productos IEEE 802.11b e IEEE 802.11g en la misma red inalámbrica, puede reducirse la velocidad de comunicación debido a las interferencias de radio. Tomando esto en consideración, los productos IEEE 802.11g han sido diseñados para reducir la velocidad de comunicación con objeto de asegurar las comunicaciones con productos IEEE 802.11b. Cuando la velocidad de comunicación no sea tan rápida como sería de esperar, cambiando el canal inalámbrico en el punto de acceso quizás aumente la velocidad de comunicación.

#### **!**

 En Francia, sólo algunos canales cuentan con la autorización legal necesaria para el uso de dispositivos WLAN en el exterior. Para más información, consulte las **Regulations**.

<span id="page-51-0"></span>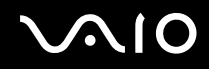

# *¿Cómo utilizar la función Bluetooth? (sólo para determinados modelos)*

Puede establecer la comunicación inalámbrica entre su ordenador y otros dispositivos Bluetooth como otro ordenador o un teléfono móvil. Puede transferir datos entre esos dispositivos sin cables y a hasta 10 metros de distancia.

Vea la hoja impresa de **Especificaciones** para ver si su ordenador viene con la función Bluetooth.

Para conectarse a un dispositivo Bluetooth

- **1**Encienda el interruptor **WIRELESS**.
- **2**Haga doble clic en **(B** / **Ad**) en la barra de tareas para mostrar la ventana **Conmutación de dispositivo inalámbrico**.
- **3**Seleccione la opción **Bluetooth**.
- **4**Haga clic en **Aceptar**.

## <span id="page-52-0"></span>*Notas sobre el uso de la función Bluetooth*

- ❑ La velocidad de transferencia de datos varía en función de las siguientes condiciones:
	- ❑Obstáculos, tales como paredes, ubicados entre los dispositivos
	- ❑Distancia entre los dispositivos
	- ❑Material utilizado en las paredes
	- ❑Proximidad a microondas y teléfonos inalámbricos
	- ❑Interferencias de radiofrecuencia y otras condiciones del entorno
	- ❑Configuración del dispositivo
	- ❑Tipo de aplicación de software
	- ❑Tipo de sistema operativo
	- ❑Uso simultáneo de las funciones de Red LAN inalámbrica y Bluetooth en el ordenador
	- $\Box$ Tamaño del archivo intercambiado
- ❑ Tenga en cuenta que, debido a las limitaciones del estándar Bluetooth, los archivos grandes pueden dañarse durante una transferencia continua, debido a interferencias electromagnéticas del entorno.
- ❑ Todos los dispositivos Bluetooth deben estar certificados para garantizar que cumplen los requisitos correspondientes del estándar. Aunque se cumpla el estándar, es posible que el rendimiento, las especificaciones y los procedimientos operativos de los dispositivos individuales varíen. Puede que el intercambio de datos no sea posible en todas las situaciones.

<span id="page-53-0"></span>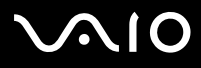

*54*[n](#page-52-0)

 $\blacktriangleright$ 

❑ Varios dispositivos utilizan la banda de 2,4 GHz con la que funcionan los dispositivos Bluetooth o los dispositivos de LAN inalámbrica. Los dispositivos Bluetooth utilizan tecnología para minimizar la interferencia de otros dispositivos que utilizan la misma longitud de onda. La velocidad y las distancias de comunicación pueden ser inferiores a los valores estándar. La interferencia de otros dispositivos también puede interrumpir las comunicaciones. No utilice simultáneamente la función Bluetooth y dispositivos de comunicación inalámbrica que empleen banda de 2,4 GHz, como una tarjeta WLAN para PC.

#### $\mathbb{Z}_n$

Lea el **Regulations** de Bluetooth antes de utilizar la funcionalidad Bluetooth.

❑ Puede que Bluetooth no funcione correctamente dependiendo de los dispositivos de otros fabricantes o de la versión de software utilizada por otras empresas.

## *Seguridad de Bluetooth*

La tecnología inalámbrica Bluetooth dispone de una función de autenticación que le permite determinar con quién desea comunicarse. Con esa función, puede evitar que algún dispositivo Bluetooth anónimo tenga acceso a su ordenador.

La primera vez que se comunican dos dispositivos Bluetooth, debe determinarse una **contraseña** común (contraseña requerida para la autenticación) para que se registren ambos dispositivos. Una vez registrado un dispositivo, no es necesario volver a especificar la **contraseña**.

Para evitar ser detectado por otros dispositivos Bluetooth, puede cambiar la configuración de Bluetooth, tal como se describe en las páginas siguientes.

# <span id="page-54-0"></span>**210**

*55*[n](#page-53-0)

 $\blacktriangleright$ 

## *Comunicación con otro dispositivo Bluetooth*

Puede conectar su ordenador a un dispositivo Bluetooth, tal como otro ordenador o un teléfono móvil, sin utilizar cables.

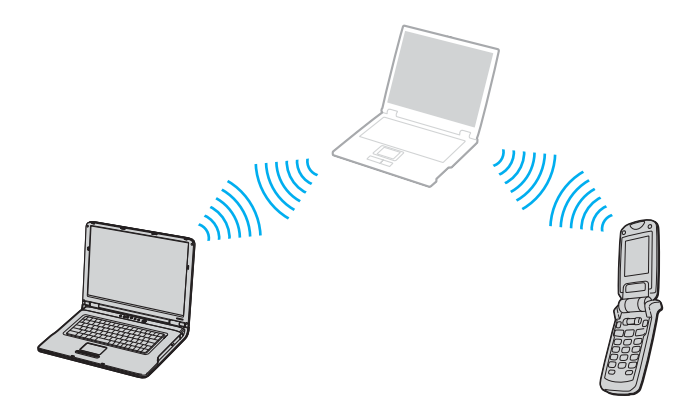

# <span id="page-55-0"></span> $\bigwedge$ IO

*56*[n](#page-54-0)

 $\blacktriangleright$ 

### Para comunicarse con otro dispositivo Bluetooth

- **1**Encienda el interruptor **WIRELESS**.
- **2**Haga clic en **Inicio** y después en **Panel de control**.
- **3**Haga clic en **Conexiones de red e Internet**.
- **4** Haga clic en **Dispositivos Bluetooth**. Aparece la ventana **Dispositivo Bluetooth**.
- **5** Haga clic en **Agregar**. Aparece la ventana **Asistente para agregar dispositivos Bluetooth**.
- **6**Seleccione la casilla **Mi dispositivo está configurado y listo para ser detectado** y haga clic en **Siguiente**.
- **7** Seleccione el dispositivo remoto al que desee conectarse. Si es necesario, desplácese arriba y abajo por la lista **Lista de dispositivos Bluetooth** para seleccionar la opción. A continuación, haga clic en **Siguiente**.
- **8** Elija una de las siguientes opciones:
	- ❑Si desea que Windows le proporcione una contraseña, seleccione **Elegir una clave de paso por mi**.
	- $\Box$  Si la documentación del otro dispositivo Bluetooth contiene una contraseña, haga clic en **Usar la clave de paso que está en la documentación** y escriba la contraseña.
	- ❑ Si desea crear su propia contraseña, haga clic en **Deseo elegir mi propia clave de paso** y escriba una.
	- ❑ Si su dispositivo no utiliza contraseña, haga clic en **No usar ninguna clave de paso**.
- **9**Haga clic en **Siguiente** para continuar.
- **10** Cuando el dispositivo remoto haya sido autentificado, haga clic en **Finalizar**.

#### $\mathbb{Z}_n$

La contraseña puede ser distinta cada vez, pero debe ser siempre la misma a ambos lados.

Para determinados dispositivos, como un ratón, no se puede introducir ninguna contraseña.

<span id="page-56-0"></span>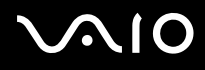

- Para transferir datos desde y hacia otro dispositivo Bluetooth
- **1** Elija **Inicio**, seleccione **Todos los programas**, **Accesorios**, **Comunicaciones** y haga clic en **Asistente para transferencia de archivos Bluetooth**.

Aparece la ventana **Asistente para la transferencia de archivos Bluetooth**.

- **2**Haga clic en **Siguiente** para continuar.
- **3**Siga las instrucciones en pantalla.

#### Para conectar a una red con un dispositivo Bluetooth

Mediante conexiones Bluetooth, puede conectarse a una red PAN (Personal Area Network, Red de área personal), que es una red basada en el protocolo IP (Internet Protocol, Protocolo de Internet).

- **1**Encienda el interruptor **WIRELESS**.
- **2**Haga clic en **Inicio** y después en **Panel de control**.
- **3**Haga clic en **Conexiones de red e Internet**.
- **4**Haga clic en **Conexión de red**.
- **5** Haga clic en **Conexión de red Bluetooth**. Aparece la ventana **Dispositivos de red de área personal de Bluetooth**.
	- ❑ Si desea conectarse a un dispositivo Bluetooth que no se muestra, haga clic en **Agregar**.
	- ❑Si desea conectarse a un dispositivo Bluetooth que se muestra, seleccione el icono del dispositivo y haga clic en **Conectar**.
- **6**Siga las instrucciones en pantalla.

<span id="page-57-0"></span>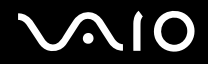

# *Detención de la conexión Bluetooth*

Para detener la conexión Bluetooth, apague el interruptor **WIRELESS**. El indicador de Bluetooth se apaga.

# <span id="page-58-0"></span> $\bigwedge$ io

*59*[n](#page-57-0)

 $\blacktriangleright$ 

# *¿Cómo usar dispositivos periféricos?*

Puede añadir funcionalidad a su ordenador utilizando sus varios puertos.

- ❑**¿Cómo conectar un replicador de puerto? [\(página 60\)](#page-59-1)**
- ❑**¿Cómo conectar altavoces externos? [\(página 66\)](#page-65-0)**
- ❑**¿Cómo conectar una pantalla externa? [\(página 67\)](#page-66-0)**
- ❑**¿Cómo seleccionar los modos de visualización? [\(página 71\)](#page-70-0)**
- ❑**¿Cómo utilizar la función Varios monitores? [\(página 72\)](#page-71-0)**
- ❑**¿Cómo conectar un micrófono externo? [\(página 74\)](#page-73-0)**
- ❑**¿Cómo conectar un dispositivo Universal Serial Bus (USB)? [\(página 75\)](#page-74-0)**
- ❑**¿Cómo conectar una impresora? [\(página 78\)](#page-77-0)**
- ❑**¿Cómo conectar un dispositivo i.LINK? [\(página 80\)](#page-79-0)**
- ❑**¿Cómo conectarse a una red (LAN)? [\(página 82\)](#page-81-0)**

<span id="page-59-0"></span>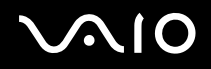

*60*[n](#page-58-0)

 $\blacktriangleright$ 

# <span id="page-59-1"></span>*¿Cómo conectar un replicador de puertos?*

Si instala un replicador de puertos podrá conectar al ordenador periféricos adicionales, tales como una impresora y un monitor externo.

El ordenador puede tener un replicador de puertos instalado, según el modelo que haya adquirido. Si no lo tiene, puede adquirir un replicador de puerto opcional.

Consulte la hoja impresa de **Especificaciones** para comprobar si su modelo viene con el replicador de puertos.

# *Ubicación de los puertos en el replicador de puertos*

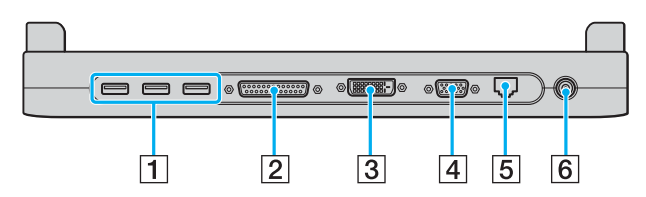

- $\boxed{1}$  Puertos USB (USB 2.0) de alta velocidad<sup> $1$ </sup> [\(página 75\)](#page-74-0)
- **2** Puerto de impresora [\(página 78\)](#page-77-0)
- $\boxed{3}$  Puerto DVI-D<sup>\*2</sup> [\(página 68\)](#page-67-0)
- $\boxed{4}$  Puerto de monitor (VGA) [\(página 68\)](#page-67-0)
- E Puerto de red (Ethernet) (1000BASE-T / 100BASE-TX / 10BASE-T\*3) [\(página 82\)](#page-81-0)
- 6 Puerto de entrada de CC [\(página 15\)](#page-14-0)
- \*1Admite velocidades alta, completa y baja.
- \*2 Este puerto está desactivado cuando un modelo con el controlador de vídeo integrado Intel 915GM está acoplado.
- \*3Sólo algunos modelos aceptan la conexión 1000BASE-T.

**!**

 El replicador de puertos sólo se puede alimentar mediante el adaptador de CA que se entrega con el ordenador. No desenchufe el adaptador de CA del replicador de puertos ni de la toma de CA mientras esté utilizando el replicador de puertos; puede dañar los datos o provocar daños en el hardware.

#### ✍

El puerto de impresora del replicador de puertos está diseñado sólo para conexiones de impresora.

<span id="page-60-0"></span>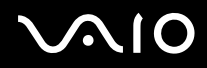

# *Conexión del ordenador al replicador de puertos*

Para conectar el ordenador al replicador de puertos

- **1**Desconecte todos los periféricos del ordenador.
- **2**Enchufe el cable de alimentación (1) en el adaptador de CA y en una toma de CA.

**!** Asegúrese de utilizar el adaptador de CA suministrado.

**3**Enchufe el cable del adaptador de CA (2) en el puerto de entrada de CC (3) del replicador de puertos (4).

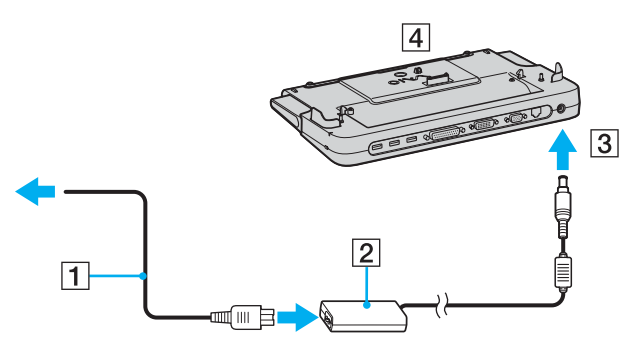

<span id="page-61-0"></span>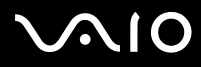

*¿Cómo usar dispositivos periféricos?*

**4**Abra la tapa de la conexión del replicador de puertos.

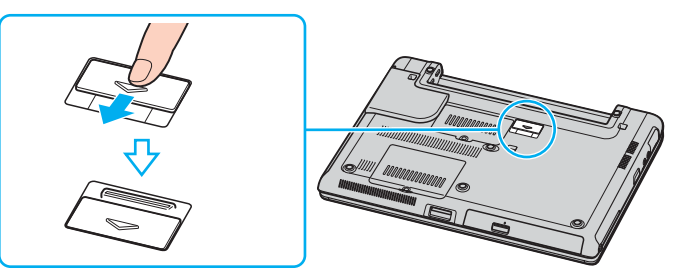

**5**Deslice hacia afuera la tapa frontal.

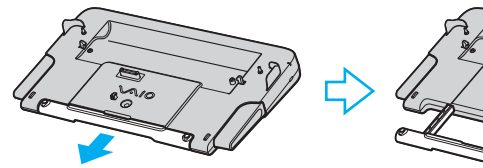

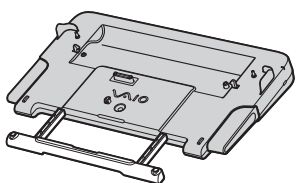

<span id="page-62-0"></span>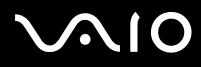

**6** Alinee la conexión inferior del ordenador con la conexión del replicador de puertos y empuje hacia abajo hasta que encaje en su lugar.

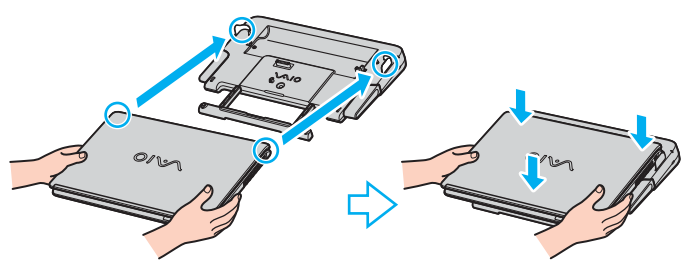

**7**Encienda el ordenador.

## ✍

Utilice el adaptador de CA que acompaña al ordenador o el adaptador Sony opcional.

No mueva el equipo mientras está conectado al replicador de puertos, ya que el replicador de puertos puede separarse y dañarse, y dañar también el ordenador.

<span id="page-63-0"></span>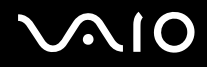

# *Desconexión del ordenador del replicador de puertos*

**!** No olvide apagar el ordenador antes de desconectarlo del replicador de puertos para evitar la pérdida de los datos no guardados.

Para desconectar el ordenador del replicador de puertos

- **1**Apague el ordenador y los periféricos conectados.
- **2**Pulse los botones de liberación (1) al mismo tiempo.

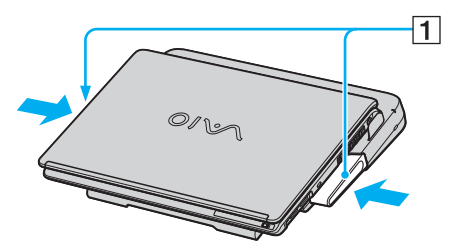

**3**Levante y separe el ordenador del replicador de puertos.

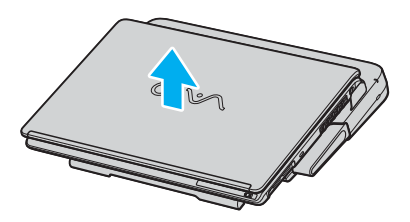

<span id="page-64-0"></span>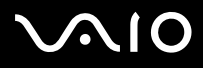

**4**Cierre la tapa de la conexión del replicador de puerto en la parte inferior del ordenador.

#### ✍

 Es extremadamente importante cerrar la tapa de la conexión del replicador de puerto después de desconectar el ordenador del replicador de puertos. Si se deja la tapa abierta, puede entrar polvo y dañar el ordenador.

Para desconectar el replicador de puertos completamente de la alimentación eléctrica, desenchufe el adaptador de CA.

# <span id="page-65-1"></span>**NIO**

*66*[n](#page-64-0)

 $\blacktriangleright$ 

# <span id="page-65-0"></span>*¿Cómo conectar altavoces externos?*

Puede mejorar la calidad de sonido de su ordenador conectando altavoces externos.

#### Para conectar altavoces externos

- **11** Enchufe el cable del altavoz (1) al conector de los auriculares (2)  $\Omega$ .
- **2**Conecte el otro extremo del cable del altavoz a los altavoces externos (3).
- **3**Baje el volumen de los altavoces antes de encenderlos.

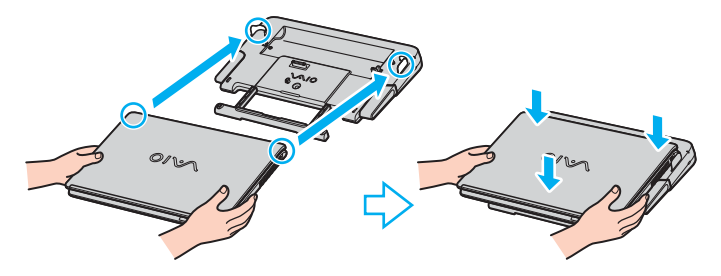

#### ✍

Asegúrese de que los altavoces están diseñados para ser utilizados con un ordenador.

**!**No coloque disquetes encima de los altavoces; su campo magnético podría dañar los datos del disco.

<span id="page-66-1"></span>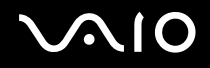

# <span id="page-66-0"></span>*¿Cómo conectar una pantalla externa?*

Puede conectar una pantalla externa al ordenador VAIO. Por ejemplo, puede utilizar el ordenador con un monitor de ordenador o un proyector.

- ❑**¿Cómo conectar una pantalla de ordenador? [\(página 68\)](#page-67-0)**
- ❑**¿Cómo conectar una pantalla de ordenador multimedia? [\(página 69\)](#page-68-0)**
- ❑**¿Cómo conectar un proyector? [\(página 70\)](#page-69-0)**

#### $\mathbb{Z}_n$

Conecte el cable de alimentación después de conectar todos los demás cables.

Las pantallas externas se utilizan como pantallas secundarias.

En sistemas Windows solamente, también podrá usar una pantalla externa para instalar varios monitores.

<span id="page-67-1"></span>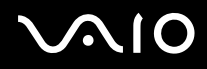

# <span id="page-67-0"></span>*¿Cómo conectar una pantalla de ordenador?*

Puede conectar una pantalla de ordenador (monitor) directamente al ordenador o mediante el replicador de puertos (opcional).

## Para conectar un pantalla de ordenador

- **1** Si fuera necesario, enchufe un extremo del cable de alimentación de la pantalla (1) en la pantalla y el otro extremo en la toma de corriente CA.
- **2** $\, {\bf 2} \,$  Si desea conectar un monitor VGA, conecte el cable de monitor (2) (no suministrado) al puerto de monitor/VGA (3)  $\Box$  del ordenador o del replicador de puertos.
- **3**Si desea conectar un monitor TFT/DVI, conecte el cable de monitor (no suministrado) al puerto DVI-D del replicador de puertos.

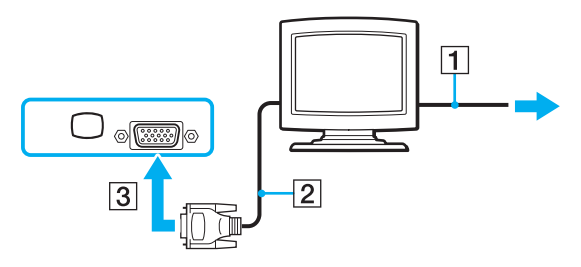

#### ✍

 **DVI-D** significa **Digital Visual Interface - Digital**. Es un tipo de conexión DVI que sólo admite señales de vídeo digitales, pero no señales de vídeo analógico. Tiene 24 terminales.

Una conexión **DVI-I** (**Digital Visual Interface - Integrated**) admite señales de vídeo digital y señales de vídeo analógico. Tiene 29 terminales.

**!**No es posible conectar un cable VGA a DVI-I en un puerto DVI-D.

<span id="page-68-1"></span>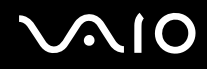

#### *¿Cómo usar dispositivos periféricos?*

## <span id="page-68-0"></span>*¿Cómo conectar una pantalla de ordenador multimedia?*

Puede conectar una pantalla de ordenador multimedia que incluya altavoces integrados y un micrófono.

Para conectar una pantalla de ordenador multimedia

- **1**Enchufe el cable de alimentación de la pantalla de ordenador multimedia (1) a una toma de corriente CA.
- **2** $2^-$  Enchufe el cable de la pantalla (2) (no suministrado) al puerto del monitor (VGA) (3)  $\bigcirc$  del ordenador o del replicador de puertos.
- **3**3 Enchufe el cable del altavoz (4) en el conector de los auriculares (5)  $\Omega$  del ordenador.
- **4**4 Enchufe el cable del micrófono (6) al conector del micrófono (7) (del ordenador.

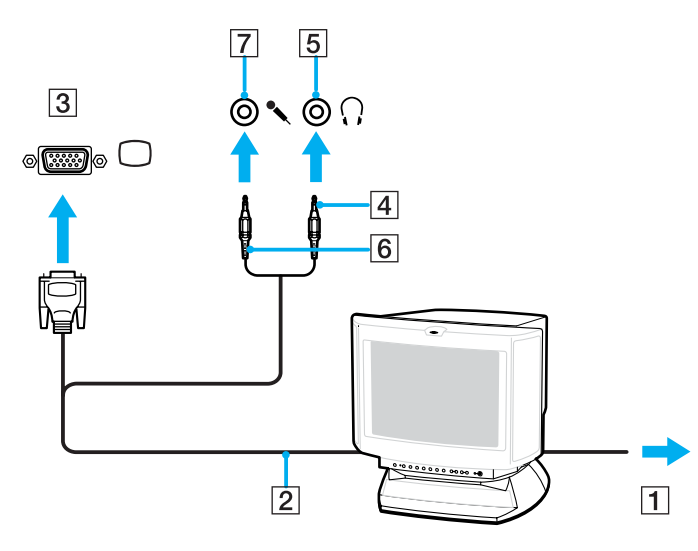

<span id="page-69-1"></span>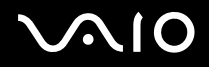

# <span id="page-69-0"></span>*¿Cómo conectar un proyector?*

Puede conectar un proyector (tal como el proyector LCD de Sony) directamente al ordenador o mediante el replicador de puertos.

## Para conectar el proyector

- **1**Enchufe el cable de alimentación (1) del proyector en la toma de corriente CA.
- **2** $\,2\,-$  Enchufe el cable de señal RGB (2) (no suministrado) a la conexión de monitor (VGA) (3)  $\Box$  del ordenador o del replicador de puertos.
- **3**3 Enchufe el cable de audio (4) (no suministrado) al conector de los auriculares (5)  $\Omega$ .
- **4**Enchufe el cable de señal RGB y el cable de audio a los conectores del proyector (6).

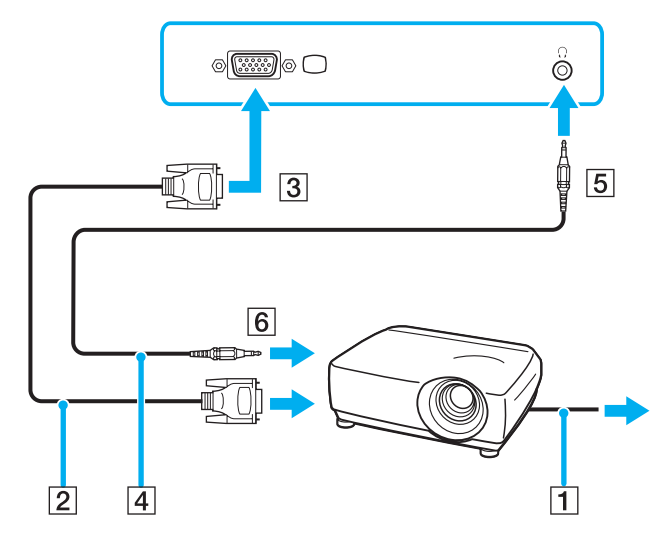

<span id="page-70-1"></span>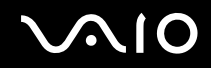

# <span id="page-70-0"></span>*¿Cómo seleccionar los modos de visualización?*

Su ordenador utiliza el controlador de vídeo NVIDIA. Puede seleccionar qué pantalla se va a utilizar como monitor principal cuando conecte una pantalla externa (monitor de sobremesa, etc.) al ordenador. Si desea trabajar en la pantalla LCD del ordenador y en la pantalla externa al mismo tiempo, consulte **¿Cómo utilizar la función Varios monitores? [\(página 72\)](#page-71-0)**

Para seleccionar una pantalla

- **1**Haga clic en **Inicio** y después en **Panel de control**.
- **2**Haga clic en **Apariencia y temas**.
- **3**Haga clic en **Pantalla**.
- **4**Haga clic en la pestaña **Configuración**.
- **5**Haga clic en **Avanzadas**.
- **6**Haga clic en la pestaña cuyo nombre empiece con **GeForce**.
- **7** Seleccione **Valores de configuración de pantalla nView** en el menú de la izquierda. Para cambiar la pantalla actual, elija la que quiera de la lista desplegable **Pantalla actual**. Para mostrar al mismo tiempo la señal en la pantalla LCD de su ordenador y en la pantalla externa, seleccione **Clonación** en la lista desplegable **nView**. Para elegir pantallas, utilice la lista desplegable **Pantalla principal/Pantalla secundaria**.
- **8**Haga clic en **Aceptar** y, a continuación, en **Sí**.

<span id="page-71-1"></span>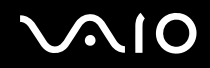

# <span id="page-71-0"></span>*¿Cómo utilizar la función Varios monitores?*

La función Varios monitores le permite distribuir porciones de su escritorio en diferentes pantallas. Por ejemplo, si tiene una pantalla externa conectada a la conexión de monitor (VGA), la pantalla LCD del ordenador y la pantalla externa pueden funcionar como un único equipo de sobremesa.

Podrá mover el cursor de una pantalla a otra. Esto le permite arrastrar objetos, como la ventana de una aplicación abierta o una barra de herramientas, desde una pantalla hasta la otra.

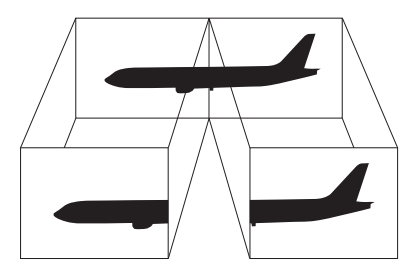

#### ✍

Es posible que su pantalla externa no sea compatible con la función Varios monitores.

Ciertas aplicaciones de software podrán no ser compatibles con la configuración de Varios monitores.

Asegúrese de que su ordenador no entra en el modo **Suspender** o **Invernar** mientras esté utilizando el modo Varios monitores; de lo contrario, su ordenador podrá no retornar al modo **Normal**.

Si define diferentes colores en cada pantalla, no divida una ventana entre las dos pantallas; de lo contrario el software podría no funcionar correctamente.

Ajuste menos colores y una resolución más baja para cada pantalla.
# <span id="page-72-0"></span> $\mathcal{U}$

### Para seleccionar el modo Varios monitores

- **1**Haga clic en **Inicio** y después en **Panel de control**.
- **2**Haga clic en **Apariencia y temas**.
- **3**Haga clic en **Pantalla**.
- **4**Seleccione la pestaña **Configuración**.
- **5**Haga clic en **Avanzadas**.
- **6**Haga clic en la pestaña cuyo nombre empiece con **GeForce**.
- **7**Seleccione **Valores de configuración de pantalla nView** en el menú de la izquierda.
- **8**Seleccione **Visualización doble (Dualview)** de la lista desplegable **nView**.
- **9**Seleccione **Pantalla portátil** de la lista desplegable **Pantalla principal**.
- **10** Haga clic en **Aceptar**.

#### ✍

Para desactivar el modo Varios monitores, anule la selección de la casilla de verificación en el paso 6.

#### $\mathbb{Z}_n$

 También puede activar y desactivar el modo Varios monitores simplemente pulsando uno de los botones **S** si ha cambiado la asignación del botón a **Varios monitores** con **VAIO Control Center**. Para ver información sobre cómo cambiar la asignación del botón, consulte **Configuración del ordenador con VAIO Control Center [\(página 87\)](#page-86-0)**.

#### $\mathbb{Z}_n$

Además, puede ajustar los colores de pantalla y la resolución para cada pantalla, así como personalizar el modo Varios monitores.

<span id="page-73-0"></span>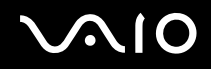

# *¿Cómo conectar un micrófono externo?*

Si necesita utilizar un dispositivo de entrada de sonido, por ejemplo para charlar en Internet, necesitará enchufar un micrófono externo.

Para conectar un micrófono externo

Enchufe el cable del micrófono al conector del micrófono (2) (...

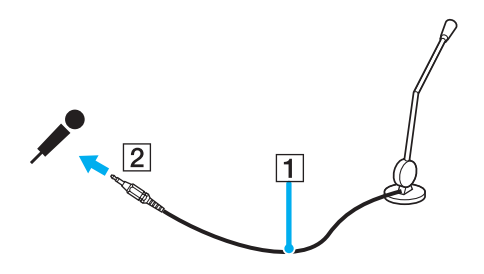

✍Asegúrese de que el micrófono está diseñado para ser utilizado con un ordenador.

#### *¿Cómo usar dispositivos periféricos?*

# <span id="page-74-0"></span>*¿Cómo conectar un dispositivo Universal Serial Bus (USB)?*

Para evitar que su ordenador y/o dispositivos USB se dañen, observe lo siguiente:

- ❑Cuando mueva su ordenador con dispositivos USB conectados, evite cualquier golpe o fuerza en los puertos USB.
- ❑No ponga su ordenador en una bolsa ni maleta con dispositivos USB conectados.

## *¿Cómo conectar un ratón USB?*

Para conectar un ratón USB

- **1**Elija el puerto USB (1)  $\dot{\Psi}$  que prefiera utilizar.
- **2** Enchufe el cable USB del ratón (2) en el puerto USB. Ahora puede utilizar su ratón USB (3).

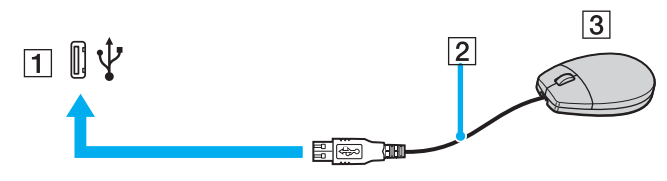

✍

 El controlador del ratón USB VAIO viene instalado en su ordenador. En consecuencia, sólo tendrá que enchufar el ratón USB al puerto USB y ya podrá comenzar a disfrutarlo.

<span id="page-75-0"></span>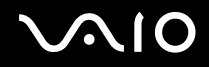

### *¿Cómo conectar una disquetera USB?*

Puede adquirir una disquetera USB y conectarla a su ordenador.

Para conectar una disquetera USB

- **1**Elija el puerto USB  $\dot{\Psi}$  que prefiera utilizar.
- **2** Enchufe el cable de la disquetera USB al puerto USB. El logotipo VAIO de la unidad de disco debe estar dirigida hacia arriba. La disquetera USB está ahora lista para ser utilizada.

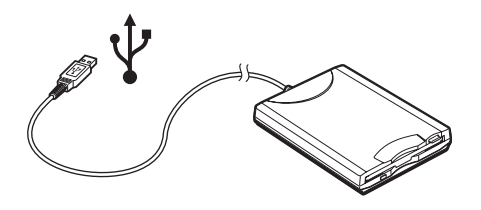

**!**Cuando utilice una disquetera USB, no fuerce el puerto USB. Ello podrá ocasionar un mal funcionamiento.

# <span id="page-76-0"></span> $\bigcap$

## *¿Cómo desconectar una disquetera USB?*

Puede desconectar una disquetera USB con el ordenador encendido o apagado. Desconectar la disquetera cuando el ordenador se encuentre en los modos de ahorro de energía (**Suspender** o **Invernar**) podría causar una avería.

Si el ordenador está apagado, puede desenchufar el cable USB directamente del ordenador.

### Para desconectar una disquetera USB

- **1**Cierre todos los programas que tengan acceso a la unidad de disquete.
- **2** Haga doble clic en el icono **Quitar hardware con seguridad** en la barra de tareas. Aparece la ventana **Quitar hardware de forma segura**.
- **3**Seleccione la unidad de disquete que quiera desenchufar.
- **4** Haga clic en **Detener**. Aparece la ventana **Detener un dispositivo de hardware**.
- **5** Compruebe que la unidad de disquete seleccionada es la que desea detener y pulse **Aceptar**. Aparecerá un mensaje indicando que es seguro retirar el hardware.
- **6**Retire la unidad de disquete del ordenador.

# <span id="page-77-0"></span>**NIO**

# *¿Cómo conectar una impresora?*

Puede conectar a su ordenador una impresora compatible con Windows para imprimir documentos.

### *¿Cómo conectar una impresora usando el puerto USB?*

Puede conectar una impresora USB compatible con la versión Windows de su ordenador.

Para conectar una impresora usando el puerto USB

- **1**Enchufe el cable de alimentación de la impresora en una toma de corriente CA (1).
- **2**Elija el puerto USB (3)  $\dot{\Psi}$  que prefiera utilizar.
- **3**Enchufe un extremo de un cable USB de impresora (2) al puerto USB y el otro extremo a la impresora.

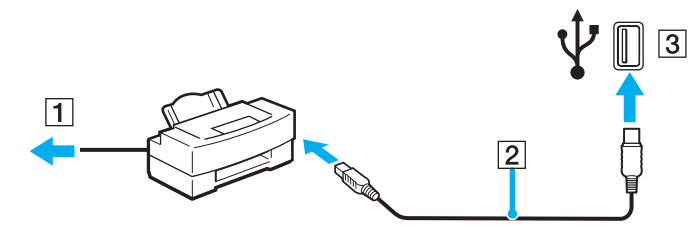

<span id="page-78-0"></span>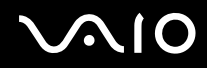

### *¿Cómo conectar una impresora usando el puerto USB?*

Para conectar una impresora usando el puerto USB

- **1**Enchufe el cable de alimentación de la impresora (1) en una toma de corriente CA.
- **2**Conecte el cable de impresora (2) que se suministra con la impresora al puerto de impresora (3)  $\Delta$  del ordenador o del replicador de puertos (opcional)\* .
- \*Según el modelo. Consulte la hoja impresa de **Especificaciones** para ver información detallada sobre su modelo.

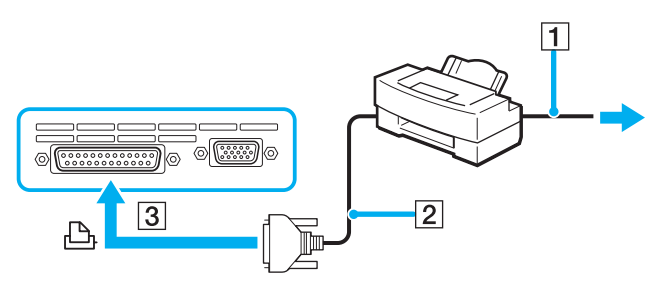

#### ✍

Antes de conectar la impresora, apague el ordenador y la impresora, y desenchufe el adaptador de CA y el cable de alimentación.

# <span id="page-79-0"></span> $\bigwedge$ 10

# *¿Cómo conectar un dispositivo i.LINK?*

### *Notas sobre la conexión de dispositivos i.LINK*

- ❑ El ordenador incluye una conexión i.LINK (IEEE1394), que puede utilizar para conectar un dispositivo i.LINK, como una cámara de vídeo digital, o para conectar dos ordenadores VAIO y copiar, eliminar o editar archivos.
- ❑ El puerto i.LINK de su ordenador no suministra energía a los dispositivos externos que, por lo general, están alimentados por los puertos i.LINK.
- ❑ El puerto i.LINK admite velocidades de transferencia de hasta 400 Mbps; no obstante, la velocidad de transferencia real depende de la velocidad de transferencia del dispositivo externo.
- ❑ Los cables i.LINK compatibles con su ordenador VAIO incluyen cables con los números de referencia siguientes: VMC-IL4415 (un cable de 1,5 metros con un conector de 4 patillas en cada extremo), serie VMC-IL4408 (un cable de 0,8 metros con un conector de 4 patillas en cada extremo).
- ❑No se garantiza completamente una conexión i.LINK con otros dispositivos compatibles.
- ❑ La conexión i.LINK varía dependiendo de las aplicaciones de software, del sistema operativo y de los dispositivos compatibles con i.LINK que utilice. Para obtener más información, consulte el manual que acompaña a su software.
- ❑ Antes de conectarlos a su ordenador, compruebe las condiciones de trabajo y la compatibilidad con el sistema operativo de los dispositivos periféricos del ordenador compatibles con i.LINK (HDD, unidad CD-RW, etc.).

<span id="page-80-0"></span>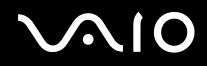

## *¿Cómo conectar una cámara de vídeo digital?*

Para conectar una cámara de vídeo digital

- **1** Enchufe un extremo del cable i.LINK (1) al puerto i.LINK (2) del ordenador y el otro extremo al puerto de entrada/salida DV (3) de la cámara de vídeo digital.
- **2**Inicie el programa **DVgate Plus**.

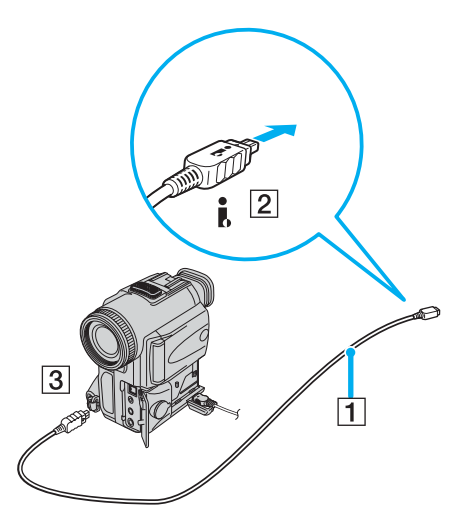

✍

En las cámaras de vídeo digitales Sony, los puertos identificados como **DV Out**, **DV In/Out** o **i.LINK** son compatibles con i.LINK.

La cámara de vídeo digital Sony que aquí se muestra es un ejemplo; su cámara de vídeo digital podría necesitar una conexión diferente.

Cuando utilice una conexión i.LINK no podrá acceder a las imágenes almacenadas en una Memory Stick.

*82*[n](#page-80-0)

 $\blacktriangleright$ 

# <span id="page-81-0"></span>*¿Cómo conectarse a una red (LAN)?*

Puede conectar su ordenador a una red de tipo 1000BASE-T/100BASE-TX/10BASE-T<sup>\*</sup> a través de un cable de red Ethernet. Conecte un extremo de un cable de red opcional a un puerto de red (Ethernet) en el panel inferior del ordenador y el otro extremo a la red. Para obtener los parámetros detallados y los dispositivos necesarios para conectarse a la red, consulte su Administrador de redes.

\*Según el modelo. Consulte la hoja impresa de **Especificaciones** para comprobar si su modelo acepta una conexión 1000BASE-TX.

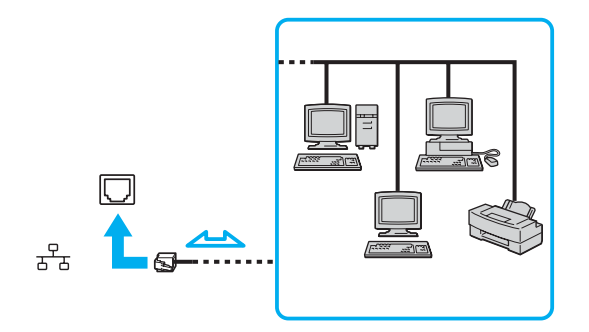

#### ✍

El ordenador puede estar conectado a la red con la configuración predeterminada.

Si la unidad principal está acoplada, sólo puede utilizar el puerto de red (Ethernet) en el replicador de puertos opcional.

<span id="page-82-0"></span>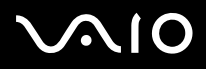

**!** No es posible conectar cables de teléfono y de red al puerto de red (Ethernet) del ordenador. Si los siguientes conectores se conectan a las líneas telefónicas que se mencionan a continuación, la elevada corriente eléctrica puede dañar, sobrecalentar o incendiar la conexión.

- Líneas telefónicas domésticas (interfono altavoz-micrófono) o de uso en empresas (teléfono de múltiples líneas para empresas).

- Cables de redes como 1000BASE-T, 100BASE-TX y 10BASE-T (según el modelo).
- Línea de abonado a teléfono público.
- PBX (private branch exchange o central telefónica privada).
- Otras líneas diferentes a las anteriormente mencionadas.

**!**No enchufe ningún cable telefónico en la clavija de red del ordenador.

# <span id="page-83-0"></span> $\mathbf{\Omega}$

*84*[n](#page-82-0)

 $\blacktriangleright$ 

# *Personalización del ordenador VAIO*

El siguiente apartado describe brevemente cómo cambiar las principales opciones de configuración del ordenador. Entre otras cosas, aprenderá cómo preparar el módem para su uso, cómo usar y personalizar el aspecto del software y de las utilidades Sony, etc.

- ❑**Configuración de la contraseña [\(página 85\)](#page-84-1)**
- ❑**Configuración del ordenador con VAIO Control Center [\(página 87\)](#page-86-1)**
- ❑**¿Cómo utilizar los modos de ahorro de energía? [\(página 89\)](#page-88-0)**
- ❑**Administración de energía con VAIO Power Management [\(página 94\)](#page-93-0)**
- ❑**Configuración del idioma con Windows XP Professional [\(página 99\)](#page-98-0)**
- ❑**Configuración del módem [\(página 102\)](#page-101-0)**
- ❑**Configuración de un fondo de pantalla de Sony [\(página 105\)](#page-104-0)**
- ❑**Instalación y actualización de aplicaciones [\(página 106\)](#page-105-0)**
- ❑**Administración de controladores [\(página 111\)](#page-110-0)**

# <span id="page-84-0"></span>1O

[n](#page-83-0)

 $\blacktriangleright$ 

# <span id="page-84-1"></span>*Configuración de la contraseña*

Utilice una de las funciones del BIOS para establecer la contraseña.

Una vez establecida la contraseña, deberá escribirla después de que aparezca el logotipo VAIO. De este modo puede proteger el ordenador frente a accesos no autorizados.

**!** No podrá iniciar el ordenador sin escribir la contraseña. Asegúrese de no olvidar la contraseña.

Si olvida la contraseña y necesita ayuda para cancelarla, se le cobrará una tarifa de cancelación.

## *Agregar la contraseña*

Para agregar la contraseña

- **1**Encienda el ordenador.
- **2** Pulse **F2** cuando aparezca el logotipo **VAIO**. Aparecerá la pantalla de configuración de BIOS.
- **33** Utilice ◆ o → para seleccionar **Security** y mostrar otra pantalla, seleccione **Set Machine Password** y, a continuación, pulse la tecla **Entrar**.
- **4** En la pantalla de entrada de contraseña, escriba la contraseña **dos veces** y pulse la tecla **Entrar**. La contraseña debe tener **como máximo 7 caracteres alfanuméricos** de longitud.

#### $\mathbb{Z}_n$

 Lo siguiente es para configurar el ordenador para que solicite la entrada de la contraseña cuando se inicie el ordenador o se muestre la pantalla de configuración del BIOS.

#### **5**Seleccione **Password When Power ON** bajo **Security**.

Pulse la barra espaciadora para cambiar la configuración de **Disabled** a **Enabled**.

**6** Utilice < o , para seleccionar **Exit** y, a continuación, **Exit (Save Changes)**; pulse la tecla **Entrar**. En la pantalla **Setup Confirmation**, confirme que está seleccionado **Yes** y, a continuación, pulse la tecla **Entrar**.

# <span id="page-85-0"></span> $\bigwedge$ io

*86*[n](#page-84-0)

 $\blacktriangleright$ 

### *Cambio o retirada de la contraseña*

Para cambiar o quitar la contraseña

- **1**Encienda el ordenador.
- **2** Pulse **F2** cuando aparezca el logotipo **VAIO**. Aparecerá la pantalla de configuración de BIOS.
- **3**Escriba la contraseña actual en **Enter Password**:
- **44** Utilice ◆ o → para seleccionar **Security** y mostrar otra pantalla, seleccione **Set Machine Password** y, a continuación, pulse la tecla **Entrar**.
- **5** En la pantalla de entrada de contraseña, escriba la **contraseña actual una vez** y, a continuación, una **nueva contraseña dos veces**; pulse la tecla **Entrar**. Para quitar la contraseña, deje **Enter New Password** y **Confirm New Password** en blanco y pulse la tecla **Entrar**.
- **6** Utilice < o , para seleccionar **Exit** y, a continuación, **Exit (Save Changes)**; pulse la tecla **Entrar**. En la pantalla **Setup Confirmation**, confirme que está seleccionado **Yes** y, a continuación, pulse la tecla **Entrar**.

# <span id="page-86-2"></span>**AIO**

# <span id="page-86-1"></span><span id="page-86-0"></span>*Configuración del ordenador con VAIO Control Center*

La utilidad **VAIO Control Center** le permite consultar información sobre el sistema y especificar preferencias sobre su comportamiento.

### Para usar el VAIO Control Center

**1** Haga clic en **Inicio**, seleccione **Todos los programas** y, a continuación, haga clic en **VAIO Control Center**. Aparece la ventana de **VAIO Control Center**.

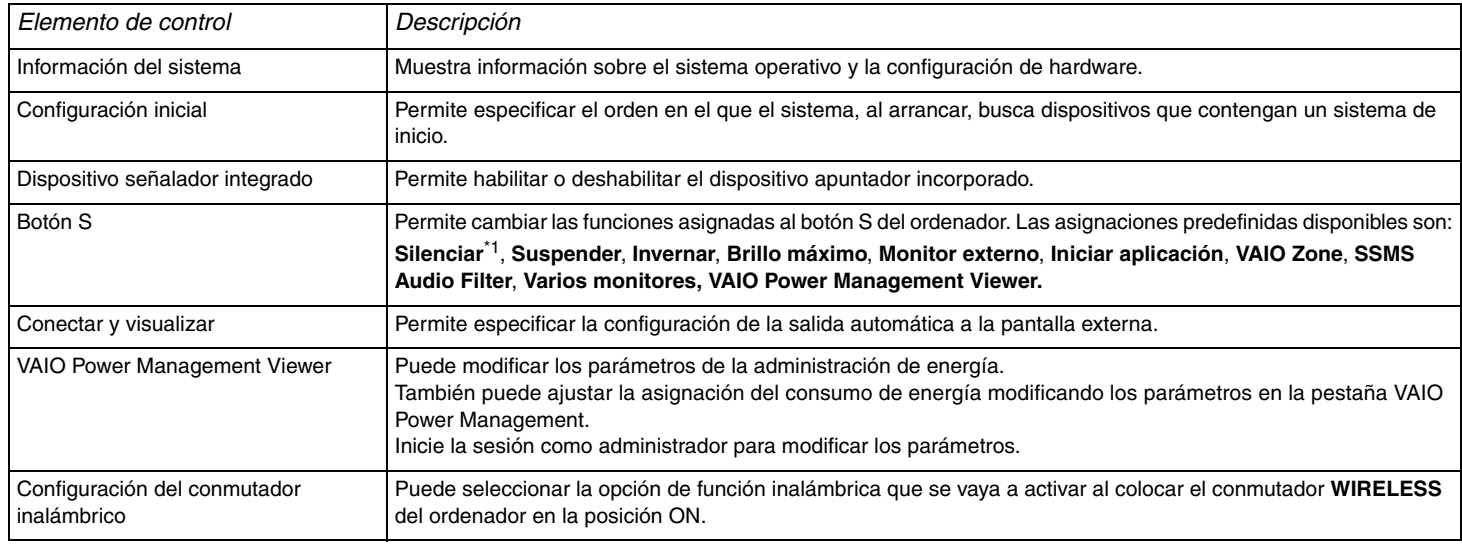

\*1Asignación predeterminada del botón S1

\*2Asignación predeterminada del botón S2

\*3Solamente en determinados modelos. Consulte la hoja impresa de **Especificaciones** para ver si su equipo viene con la función Bluetooth.

<span id="page-87-0"></span>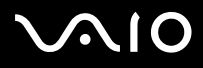

*Personalización del ordenador VAIO*

- **2**Seleccione el elemento de control que desee y cambie la configuración.
- **3** Una vez finalizado, haga clic en **OK**. La configuración del elemento deseado ha cambiado.

#### ✍

Para obtener más información acerca de cada opción, haga clic en **Help** en la ventana de **VAIO Control Center** para mostrar el archivo de ayuda.

Algunos de los elementos de control no estarán visibles si abre **VAIO Control Center** como un usuario limitado.

<span id="page-88-1"></span>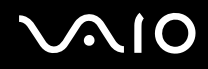

*89*[n](#page-87-0)

 $\blacktriangleright$ 

# <span id="page-88-0"></span>*¿Cómo utilizar los modos de ahorro de energía?*

Cuando utilice una batería como fuente de alimentación para su ordenador, podrá utilizar los parámetros de administración de energía para preservar la vida útil de su batería. Además del modo de funcionamiento normal, que le permite apagar ciertos dispositivos específicos, su ordenador dispone de dos modos de ahorro de energía distintos: **Suspender** e **Invernar**. Cuando utilice la alimentación por batería, deberá saber que el ordenador entrará automáticamente en el modo **Invernar** cuando la carga restante de la batería se quede corta, independientemente de la opción de gestión de energía que haya seleccionado.

#### ✍

 Si el nivel de la batería desciende por debajo del 10 %, se recomienda conectar el adaptador de CA para recargarla o apagar el ordenador e instalar una batería completamente cargada.

### *¿Cómo utilizar el modo normal?*

Este es el estado normal de su ordenador cuando está funcionando. En este modo, el indicador de potencia está de color verde. Para ahorrar energía, puede apagar un dispositivo determinado, como la pantalla LCD o el disco duro.

<span id="page-89-0"></span>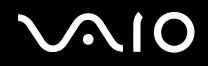

## *¿Cómo utilizar el modo Suspender?*

El modo Suspender apaga la pantalla LCD y establece al disco duro y a la CPU en un modo de bajo consumo de energía. En este modo, la luz de encendido destella de color ámbar.

### Para activar el modo Suspender

- **1**Haga clic en **Inicio** y después en **Apagar equipo**.
- **2**Haga clic en **Suspender**.

#### Para volver al modo normal

Pulse cualquier tecla.

#### ✍

Si pulsa el botón de potencia durante más de cuatro segundos, el ordenador se apagará automáticamente. Perderá todos los datos que no haya guardado.

Cuando el ordenador esté en modo **Suspender**, no podrá introducir un disco.

El ordenador abandona el modo **Suspender** más rápido que el de **Invernar**.

El modo **Suspender** consume más energía que el modo **Invernar**.

Si la batería se agota cuando su ordenador entre en el modo **Suspender**, podrá perder todos los datos que no haya guardado. Será imposible volver al anterior estado de trabajo. Para evitar la pérdida de datos, debe guardar los datos frecuentemente.

Si no se usa el ordenador durante 25 minutos, entrará en el modo **Suspender**. Si desea evitar esto, puede cambiar la configuración del modo **Suspender**.

<span id="page-90-0"></span>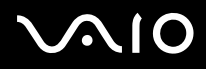

Para cambiar la configuración del modo Suspender

- **1**Haga clic con el botón derecho en el icono de **estado energético** de la barra de tareas.
- **2** Seleccione **Ajustar propiedades de energía**. Aparecerá la ventana **Propiedades de Opciones de energía**.
- **3**Seleccione la ficha **Combinaciones de energía**.
- **4**Cambie la configuración en **Configuración para la combinación de energía optimizada de VAIO**.

<span id="page-91-0"></span>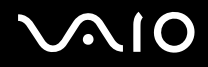

#### *Personalización del ordenador VAIO*

### *¿Cómo utilizar el modo Invernar?*

En el modo **Invernar**, el estado del sistema se guarda en el disco duro y se interrumpe el suministro de alimentación. Los datos no se perderán aunque la batería se agote. En este modo, el indicador de potencia no está iluminado.

#### Para activar el modo **Invernar**

Pulse las teclas **FN**+**F12**.

Aparece la pantalla **Invernar** y el ordenador accede al modo **Invernar**.

Alternativamente,

- **1**Haga clic en **Inicio** y después en **Apagar equipo**.
- **2**Mantenga pulsada la tecla **Mayús** y haga clic en **Invernar**.

#### Para volver al modo normal

Encienda el ordenador pulsando el botón de potencia.

El ordenador regresa al estado anterior.

<span id="page-92-0"></span>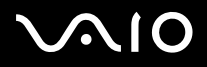

#### ✍

Si pulsa el botón de potencia durante más de cuatro segundos, el ordenador se apagará automáticamente.

Si no va a utilizar el adaptador de CA durante un largo periodo de tiempo, ponga su ordenador en el modo **Invernar**. Este modo de ahorro de energía le ahorra el tiempo de apagado usado de la forma normal.

Cuando el ordenador está en modo **Invernar**, no podrá introducir un disco.

Para activarse, el modo **Invernar** requiere más tiempo que el modo **Suspender**.

Se tarda más tiempo en volver al modo **Normal** desde el modo **Invernar** que desde el modo **Suspender**.

El modo **Invernar** utiliza menos potencia que el modo **Suspender**.

No mueva el ordenador hasta que se apague la luz del indicador de potencia.

<span id="page-93-1"></span>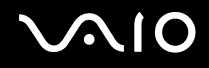

*94*[n](#page-92-0)

 $\blacktriangleright$ 

# <span id="page-93-0"></span>*Administración de energía con VAIO Power Management*

La administración de energía le ayuda a establecer combinaciones de energía para funcionar con corriente alterna o con baterías, de modo que se adapten a sus necesidades de consumo de energía.

**VAIO Power Management** es una aplicación de software desarrollada exclusivamente para los ordenadores VAIO. Con ella, puede mejorar las funciones de administración de energía de Windows para conseguir un mejor rendimiento del ordenador y una mayor duración de la batería.

<span id="page-94-0"></span>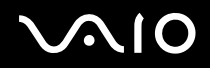

### *Activación de VAIO Power Management*

Al iniciar el ordenador, aparecerá un icono de **estado energético** en la barra de tareas. Dicho icono indica qué tipo de fuente de alimentación está utilizando, p. ej. corriente alterna. Si hace doble clic en el icono, se mostrará la pantalla **Medidor de energía**, que le informa del estado energético.

Las funciones de VAIO Power Management se incorporan a las **Propiedades de Opciones de energía** de Windows.

#### Para activar VAIO Power Management

- **1**Haga clic con el botón derecho en el icono de **estado energético** de la barra de tareas.
- **2** Seleccione **Ajustar propiedades de energía**. Aparecerá la ventana **Propiedades de Opciones de energía**.
- **3**Seleccione la ficha **VAIO Power Management**.

#### Para restaurar los valores predeterminados

- **1** En la pestaña **VAIO Power Management**, haga clic en **Avanzadas**. Aparece la ventana de **VAIO Power Management**.
- **2** Haga clic en **Restablecer de forma predeterminada**. Aparece la ventana de **Confirmar**.
- **3**Seleccione **Restaurar la configuración predeterminada original de todas las combinaciones de energía**.
- **4** Haga clic en **Aceptar**. Se ha restaurado la configuración original de todas las combinaciones de energía.

<span id="page-95-0"></span>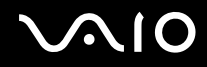

### *Activación de las combinaciones de energía de VAIO Power Management*

**VAIO Power Management** ofrece varias **combinaciones de energía** predefinidas. Cada combinación consiste en un grupo de valores de administración de energía que están diseñados para determinados requisitos energéticos, que van desde la administración de energía máxima hasta la ausencia de administración de energía.

Para activar una combinación de energía de VAIO Power Management

- **1**Haga clic con el botón derecho en el icono de **estado energético** de la barra de tareas.
- **2** Seleccione **Ajustar propiedades de energía**. Aparecerá la ventana **Propiedades de Opciones de energía**.
- **3**Seleccione la ficha **Combinaciones de energía**.
- **4**Elija una configuración de la lista desplegable de **Combinaciones de energía**.
- **5** Si ahora selecciona la ficha **VAIO Power Management**, observará que la combinación de energía escogida aparece a la derecha de **Combinación de energía**.
- **6**Si es necesario, puede modificar los elementos de la lista, p. ej. el brillo de la pantalla LCD.
- **7**Haga clic en **Aceptar**.

La combinación de energía se ha activado.

#### ✍

Para establecer una combinación de energía deberá tener derechos de administrador en su ordenador.

Para más información acerca de **VAIO Power Management** y **Combinaciones de energía**, consulte la guía de ayuda del software **VAIO Power Management**.

<span id="page-96-0"></span>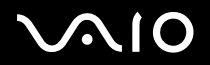

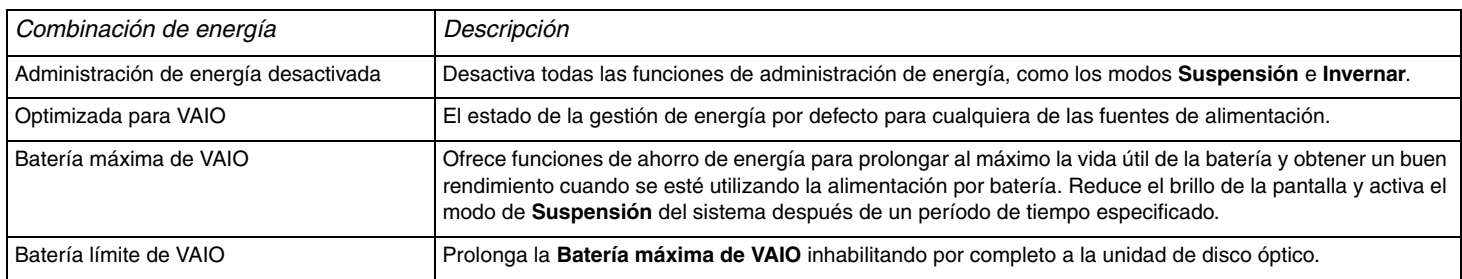

#### $\mathbb{Z}_n$

 Si tiene un ordenador portátil, puede aparecer **en la barra de tareas** un icono de control de la CPU. Este icono indica el estado de control de la CPU (Rendimiento, Adaptable, Duración de la batería). Para que se muestre el icono, haga clic en el botón **Avanzadas** de la pestaña **VAIO Power Management**. Marque la casilla **Mostrar icono de estado de la CPU en la barra de tareas** y luego haga clic en **Aceptar**.

Para más información acerca del icono de control de la CPU, consulte el archivo de ayuda en línea (**Other Information** - **Icons on the Notification Area**).

<span id="page-97-0"></span>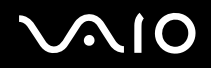

*98*[n](#page-96-0)

 $\blacktriangleright$ 

### *VAIO Power Management Viewer*

Para iniciar VAIO Power Management Viewer

#### Haga clic **en la pestaña VAIO Power Management**.

Opcionalmente, puede hacer can clic en **Inicio**, seleccionar **Todos los programas** y **VAIO Control Center**, y después hacer clic en **VAIO Power Management Viewer** para iniciar el visor.

VAIO Power Management Viewer viene con dos pestañas: **Funcionamiento con baterías** y **Enchufado**. Al iniciar el visor se muestra automáticamente la pestaña apropiada para la combinación de energía actual del ordenador. En cada pestaña, el gráfico de radar muestra el rendimiento con la combinación de energía actual y la modificada en los colores indicados.

#### Para cambiar la combinación de energía

Seleccione la combinación de energía deseada en la lista desplegable de VAIO Power Management Viewer.

Para ver el rendimiento con la combinación de energía modificada con VAIO Power Management

Cuando **VAIO Power Management** y **VAIO Power Management Viewer** estén en ejecución, **VAIO Power Management Viewer** muestra el rendimiento con la combinación de energía que se modificó con **VAIO Power Management**.

✍Utilice **VAIO Power Management** para configurar o modificar la combinación de energía.

# <span id="page-98-1"></span><span id="page-98-0"></span>*Configuración del idioma con Windows XP Professional*

Los ordenadores con Windows XP Professional están equipados con la función **Multilingual User Interface (MUI)**. Permite cambiar el sistema operativo, algunas aplicaciones y el diseño de teclado en inglés por el idioma de su elección: **Francés**, **Alemán**, **Japonés**, **Holandés**, **Italiano**, **Español**, **Checo**, **Finlandés**, **Griego**, **Portugués** y **Sueco**.

Es importante que seleccione la configuración de teclado correcta durante la instalación de Windows.

Para seleccionar la configuración de teclado correcta durante la instalación de Windows

- **1** En el primer arranque, haga clic en **Siguiente** y a continuación de nuevo en **Siguiente** en la ventana **Asistente para la configuración de Windows XP**. Aparece la ventana **Seleccione la configuración del sistema**.
- **2** Responda a estas tres preguntas:
	- ❑ Vivo muy cerca de esta región.
	- ❑Escribo principalmente en este idioma.
	- ❑ Uso este tipo de teclado.
- **3**En el **Contrato de licencia para el usuario final**, acepte el Contrato de licencia y haga clic en **Siguiente**.
- **4**Continúe con la configuración de Windows hasta que termine.

También puede cambiar la configuración de país e idioma a su idioma tan pronto como reinicie Windows.

<span id="page-99-0"></span>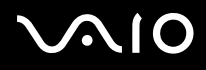

#### *Personalización del ordenador VAIO*

#### Para cambiar la configuración regional y de idioma

- **1**Haga clic en **Inicio** y después en **Panel de control**.
- **2** En la ventana **Panel de control**, haga doble clic en el icono **Configuración regional y de idioma**. Si no ve este icono, haga clic en **Cambiar a Vista clásica** a la izquierda.
- **3** En la ficha **Configuración regional** de la ventana **Configuración regional y de idioma**, seleccione **su idioma** en la lista desplegable **Estándares y formatos**.
- **4** En la ficha **Avanzadas** de la ventana **Configuración regional y de idioma**, seleccione **su idioma** en el menú desplegable **Idioma para programas no Unicode**.
- **5** Para cambiar el idioma de los menús, cuadros de diálogo y archivos de ayuda en línea de Windows que proporciona Microsoft Windows, seleccione la pestaña **Idiomas** de la ventana **Configuración regional y de idioma**.

#### ✍

Las aplicaciones que no son de Microsoft Windows permanecen en inglés aunque se cambie estas opciones de configuración.

- **6**Seleccione su idioma en la lista desplegable.
- **7** Haga clic en **Aplicar** para aplicar los cambios. Se le pedirá que cierre la sesión y la inicie de nuevo. Sólo entonces tendrán efectos los cambios del nuevo idioma.
- **8**Haga clic en **Inicio** y seleccione **Cerrar la sesión**.
- **9** Haga clic en **Cerrar la sesión** en la ventana **Cerrar la sesión de Windows**. Si es necesario, escriba la contraseña para iniciar sesión de nuevo. Todos los menús, archivos de ayuda e iconos se mostrarán en el idioma seleccionado. No obstante, es posible que algunas partes permanezcan en inglés.

<span id="page-100-0"></span>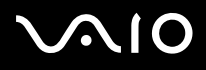

#### *Personalización del ordenador VAIO*

#### Para cambiar el diseño del teclado

- **1**Haga clic en **Inicio** y después en **Panel de control**.
- **2** En la ventana **Panel de control**, haga doble clic en el icono **Configuración regional y de idioma**. Si no ve este icono, haga clic en **Cambiar a Vista clásica** a la izquierda.
- **3** En la ficha **Idiomas** de la ventana **Configuración regional y de idioma**, haga clic en el botón **Detalles**. Aparecerá la ventana **Servicios de texto e idiomas del dispositivo de entrada**.
- **4** En la ficha **Configuración** de la ventana **Servicios de texto e idiomas del dispositivo de entrada**, seleccione el teclado en el menú desplegable **Idioma de entrada predeterminado**.
- **5** Si su teclado no está disponible, haga clic en el botón **Agregar**. Aparecerá la ventana **Agregar idioma de entrada**.
- **6**Seleccione, en el menú desplegable, el idioma de entrada y el teclado.
- **7**Haga clic en el botón **Aceptar** para cerrar la ventana **Agregar idioma de entrada**.
- **8**Haga clic en el botón **Aceptar** para cerrar la ventana **Configuración regional y de idioma**.

<span id="page-101-1"></span>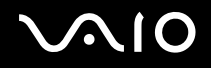

# <span id="page-101-0"></span>*Configuración del módem*

Antes de empezar a usar el módem interno (no todos los módems están incorporados), o cada vez que utilice el módem cuando viaja, asegúrese de que el país de la ubicación activa definida en el cuadro de diálogo **Opciones de teléfono y módem** coincide con el país desde el que está llamando.

Quizá observe una ficha **Country Selector** bajo las opciones actuales del controlador del módem. Dado que la ficha **Country Selector** no es una característica constante, no utilice esta ficha para cambiar la configuración de país. Sólo es fiable el procedimiento siguiente.

<span id="page-102-0"></span>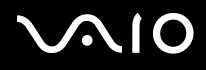

#### Para cambiar la configuración de país del módem

- **1**Haga clic en **Inicio** y después en **Panel de control**.
- **2** Haga doble clic en **Opciones de teléfono y módem**. Aparece la ventana **Opciones de teléfono y módem**. Si no ve la ventana **Opciones de teléfono y módem**, haga clic en **Cambiar a Vista clásica** en el lado izquierdo.
- **3**Seleccione su ubicación en la ficha **Reglas de marcado**.
- **4** Haga clic en el botón **Editar** para cambiar la configuración actual. Aparece la ventana de **Editar ubicación**. O bien

Haga clic en el botón **Nueva** para configurar el módem. Aparece la ventana de **Nueva ubicación**.

**5**Compruebe la configuración del país o región y asegúrese de que coincide con el país desde el que está marcando.

#### ✍

Es posible que el marcado por pulsos no se admita en ciertos países o regiones.

- **6** Si ha modificado la configuración de ubicación, haga clic en **Aplicar** y, a continuación, en **Aceptar**. Aparece la ventana **Opciones de teléfono y módem**.
- **7** Compruebe si el módem aparece en la lista de la ficha **Módems** tab. Si su módem no aparece en la lista, haga clic en **Agregar** y siga el asistente.
- **8**Haga clic en **Aplicar/Aceptar**. El módem está configurado.

#### ✍

Antes de aplicar nuevas configuraciones de país, asegúrese de que la línea telefónica esté desconectada de su ordenador.

<span id="page-103-0"></span>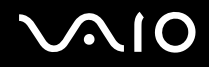

### *Actualización del controlador de módem*

#### Para actualizar el controlador del módem

- **1**Haga clic en **Inicio** y después en **Panel de control**.
- **2**Haga clic en el icono **Impresoras y otro hardware**.
- **3** Haga clic en **Opciones de teléfono y módem**. Aparece la ventana **Opciones de teléfono y módem**.
- **4** Haga clic en la ficha **Módems** y a continuación en **Propiedades** para ver las propiedades del módem. Aparece la ventana de **Propiedades de módem**.
- **5** En la ficha **Controlador**, haga clic en **Actualizar controlador**. Aparece la ventana **Asistente para actualización de hardware**. Siga las instrucciones en pantalla. Puede hacer que Windows busque el controlador o indicar usted la ubicación.

# <span id="page-104-1"></span><span id="page-104-0"></span>*Configuración de un fondo de pantalla de Sony*

El ordenador Sony VAIO ofrece, entre otras características, diversos fondos de pantalla. Puede cambiar el fondo de pantalla, el fondo del escritorio, tantas veces como desee. Hay varios papeles tapiz específicos de VAIO para elegir.

Para instalar otro fondo de pantalla de VAIO

- **1**Haga clic en **Inicio** y después en **Panel de control**.
- **2**Haga clic en **Apariencia y temas**.
- **3**Haga clic en **Pantalla**.
- **4** Haga clic en la pestaña **Escritorio**. Aparecerá la lista de fondos de pantalla de Windows y VAIO.
- **5** Seleccione un fondo de pantalla en la lista **Fondo**. Puede ver una vista previa de este papel tapiz en él monitor que aparece sobre la lista **Fondo**.
- **6**Ajuste la posición del papel tapiz con la lista desplegable **Posición**.
- **7**Haga clic en **Aplicar** cuando encuentre el fondo de pantalla adecuado.
- **8**Haga clic en **Aceptar**.

El fondo de pantalla de aplica al ordenador.

#### $\mathbb{Z}_n$

Una resolución de pantalla superior reduce el tamaño de los elementos en la pantalla y aumenta el espacio relativo en el escritorio.

Es posible que no pueda aumentar la resolución de la pantalla por encima de un cierto nivel. El monitor y los adaptadores de vídeo, por ejemplo, determinan hasta dónde es posible cambiar la resolución.

<span id="page-105-1"></span>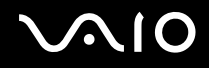

# <span id="page-105-0"></span>*Instalación y actualización de aplicaciones*

En esta sección se explica cómo instalar, ejecutar o desinstalar software. Además, aprenderá a descargar las actualizaciones más recientes desde nuestro sitio Web.

- ❑**Instalación de software [\(página 107\)](#page-106-1)**
- ❑**Modificación o eliminación de software [\(página 108\)](#page-107-0)**
- ❑**Precaución [\(página 109\)](#page-108-0)**
- ❑**Descarga de software [\(página 110\)](#page-109-0)**

<span id="page-106-0"></span>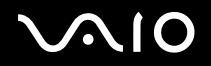

### <span id="page-106-1"></span>*Instalación de software*

Para instalar el software que se suministra desde el **Disco de recuperación** o desde la unidad de disco duro, consulte la **Guía de recuperación** impresa para ver más información.

Para el software que se suministra con los accesorios, consulte primero el procedimiento de instalación que acompaña al accesorio.

Para instalar otro software, utilice el siguiente procedimiento.

Antes de instalar las aplicaciones:

- ❑Instale y conecte el dispositivo de software, si es necesario (consulte la sección **Administración de controladores [\(página 111\)](#page-110-0)**);
- ❑Cierre todas las aplicaciones abiertas.

#### Para instalar una aplicación

- **1**Haga clic en **Inicio** y después en **Panel de control**.
- **2**Haga clic en **Agregar o quitar programas**.
- **3** Haga clic en **Agregar nuevos programas** y, a continuación, haga clic en **CD o disquete**. Aparecerá la ventana **Instalar programa desde disco o CD-ROM**.
- **4** Inserte el primer disquete de instalación o el CD-ROM y haga clic en **Siguiente**. Aparece **Ejecutar el programa de instalación**.
- **5**Para el resto del procedimiento, siga las instrucciones de la pantalla.

#### ✍

Si utiliza **Agregar o quitar programas**, sólo podrá instalar programas escritos para los sistemas operativos Windows.

<span id="page-107-1"></span>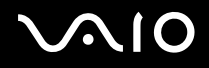

### <span id="page-107-0"></span>*Modificación o eliminación de software*

Puede quitar o cambiar una aplicación de software cuando lo desee. Antes de continuar, cierre la aplicación que desea cambiar o quitar.

### Para cambiar o quitar programas

- **1**Haga clic en **Inicio** y después en **Panel de control**.
- **2**Haga clic en **Agregar o quitar programas**.
- **3** Seleccione el software que desea cambiar o quitar.
	- ❑Para cambiar un programa, haga clic en **Cambiar/Quitar** o **Cambiar** y siga las instrucciones de la pantalla.
	- ❑ Para desinstalar un programa, haga clic en **Cambiar/Quitar** o **Quitar** y, a continuación, en **Siguiente** y **Aceptar**. Si aparece la ventana **Se ha detectado un archivo bloqueado**, haga clic en **Reiniciar**. El ordenador se reinicia una vez completada la desinstalación, y todos los archivos previamente utilizados se eliminan. Si aparece el cuadro de diálogo **Se ha detectado un archivo compartido**, es recomendable hacer clic en **No** para conservar los archivos compartidos. Haga clic en **Cerrar**. El software se desinstala.

Al hacer clic en **Cambiar o quitar**, algunos programas pueden eliminarse sin más advertencias. **Asegúrese antes de que realmente desea quitarlos.**

#### ✍

Puede ordenar los programas seleccionando diferentes opciones en **Ordenar por**.

**Agregar o quitar programas** sólo quitará instalar programas escritos para los sistemas operativos Windows. Para los demás programas, consulte la documentación para ver si deben quitarse otros archivos (tales como archivos .ini).
<span id="page-108-0"></span>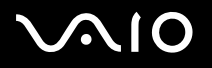

#### *Precaución*

#### *Protección de archivos de Windows*

La instalación de un programa podría sobrescribir archivos del sistema compartidos tales como **bibliotecas de vínculos dinámicos** (archivos DLL)<sup>\*</sup> y archivos ejecutables (archivos EXE). Cuando se sobrescriben archivos, el rendimiento del sistema se hace impredecible, los programas se comportan de forma errática y el sistema operativo puede fallar.

Nunca elimine archivos con las siguientes extensiones: SYS, DLL, OCX, TTF o FON.

En Windows XP, **Protección de archivos de Windows** evita la sustitución de archivos protegidos del sistema tales como SYS, DLL, OCX, TTF, FON y EXE. **Protección de archivos de Windows** se ejecuta en segundo plano y protege todos los archivos instalados por el programa **Configuración de Windows**.

**Protección de archivos de Windows** detecta los intentos, por parte de otros programas, de sustituir o mover archivos del sistema protegidos. También comprueba la firma digital del archivo.

\* Ésta es una función del sistema operativo que permite almacenar de forma separada rutinas ejecutables (que habitualmente cumplen una función específica o un conjunto de funciones) como archivos con extensiones DLL. Estas rutinas sólo se cargan cuando lo necesita el programa que las llama.

### *Comprobación de la firma digital*

Al instalar nuevas aplicaciones en el ordenador, podría sobrescribir archivos del sistema y archivos controladores de dispositivo con versiones incompatibles o sin firmar, lo que podría desestabilizar el sistema.

Los archivos del sistema y los archivos controladores de dispositivos que se proporcionan con Windows XP tienen una firma digital de Microsoft, que indica que los archivos son archivos del sistema originales, inalterados, o que han sido aprobados por Microsoft para su uso con Windows.

<span id="page-109-0"></span>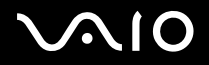

*Personalización del ordenador VAIO*

### *Descarga de software*

Tenga en cuenta que es posible descargar las últimas actualizaciones del software para el ordenador desde nuestro sitio Web.

Para descargar las últimas actualizaciones

- **1**Vaya a [www.vaio-link.com](http://www.vaio-link.com) y elija su idioma.
- **2**Seleccione **Controladores** y siga el procedimiento.

#### ✍

Para instalar la aplicación, consulte la sección **Instalación de software [\(página 107\)](#page-106-0)**.

<span id="page-110-0"></span>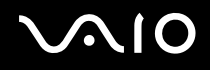

## *Administración de controladores*

Un controlador es software que permite utilizar dispositivos de hardware. Por ejemplo, para poder utilizar una impresora deberá instalar primero su controlador. Muchos controladores, tales como el controlador del ratón, se incluyen con el sistema operativo.

Esta sección explica cómo instalar, comprobar, actualizar o desinstalar un controlador.

También se explica la función Deshacer de Windows XP.

Finalmente, aprenderá cómo descargar los controladores más recientes desde nuestro sitio Web.

- $\Box$ **Instalación de un controlador [\(página 112\)](#page-111-1)**
- ❑**Comprobación de la instalación del controlador [\(página 114\)](#page-113-0)**
- ❑**Actualización de un controlador [\(página 116\)](#page-115-0)**
- ❑**Desinstalación de un controlador [\(página 117\)](#page-116-0)**
- ❑**Restauración de un controlador [\(página 119\)](#page-118-0)**
- ❑**Descarga de controladores [\(página 121\)](#page-120-0)**

<span id="page-111-0"></span>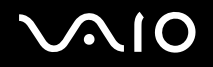

#### <span id="page-111-1"></span>*Instalación de un controlador*

Para obtener más información sobre la instalación o reinstalación de controladores, consulte la **Guía para solución de problemas** impresa.

Para instalar un controlador desde la unidad C:

- **1**Vaya a la carpeta **C:\Drivers**.
- **2** Seleccione la carpeta correcta. Si necesita actualizar el controlador de un módem, por ejemplo, seleccione la carpeta **Modem**.
- **3** Si hay un archivo .exe, haga doble clic en el archivo .exe y siga el procedimiento en línea. Si no hay ningún archivo .exe, deberá pasar por el **Administrador de dispositivos** para actualizar el controlador (consulte la segunda opción del capítulo **Actualización de un controlador [\(página 116\)](#page-115-0)**).

Si el controlador viene en un CD-ROM o en un disco que acompaña a un accesorio y no incluye un procedimiento de instalación específico, haga lo siguiente para instalarlo:

- **1**Inserte el CD-ROM o el disco de instalación que acompaña al dispositivo en la unidad de disco óptico.
- **2** Conecte al ordenador el dispositivo que necesita el controlador. Aparece la ventana **Asistente para nuevo hardware encontrado**.
- **3**Seleccione **Especificar una ubicación** y, a continuación, haga clic en **Siguiente**.
- **4** Al instalar un controlador desde el CD-ROM (o disco) proporcionado a través de una unidad de CD-ROM (o de disco) conectada al ordenador, seleccione la carpeta **Drivers** de la unidad de disco óptico.
- **5** Cuando instale un controlador, después de copiar el contenido del CD-ROM (o el disco) proporcionado en el disco duro, vaya al subdirectorio que contenga al controlador. El subdirectorio deberá estar en la misma carpeta en la que copió el contenido del CD-ROM (o disco).
- **6**Haga clic en **Aceptar** para iniciar el procedimiento de búsqueda.

# <span id="page-112-0"></span>**AIO**

*Personalización del ordenador VAIO*

- **7** Haga clic en **Siguiente** para instalar el controlador. Una vez instalado el controlador aparece una nueva ventana.
- **8** Haga clic en **Finalizar**. Es posible que se le pida que reinicie el equipo.
- **9** Haga clic en **Sí**. El controlador está instalado.

#### ✍

Para instalar el controlador de dispositivo, debe iniciar sesión en el ordenador como un usuario con derechos administrativos.

<span id="page-113-1"></span>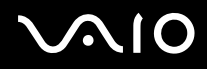

## <span id="page-113-0"></span>*Comprobación de la instalación del controlador*

Cuando se reinicie el ordenador, compruebe que el dispositivo funciona correctamente.

#### Comprobación de la instalación del controlador

- **1**Haga clic en **Inicio** y después en **Panel de control**.
- **2**Haga clic en **Rendimiento y mantenimiento**.
- **3**Haga clic en **Sistema**.
- **4**Haga clic en la ficha **Hardware** y, a continuación, en **Administrador de dispositivos**.
- **5** Haga doble clic en la opción correspondiente al dispositivo instalado y, a continuación, haga clic en el dispositivo. Se muestra el cuadro de diálogo **Propiedades**.
- **6**Asegúrese de que se muestra el mensaje **Este dispositivo funciona correctamente** bajo **Estado del dispositivo**.

#### **7**Haga clic en **Aceptar**.

Cierre todas las ventanas abiertas, su dispositivo está listo para usarlo.

El dispositivo no funciona correctamente en los casos siguientes:

- ❑ El dispositivo se muestra en el **Administrador de dispositivos** con un signo de admiración amarillo. Haga clic con el botón derecho en el dispositivo y haga clic en **Desinstalar**. A continuación, repita desde el paso 2 en **Instalación de un controlador [\(página 112\)](#page-111-1)**.
- ❑ Al hacer doble clic en la categoría del dispositivo en la lista del administrador de dispositivos, el dispositivo no aparece. Debe quitar el dispositivo. Consulte **Desinstalación de un controlador [\(página 117\)](#page-116-0)** para quitarlo. A continuación, repita desde el paso 2 en **Instalación de un controlador [\(página 112\)](#page-111-1)**.
- ❑ El dispositivo se muestra al hacer doble clic en **Otros dispositivos**. Debe hacer clic con el botón derecho en el dispositivo y, a continuación, hacer clic en **Desinstalar**. Repita desde el paso 2 en **Instalación de un controlador [\(página 112\)](#page-111-1)**.

<span id="page-114-0"></span>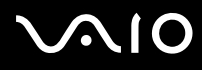

*115*[n](#page-113-1)

 $\blacktriangleright$ 

❑ Si no se muestra el mensaje **Este dispositivo funciona correctamente**, el dispositivo no está funcionando correctamente. Haga clic en **Aceptar** para cerrar la ventana **Propiedades** y, a continuación, reinstale el controlador. Para reinstalar el controlador, haga clic con el botópn derecho del ratón en **Desinstalar** y haga clic en **Aceptar** cuando aparezca la ventana **Confirmar la eliminación del dispositivo**. Si aparece una ventana de mensaje donde se le pregunta si desea reiniciar, haga clic en **Sí** y espere hasta que se reinicie el ordenador. A continuación, repita desde el paso 2 en **Instalación de un controlador [\(página 112\)](#page-111-1)**.

❑ Si el dispositivo no aparece en el cuadro de diálogo **Propiedades**, es que no funciona correctamente. Repita los pasos 1 a 4 de las secciones anteriores para comprobar la instalación del controlador. Haga clic en el dispositivo y, a continuación, haga clic en **Desinstalar** para quitarlo. Haga clic en **Sí** para reiniciar el ordenador. Cuando se reinicie el ordenador, repita desde el paso 2 de **Desinstalación de un controlador [\(página 117\)](#page-116-0)**.

# <span id="page-115-1"></span> $\mathcal{U}$

## <span id="page-115-0"></span>*Actualización de un controlador*

#### Para actualizar el controlador

- **1**Haga clic en **Inicio** y después en **Panel de control**.
- **2**Haga clic en el icono **Impresoras y otro hardware**.
- **3**Haga clic en el dispositivo que quiera actualizar.
- **4**En la ficha **Hardware**, haga clic en **Propiedades**.
- **5**En la ficha **Controlador**, haga clic en **Actualizar controlador**.
- **6** Siga las instrucciones en pantalla. Puede hacer que Windows busque el controlador o indicar usted la ubicación. O bien:
- **1**Haga clic en **Inicio** y después en **Mi PC**.
- **2**Haga clic en **Ver información del sistema** a la izquierda de la ventana.
- **3**Haga clic en la ficha **Hardware** y, a continuación, en **Administrador de dispositivos**.
- **4** Haga doble clic en la opción correspondiente al dispositivo instalado y, a continuación, haga clic en el dispositivo. Aparecerá la ventana **Propiedades de**.
- **5**Haga clic en la pestaña **Controlador**.
- **6** Haga clic en **Actualizar controlador**. El controlador está actualizado.

#### $\mathbb{Z}_n$

Para instalar el controlador de dispositivo, debe iniciar sesión en el ordenador como un usuario con derechos administrativos.

# <span id="page-116-1"></span> $\bigwedge$ 10

## <span id="page-116-0"></span>*Desinstalación de un controlador*

Deje el dispositivo conectado al ordenador mientras desinstala el controlador.

#### Para desinstalar el controlador

- **1**Haga clic en **Inicio** y después en **Panel de control**.
- **2**Haga clic en el icono **Impresoras y otro hardware**.
- **3**Haga clic en el dispositivo que quiera actualizar.
- **4**En la ficha **Hardware**, haga clic en **Propiedades**.
- **5**En la ficha **Controlador**, haga clic en **Desinstalar**.
- **6**Cuando aparezca el cuadro de diálogo **Confirmar la eliminación del dispositivo**, haga clic en **Aceptar**.
- **7** Si se le pide que reinicie el ordenador, haga clic en **Sí**. El botón **Desinstalar** no está disponible si la eliminación del controlador dejaría inutilizable el dispositivo.

<span id="page-117-0"></span>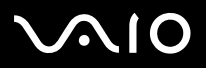

O bien:

- **1**Haga clic en **Inicio** y después en **Mi PC**.
- **2**Haga clic en **Ver información del sistema** a la izquierda de la ventana.
- **3**Haga clic en la ficha **Hardware** y, a continuación, en **Administrador de dispositivos**.
- **4** Haga doble clic en la opción correspondiente al dispositivo instalado y, a continuación, haga clic en el dispositivo. Aparecerá la ventana **Propiedades de**.
- **5**Haga clic en la pestaña **Controlador**.
- **6**Haga clic en **Desinstalar**.
- **7** Cuando aparezca el cuadro de diálogo **Confirmar la eliminación del dispositivo**, haga clic en **Aceptar**. El controlador está desinstalado.

#### $\mathbb{Z}_n$

Para desinstalar el controlador de dispositivo, debe haber iniciado sesión en el ordenador con derechos administrativos.

<span id="page-118-1"></span>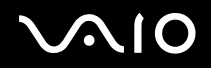

#### <span id="page-118-0"></span>*Restauración de un controlador*

Restaurar sistema es una función de Microsoft Windows XP que restaura el ordenador a un estado anterior, si se produce un problema, sin perder los archivos de datos personales.

Restaurar sistema supervisa los cambios del sistema y crea automáticamente puntos de restauración fácilmente identificables. Estos puntos de restauración permiten revertir el sistema a un momento anterior. Se crean diariamente y cuando se producen eventos significativos para el sistema (tales como la instalación de una aplicación o de un controlador).

#### Para revertir al controlador anterior

- **1**Haga clic en **Inicio** y después en **Panel de control**.
- **2**Haga clic en el icono **Impresoras y otro hardware**.
- **3**Haga clic en el dispositivo que quiera actualizar.
- **4**En la ficha **Hardware**, haga clic en **Propiedades**.
- **5**Haga clic en la pestaña **Controlador**.
- **6**En la ficha **Controlador**, haga clic en **Deshacer controlador**.

<span id="page-119-0"></span>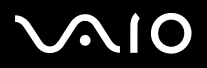

*Personalización del ordenador VAIO*

O bien:

- **1**Haga clic en **Inicio** y después en **Mi PC**.
- **2**Haga clic en **Ver información del sistema** a la izquierda de la ventana.
- **3**Haga clic en la ficha **Hardware** y, a continuación, en **Administrador de dispositivos**.
- **4** Haga doble clic en la opción correspondiente al dispositivo instalado y, a continuación, haga clic en el dispositivo. Aparecerá la ventana **Propiedades de**.
- **5**Haga clic en la pestaña **Controlador**.
- **6** En la ficha **Controlador**, haga clic en **Deshacer controlador**. Ha recuperado el controlador anterior.

#### ✍

Para completar este procedimiento, debe haber iniciado sesión en el ordenador con derechos de administrador.

La restauración del ordenador no afecta ni modifica los archivos de datos personales.

Para obtener más información sobre Restaurar sistema, consulte el **Centro de ayuda y soporte técnico** de Windows.

<span id="page-120-1"></span>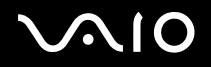

#### <span id="page-120-0"></span>*Descarga de controladores*

Tenga en cuenta que es posible descargar las últimas actualizaciones de los controladores para el ordenador desde nuestro sitio Web.

Para descargar las últimas actualizaciones

- **1**Vaya a [www.vaio-link.com](http://www.vaio-link.com) y elija su idioma.
- **2**Seleccione **Controladores** y siga el procedimiento.

Para obtener más información, siga las instrucciones recibidas con el dispositivo, o consulte la **Guía para solución de problemas** impresa.

#### ✍

La descarga o la instalación de controladores no proporcionados por VAIO-Link puede provocar problemas de compatibilidad.

# <span id="page-121-0"></span>*Actualización del ordenador VAIO*

Su ordenador y los módulos de memoria utilizan componentes y tecnología de conectores electrónicos de alta precisión. Para evitar que la garantía quede invalidada debido a manipulación incorrecta, le recomendamos que:

- ❑Se ponga en contacto con su distribuidor para instalar un nuevo módulo de memoria.
- ❑No lo instale usted mismo, si no está familiarizado con el procedimiento de mejora de la memoria o del ordenador.
- ❑No toque los conectores ni abra el panel de memoria.

Para el tipo de módulo y cantidad de memoria instalada en el ordenador, consulte la hoja de **Especificaciones** impresa.

Por favor, póngase en contacto con VAIO-Link si necesita asistencia.

<span id="page-122-0"></span>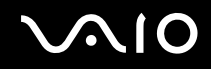

## *¿Cómo añadir y eliminar memoria?*

Si desea expandir la funcionalidad de su ordenador, puede aumentar la memoria instalando módulos de memoria opcionales. Antes de actualizar la memoria del ordenador, vea las notas y procedimientos en las páginas siguientes. El número de ranuras disponibles dependen de la configuración de su ordenador.

## *Notas sobre añadir y eliminar memoria*

- ❑ Tenga cuidado al cambiar la memoria. La instalación incorrecta de módulos de memoria puede producir daños en el sistema. Estos daños pueden anular la garantía del fabricante.
- ❑ Utilice sólo módulos de memoria compatibles con el ordenador. Si el ordenador no detecta un módulo de memoria o Windows se vuelve inestable, póngase en contacto con el distribuidor o con el fabricante del módulo de memoria.
- ❑ Las descargas electrostáticas pueden dañar los componentes electrónicos. Antes de tocar un módulo de memoria, asegúrese de lo siguiente:
	- ❑ Los procedimientos descritos en este documento asumen que está familiarizado con la terminología general asociada a los ordenadores y con las prácticas de seguridad y el cumplimiento de las normativas necesarias para utilizar equipo electrónico modificado.
	- ❑ Apague el ordenador y desenchufe el sistema de la fuente de alimentación (es decir, de la batería o del adaptador de CA), y de cualquier enlace de telecomunicaciones, redes o módems antes de abrir el ordenador. De no hacerlo, podría sufrir lesiones personales o daños materiales.
	- ❑ Las descargas electrostáticas (ESD Electrostatic Discharge) pueden dañar los módulos de memoria y otros componentes. Instale el módulo de memoria sólo en una estación de trabajo ESD. Si no dispone de dicha estación, no trabaje en lugares cubiertos con alfombras o moquetas, y no maneje materiales que puedan producir o conservar electricidad estática (envolturas de celofán, por ejemplo). Realice usted mismo la conexión a tierra manteniendo el contacto con una porción metálica sin pintar del chasis mientras lleva a cabo el procedimiento.
	- ❑ No abra el embalaje del módulo de memoria hasta que esté listo para instalarlo. El embalaje lo protege de las ESD.
- ❑ Utilice la bolsa especial suministrada con el módulo de memoria para envolver el módulo en papel de aluminio y protegerlo de las descargas electrostáticas.

<span id="page-123-0"></span>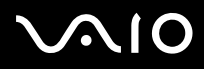

- ❑ La introducción de líquidos, sustancias u objetos extraños en las ranuras de memoria u otros componentes internos del ordenador, podría causar daños en el ordenador. Los costos de las reparaciones que se deriven no se incluyen en la garantía.
- ❑ No coloque el módulo de memoria en lugares expuestos a:
	- ❑Fuentes de calor, como radiadores o conductos de aire
	- ❑Luz solar directa
	- $\Box$ Polvo excesivo
	- ❑Vibraciones mecánicas o sacudidas
	- ❑Imanes potentes o altavoces que no están blindados magnéticamente
	- ❑Temperatura ambiente superior a 35 °C o inferior a 5 °C
	- ❑Alta humedad
- ❑ Maneje el módulo de memoria con cuidado. Para evitar heridas a sus manos y dedos, no toque los bordes de los componentes ni los cuadros de circuitos dentro del ordenador.

<span id="page-124-0"></span>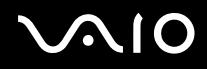

## *¿Cómo cambiar o agregar un módulo de memoria?*

Para cambiar o agregar un módulo de memoria en la ranura de módulos de memoria de la parte inferior del ordenador

- **1**Apague el ordenador y desconecte todos los dispositivos periféricos.
- **2**Desenchufe el ordenador y saque de batería.
- **3**Espere hasta que el ordenador se enfríe.
- **4**Desenrosque el tornillo en la parte inferior del ordenador.

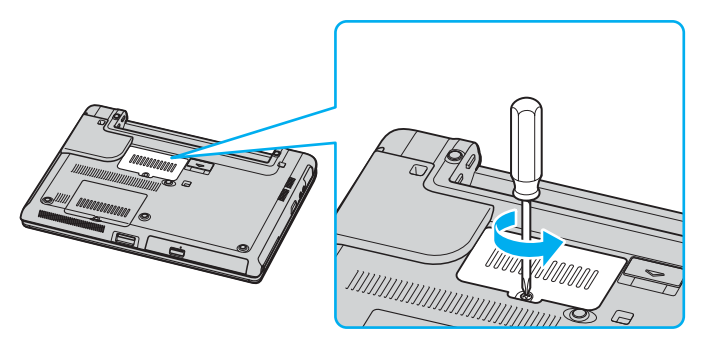

**5**Toque un objeto metálico (tal como el panel de conexiones de la parte trasera del ordenador) para descargar la electricidad estática.

# <span id="page-125-0"></span>**210**

- **6** Quite el módulo de memoria:
	- ❑ Tire de las pestañas en la dirección de las flechas (1). El módulo de memoria queda liberado.

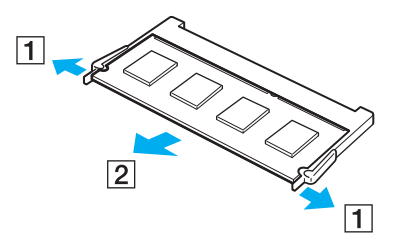

 $\Box$ Asegúrese de que el módulo de memoria se inclina hacia arriba y, a continuación, tire hacia fuera en la dirección de la flecha (2).

<span id="page-126-0"></span>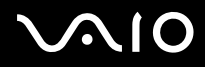

**7**Deslice el módulo de memoria en la ranura del módulo de memoria y empújelo hasta que encaje en su lugar.

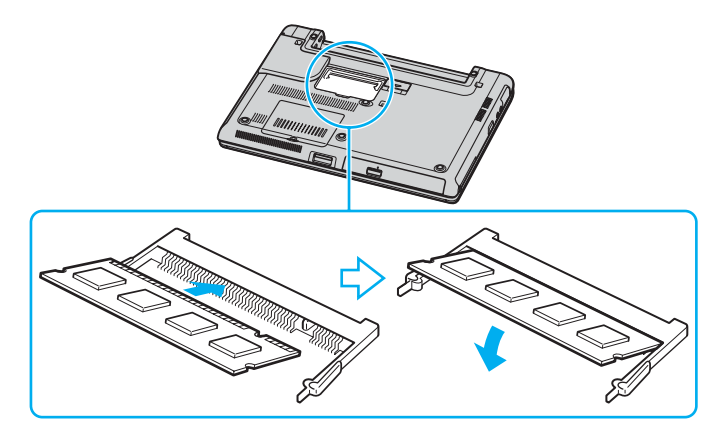

**!**No toque ningún otro componente de la placa madre.

Asegúrese de insertar el borde del módulo de memoria con una muesca en la ranura del módulo de memoria.

- **8**Cierre la tapa del módulo de memoria y apriete los tornillos de la parte inferior del ordenador.
- **9**Introduzca de nuevo el paquete de baterías y encienda el ordenador.

<span id="page-127-0"></span>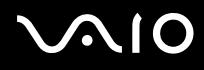

Para cambiar o agregar un módulo de memoria en el módulo de memoria bajo el teclado

- **1**Apague el ordenador y desconecte todos los dispositivos periféricos.
- **2**Desenchufe el ordenador y quite el paquete de batería.
- **3**Espere hasta que el ordenador se enfríe.
- **4**Desenrosque los dos tornillos en la parte inferior del ordenador.

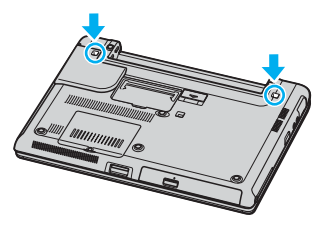

**5**Deslice hacia arriba las palancas en el compartimento de la batería para desbloquear el teclado.

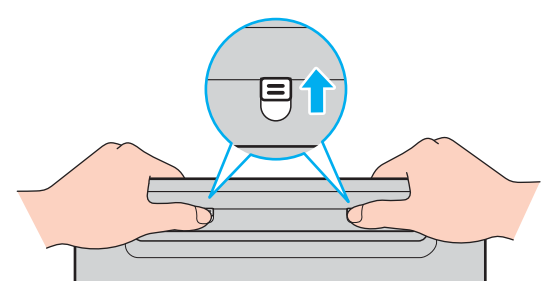

**6**Dé la vuelta al ordenador y abra la pantalla LCD.

<span id="page-128-0"></span>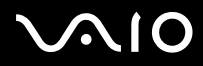

*129*[n](#page-127-0)

 $\blacktriangleright$ 

**7** Levante el teclado desde el lado de la pantalla LCD, gírelo sobre el touchpad y apóyelo suavemente en el ordenador. Tenga cuidado de no separar el cable al levantar el teclado.

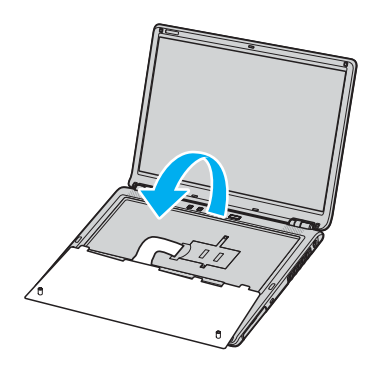

**!** Tenga en cuenta lo siguiente cuando gire el teclado:

- No retire el teclado por la fuerza, ya que podría deformarlo.
- No tire del cable del teclado con mucha fuerza porque podría romperse.

Asegúrese de que no se suelta ninguna tecla de la parte superior.

<span id="page-129-0"></span>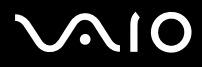

**8**Desenrosque los dos tornillos próximos a la ranura de memoria y retire la tapa de la ranura.

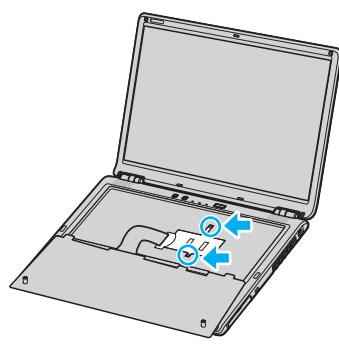

- **9**Toque un objeto metálico (tal como el panel de conexiones de la parte trasera del ordenador) para descargar la electricidad estática.
- **10** Quite el módulo de memoria:
	- ❑ Tire de las pestañas en la dirección de las flechas (1). El módulo de memoria queda liberado.

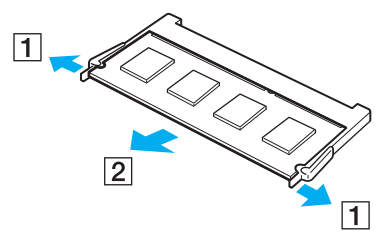

- ❑Asegúrese de que el módulo de memoria se inclina hacia arriba y, a continuación, tire hacia fuera en la dirección de la flecha (2).
- **11** Saque el nuevo módulo de memoria de su embalaje.

# <span id="page-130-0"></span>**210**

*Actualización del ordenador VAIO*

- **12** Instale el módulo de memoria.
	- $\Box$ Deslice el módulo de memoria en la ranura.

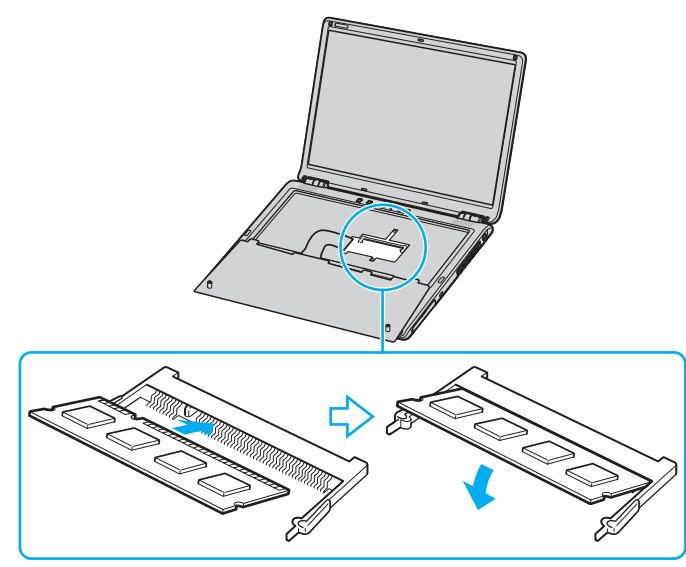

 $\Box$ Empuje el módulo de memoria hasta que encaje en su lugar.

**!**No toque ningún otro componente de la placa madre.

Asegúrese de insertar el borde del módulo de memoria con una muesca en la ranura del módulo de memoria.

**13** Cierre la tapa del módulo y apriete los tornillos.

<span id="page-131-0"></span>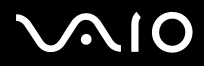

**14** Vuelva a colocar con cuidado el teclado y, a continuación, presiónelo contra el ordenador.

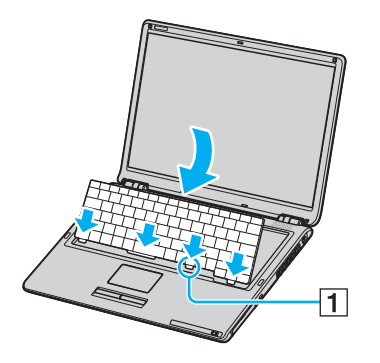

#### ✍

Le resultará más fácil retirar el teclado si presiona con suavidad el área señalada (1).

**!** Tenga en cuenta lo siguiente cuando sustituya el teclado:

- No aplique demasiada fuerza al teclado, porque podría deformarlo.
- No tire del cable del teclado con mucha fuerza porque podría romperse.

<span id="page-132-0"></span>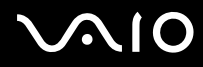

**15** Cierre la tapa del módulo de memoria y apriete los tornillos de la parte inferior del ordenador.

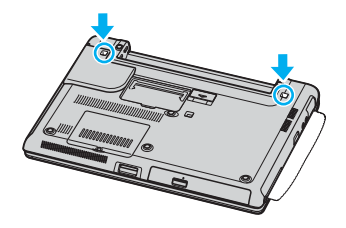

**!** Coloque un paño suave entre la pantalla LCD y el teclado para evitar que se dañe la pantalla LCD.

**16** Instale de nuevo el paquete de baterías y encienda el ordenador.

### *¿Cómo ver la cantidad de memoria?*

Para ver la cantidad de memoria

- **1**Encienda el ordenador.
- **2**Haga clic en **Inicio**, seleccione **Todos los programas** y, a continuación, haga clic en **VAIO Control Center**.
- **3**Haga doble clic en la carpeta **Información del sistema** de la ventana **VAIO Control Center**.
- **4** Haga doble clic en el icono **Información del sistema** de la carpeta **Información del sistema**. Puede ver la cantidad de memoria del sistema. Si no aparece la memoria adicional, repita el procedimiento y reinicie el ordenador.

# <span id="page-133-0"></span>**AIO**

# *Precauciones*

Esta sección describe directrices y precauciones de seguridad que facilitan la tarea de proteger el ordenador frente a daños potenciales.

- ❑**Sobre la manipulación de la pantalla LCD [\(página 135\)](#page-134-1)**
- ❑**Sobre la utilización de la fuente de alimentación [\(página 136\)](#page-135-0)**
- ❑**Sobre la manipulación de su ordenador [\(página 137\)](#page-136-0)**
- ❑**Sobre la manipulación de los disquetes [\(página 139\)](#page-138-0)**
- ❑**Sobre la manipulación de los discos compactos [\(página 140\)](#page-139-0)**
- ❑**Sobre la utilización del paquete de batería [\(página 141\)](#page-140-0)**
- ❑**Sobre la utilización de los auriculares [\(página 142\)](#page-141-0)**
- ❑**Sobre la manipulación de la Memory Stick [\(página 142\)](#page-141-1)**
- ❑**Sobre la manipulación del disco duro [\(página 143\)](#page-142-0)**

<span id="page-134-0"></span>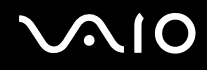

## <span id="page-134-1"></span>*Sobre la manipulación de la pantalla LCD*

- ❑No ponga la pantalla mirando al sol, ya que esto podría dañarla. Tenga cuidado cuando utilice el ordenador cerca de una ventana.
- ❑No raye la pantalla LCD ni la presione. Podría causar una avería.
- ❑ El uso del ordenador a temperaturas muy bajas puede dejar una imagen residual en la pantalla. No se trata de una avería. Cuando el ordenador alcance la temperatura normal, la pantalla regresará al estado normal.
- ❑ Podría aparecer una imagen residual en la pantalla si se visualiza la misma imagen durante un período de tiempo prolongado. La imagen residual desaparecerá al cabo de un rato. Para evitar las imágenes residuales puede utilizar un protector de pantalla.
- ❑La pantalla se calienta durante el funcionamiento del ordenador. Esto es normal y no indica una avería.
- ❑ La pantalla LCD está fabricada utilizando una tecnología de alta precisión. Sin embargo, podría ver diminutos puntos negros y/o brillantes (rojo, azul o verde) que aparecen continuamente en la pantalla LCD. Esto es una consecuencia normal del proceso de fabricación y no indica una avería.
- ❑ Evite frotar la pantalla LCD ya que esto podría dañarla. Utilice un paño seco y suave para limpiar la pantalla LCD.

# <span id="page-135-1"></span> $\bigwedge$ 10

*Precauciones*

## <span id="page-135-0"></span>*Sobre la utilización de la fuente de alimentación*

- ❑Consulte la hoja impresa de **Especificaciones** para informarse sobre el funcionamiento de la alimentación del ordenador.
- ❑No utilice ningún otro adaptador de CA porque puede causar una avería.
- ❑ Puede adquirir un multicontacto con protector de sobrevoltaje. Este dispositivo evita los daños al ordenador causados por sobre-voltajes imprevistos, como los que pueden ocurrir durante una tormenta con aparato eléctrico.
- ❑No coloque objetos pesados encima del cable de alimentación.
- ❑Para desenchufar el cable, tire del enchufe. Nunca tire del cable.
- ❑Desconecte el ordenador de la toma de corriente de CA si no piensa utilizarlo durante un largo período de tiempo.
- ❑Asegúrese de que el enchufe sea fácilmente accesible.
- ❑Cuando no se utilice el adaptador CA, desenchúfelo de la toma de corriente CA.
- ❑ Utilice el adaptador de CA que viene con su ordenador o productos Sony genuinos. No utilice ningún otro adaptador de CA porque podrá ocasionar un mal funcionamiento.

<span id="page-136-1"></span>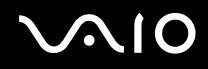

*Precauciones*

## <span id="page-136-0"></span>*Sobre la manipulación de su ordenador*

- ❑ Limpie la caja con un paño seco o ligeramente humedecido con una solución detergente suave. No utilice ningún tipo de estropajo abrasivo, polvo limpiador o disolvente (como alcohol o bencina), ya que estos productos pueden dañar el acabado del ordenador.
- ❑ En caso de dejar caer algún objeto sólido o verter algún líquido sobre el ordenador, apáguelo y, a continuación, desenchúfelo. Se recomienda que personal cualificado inspeccione el ordenador antes de ponerlo de nuevo en funcionamiento.
- ❑No deje caer el ordenador ni coloque encima objetos pesados.
- ❑ No coloque el ordenador en un lugar expuesto a:
	- ❑Fuentes de calor, como radiadores o conductos de aire
	- ❑Luz solar directa
	- $\Box$ Polvo excesivo
	- ❑Humedad o lluvia
	- ❑Vibraciones mecánicas o sacudidas
	- ❑Imanes potentes o altavoces que no están blindados magnéticamente
	- ❑Temperatura ambiente superior a 35 °C o inferior a 5 °C
	- ❑Alta humedad
- ❑No coloque equipo electrónicos cerca del ordenador. El campo electromagnético de su ordenador puede causar averías.
- ❑ Asegúrese de que la ventilación es la adecuada para evitar así que se acumule el calor interno. No coloque el ordenador sobre superficies porosas como alfombras o mantas, ni cerca de materiales como cortinas o manteles que puedan bloquear las ranuras de ventilación.
- ❑ El ordenador utiliza señales de radio de alta frecuencia y puede causar interferencias en la recepción de radio o de TV. Si esto ocurre, cambie el ordenador de sitio y colóquelo a una distancia suficientemente alejada.
- ❑Utilice únicamente el equipo periférico y los cables de interfaz especificados; de lo contrario, podría causar problemas.

<span id="page-137-0"></span>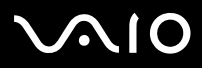

*Precauciones*

- ❑ No utilice cables de conexión cortados o dañados.
- ❑ Si el ordenador se traslada directamente de un lugar frío a otro cálido, se puede condensar la humedad en su interior. En tal caso, deje transcurrir al menos una hora antes de encenderlo. Si surge algún problema, desenchufe el ordenador y póngase en contacto con VAIO-Link.
- ❑Asegúrese de desconectar el cable de alimentación antes de limpiar el ordenador.
- ❑Haga copias de seguridad con regularidad para evitar la pérdida de datos si el ordenador se avería.

# <span id="page-138-1"></span>**NIO**

## <span id="page-138-0"></span>*Sobre la manipulación de los disquetes*

- ❑No abra manualmente el obturador ni toque la superficie del disquete.
- ❑Mantenga los disquetes lejos de los imanes.
- ❑Mantenga los disquetes lejos de la luz solar directa y de otras fuentes de calor.
- ❑ Mantenga los disquetes alejados de cualquier líquido. No deje que los disquetes se mojen. Cuando no esté utilizando el disquete, extráigalo siempre de la disquetera y utilice una caja de almacenamiento.
- ❑ Si el disquete viene con etiqueta, asegúrese de que la etiqueta esté debidamente adherida. Si el borde de la etiqueta está doblado hacia fuera, la etiqueta podrá adherirse al interior de la disquetera y ocasionar un mal funcionamiento o daños al disquete.

*Precauciones*

## <span id="page-139-1"></span><span id="page-139-0"></span>*Sobre la manipulación de los discos compactos*

- ❑No toque la superficie del disco.
- ❑No deje caer ni doble el disco.
- ❑ Las huellas dactilares y el polvo presentes en la superficie de un disco pueden provocar errores de lectura. Sujete el disco siempre por los bordes y el orificio central, tal y como se muestra a continuación:

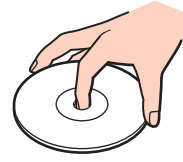

- ❑ Para garantizar el funcionamiento fiable y continuo del disco, es esencial que éste se manipule con cuidado. No utilice disolventes (como bencina, diluyentes, alcohol, limpiadores comercializados o pulverizadores antiestáticos) ya que pueden dañar el disco.
- ❑Para la limpieza normal, sujete el disco por el borde y utilice un paño suave para limpiar la superficie desde el centro hacia afuera.
- ❑ Si el disco está muy sucio, humedezca el paño con agua, escúrralo bien y utilícelo para limpiar la superficie del disco desde el centro hacia afuera. Seque la humedad restante con una paño suave y seco.
- ❑No pegue adhesivos en los discos, ya que esto afectaría de forma irreparable a su uso.

# <span id="page-140-1"></span> $\bigwedge$ IO

## <span id="page-140-0"></span>*Sobre la utilización del paquete de batería*

- ❑ Nunca deje el paquete de batería en lugares con temperaturas superiores a 60 °C, por ejemplo en un coche aparcado al sol o expuesto a la luz solar directa.
- ❑La vida útil de la batería es más corta en un ambiente frío. Esto se debe a la menor eficacia de la batería a bajas temperaturas.
- ❑Cargue las baterías a temperaturas entre 10 °C y 30 °C. A menores temperaturas, se requiere mayor tiempo de carga.
- ❑Mientras se utiliza o se carga la batería, el paquete de baterías se calienta. Esto es normal y no debe ser motivo de preocupación.
- ❑Mantenga el paquete de baterías lejos de toda fuente de calor.
- ❑Mantenga el paquete de baterías seco.
- ❑No abra ni intente desarmar el paquete de baterías.
- ❑No exponga el paquete de baterías a sacudidas mecánicas.
- ❑ Si no va a utilizar el ordenador durante un período de tiempo prolongado, extraiga el paquete de baterías del ordenador para evitar daños.
- ❑ Si, después de cargar completamente el paquete de baterías, la potencia suministrada por la batería sigue siendo baja, es posible que el paquete de baterías haya llegado al final de su vida útil y es necesario reemplazarlo.
- ❑ No es necesario descargar la batería antes de recargarla.
- ❑Si no va a utilizar el paquete de baterías durante un período de tiempo considerable, recargue la batería.

*Precauciones*

## <span id="page-141-2"></span><span id="page-141-0"></span>*Sobre la utilización de los auriculares*

- ❑ **Seguridad en la carretera** – No utilice los auriculares mientras conduce, va en bicicleta o mientras opera con un vehículo motorizado. Podría crear riesgos de circulación y, en algunas zonas, es ilegal. También podría ser potencialmente peligroso escuchar música a gran volumen mientras camina, especialmente mientras cruza un paso de peatones.
- ❑ **Cuidado de los oídos** No utilice los auriculares a gran volumen. Los expertos en audición previenen contra el uso prolongado, continuado y a gran volumen de los auriculares. Si experimenta un campanilleo en los oídos, reduzca el volumen o deje de utilizar los auriculares.

## <span id="page-141-1"></span>*Sobre la manipulación de la Memory Stick*

- ❑No utilice el Memory Stick en lugares expuestos a electricidad estática o interferencias eléctricas.
- ❑No toque el conector del Memory Stick con los dedos ni con objetos metálicos.
- ❑Utilice únicamente la etiqueta suministrada con el Memory Stick.
- ❑Tenga cuidado de que el Memory Stick no se doble, se caiga o se lleve un golpe fuerte.
- ❑No desarme ni modifique el Memory Stick.
- ❑No permita que el Memory Sticks se moje.
- ❑ No utilice ni guarde el Memory Stick en un lugar expuesto a:
	- ❑Temperaturas extremadamente altas, por ejemplo en un coche aparcado al sol
	- ❑Luz solar directa
	- ❑Humedad elevada o
	- ❑Sustancias corrosivas.
- ❑Utilice el estuche de almacenamiento suministrado con el Memory Stick.

<span id="page-142-1"></span>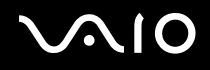

# <span id="page-142-0"></span>*Sobre la manipulación del disco duro*

El disco duro tiene una alta densidad de almacenamiento y lee o escribe datos con rapidez. No obstante, las vibraciones mecánicas, los golpes o el polvo pueden dañarlo con facilidad.

Aunque el disco duro dispone de un dispositivo de seguridad interno para evitar la pérdida de datos por vibraciones mecánicas, golpes o la presencia de polvo, se recomienda manipular el ordenador con cuidado.

#### Para evitar daños en su disco duro

- ❑No someta el ordenador a movimientos bruscos.
- ❑Manténgalo alejado de los imanes.
- ❑No coloque el ordenador en un lugar expuesto a vibraciones mecánicas o en una posición inestable.
- ❑No mueva el ordenador mientras está encendido.
- ❑No apague ni reinicie el ordenador mientras está leyendo o escribiendo datos.
- ❑No utilice el ordenador en un lugar expuesto a cambios extremos de temperatura.

#### $\mathbb{Z}_n$

Si el disco duro está dañado, no podrá restaurar los datos.

<span id="page-143-0"></span>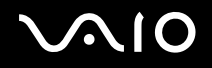

# *Solución de problemas*

En esta sección se describe la manera de resolver problemas comunes que podría encontrarse al utilizar el ordenador VAIO. Muchos de ellos son de fácil solución. Intente estas sugerencias antes de ponerse en contacto con VAIO-Link.

- ❑**Solución de problemas de la unidad de disco óptico [\(página 145\)](#page-144-1)**
- ❑**Solución de problemas de PC Cards [\(página 148\)](#page-147-0)**
- ❑**Solución de problemas del módem [\(página 148\)](#page-147-1)**
- ❑**Solución de problemas de la función Bluetooth [\(página 150\)](#page-149-0)**
- ❑**Solución de problemas de Wireless LAN [\(página 153\)](#page-152-0)**
- ❑**Solución de problemas de administración de energía [\(página 156\)](#page-155-0)**
- ❑**Solución de problemas de pantallas externas [\(página 157\)](#page-156-0)**
- ❑**Solución de problemas de sonido (altavoces) [\(página 158\)](#page-157-0)**
- ❑**Solución de problemas de sonido (micrófono) [\(página 159\)](#page-158-0)**
- ❑**Solución de problemas de disquetes [\(página 161\)](#page-160-0)**
- ❑**Solución de problemas de impresoras [\(página 162\)](#page-161-0)**
- ❑**Solución de problemas de dispositivos i.LINK [\(página 164\)](#page-163-0)**
# <span id="page-144-0"></span> $\mathbf \Omega$

*Solución de problemas*

### *Solución de problemas de la unidad de disco óptico*

#### *La bandeja de mi unidad de disco óptico no se abre*

- ❑Asegúrese de que el ordenador está encendido y pulse el botón de expulsión del disco.
- ❑ Haga clic en **Inicio** y después en **Mi PC**. A continuación haga clic con el botón derecho del ratón en la unidad de disco óptico y seleccione **Expulsar**.
- ❑ Asegúrese de que el ordenador no se encuentra en el modo **Suspender** o **Invernar**.
- $\Box$  Si no funciona nada de lo anteriormente descrito, intente lo siguiente: Apague el ordenador e inserte un objeto fino y afilado (por ejemplo, un clip) en el orificio de expulsión manual\* de la unidad de disco óptico para extraer la bandeja.
- \* La ubicación del botón y el orificio de expulsión depende del modelo de ordenador. Consulte la hoja impresa de **Especificaciones** para ver información detallada sobre su modelo.

#### *No puedo reproducir un disco*

- ❑Después de introducir el disco, espere unos segundos a que el sistema lo detecte antes de intentar acceder a él.
- ❑Compruebe que la etiqueta del disco está dirigida hacia arriba.
- ❑Si el disco requiere software, asegúrese de que éste se instala de acuerdo con las instrucciones del programa.
- ❑Verifique el volumen de sus altavoces.
- ❑Limpie el disco con un limpiador adecuado.
- ❑ Asegúrese de que el ordenador únicamente se ejecuta con una fuente de alimentación CA y, a continuación, pruebe el disco de nuevo.
- ❑ Podría haber condensación en la unidad de disco. Saque el disco y deje la unidad abierta durante aproximadamente una hora. Retire la batería mientras espera a que desaparezca la condensación.

<span id="page-145-0"></span>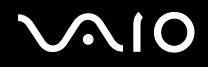

#### *No puedo reproducir un DVD*

- ❑ Si aparece una advertencia de código regional al utilizar el reproductor de DVD, puede que el DVD que está intentando reproducir sea incompatible con la unidad de disco óptico del ordenador. El código regional está indicado en la funda del disco.
- ❑Cambie la resolución en **Panel de control** - **Pantalla** a una resolución inferior.
- ❑ Si ve la imagen pero no oye el sonido, compruebe lo siguiente:
	- ❑Asegúrese de que el ajuste de silenciamiento del reproductor de discos DVD está desactivado.
	- ❑Compruebe los ajustes de **Control de volumen** de las **Propiedades de Dispositivos de sonido y audio**.
	- ❑ Si ha conectado altavoces externos, compruebe el volumen de los altavoces del ordenador e inspeccione las conexiones entre los altavoces y el ordenador.
	- ❑ En el **Administrador de dispositivos**, compruebe que los controladores adecuados están correctamente instalados. Para ver el **Administrador de dispositivos**, haga clic en **Inicio**, **Panel de control** y **Rendimiento y mantenimiento**. Haga clic en el icono **Sistema** y, a continuación, en el botón **Administrador de dispositivos** de la ficha **Hardware**.
- ❑ Un disco sucio o dañado podría hacer que el ordenador quedara "colgado" mientras trata de leer el disco. Si fuera necesario, reinicie el ordenador, saque el disco y compruebe si está sucio o dañado.
- ❑ Compruebe sus ajustes OP (Orientación Paterna) en el software DVD ya que, cuando están activados, podrían impedir que se reproduzcan ciertos DVD.

#### $\mathbb{Z}_n$

 En su ordenador, el código regional predeterminado del DVD es 2. No modifique este ajuste utilizando la función **Cambiar código regional (Region Code Change)** en Windows, ni utilizando cualquier otra aplicación de software. Las averías del sistema causadas por el cambio del código regional del DVD por parte del usuario no están cubiertas por la garantía y se facturará su reparación.

Si no ve inmediatamente el icono **Pantalla** después de hacer clic en el **Panel de control**, haga clic en **Cambiar a vista clásica**, en la izquierda.

<span id="page-146-0"></span>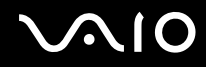

#### *No puedo reproducir un DVD cuando utilizo dos pantallas*

- ❑ No tendrá ningún problema en las siguientes situaciones:
	- ❑Cuando utilice una pantalla CRT o una LCD sola.
	- ❑ Cuando reproduzca archivos MPEG que estén grabados en la unidad de disco duro con **Windows Media Player 10**<sup>o</sup> **VAIO Zone**.

#### *La velocidad de lectura del CD/DVD-RW es muy lenta*

En general, la velocidad de lectura del CD/DVD-RW es menor que la de un -ROM o -R. La velocidad de lectura también varía dependiendo del tipo de formato.

#### *La bandeja del disco no sale incluso cuando se pulsa el botón de expulsión*

- ❑Compruebe que el ordenador está encendido.
- ❑El software de grabación de CD podría impedir que se expulsara el disco.
- ❑Asegúrese de que el ordenador no se encuentra en el modo **Suspender** o **Invernar**.

#### *La bandeja del disco sale incluso después de haber sido bloqueada*

- ❑Compruebe que el disco está colocado con la etiqueta hacia arriba.
- ❑Limpie el disco y la lente de la unidad de disco óptico con un limpiador adecuado.
- ❑El disco podría estar rayado. Coloque otro disco para comprobar si esta es la razón.
- ❑ Podría haber condensación en la unidad de disco. Saque el disco y deje la unidad abierta durante aproximadamente una hora. Retire la batería mientras espera a que desaparezca la condensación.

## <span id="page-147-0"></span>*Solución de problemas de PC Cards*

### *La PC Card no funciona*

Compruebe que la PC Card es compatible con su versión de Windows.

### *Solución de problemas del módem*

#### *Mi módem no funciona o no puede establecer una conexión*

- ❑Compruebe que la línea telefónica está enchufada en el ordenador.
- ❑Compruebe que el módem es el único dispositivo conectado a la línea telefónica.
- ❑ Compruebe que la línea telefónica está funcionando. Puede verificar la línea telefónica enchufando un teléfono normal y comprobando que se escucha la tonalidad de marcado.
- ❑ Compruebe que el número de teléfono que está marcando el programa es correcto. El modo de marcación del módem podría ser incompatible con su línea telefónica.
- ❑ El módem podría no funcionar correctamente si está utilizando una Central privada conectada a la red pública (PABX Private Automatic Branch Exchange).
- ❑ En la casilla de diálogo **Opciones de teléfono y módem** (**Panel de control** / **Impresoras y otro hardware** / **Opciones de teléfono y módem**), compruebe que su módem está en la lista de la ficha **Módems**, y que la información de ubicación es correcta en la ficha **Reglas de marcado**. Si no ve el icono **Opciones de teléfono y módem**, haga clic en **Cambiar a vista clásica**, en el lado izquierdo.
- ❑ Es recomendable utilizar una clavija telefónica específica del país para enchufar la línea telefónica en la toma de pared, ya que el uso de cualquier otra clavija telefónica puede reducir la calidad de la conexión.

<span id="page-148-0"></span>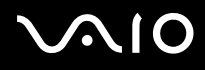

- ❑ Su ordenador no puede conectarse al teléfono de una cabina telefónica que funcione con monedas, y podría no funcionar con múltiples líneas telefónicas o con una centralita para extensiones telefónicas (PBX- Private Branch Exchange). Si conecta el módem a una línea telefónica conectada en paralelo, el módem o el otro dispositivo conectado podrían no funcionar correctamente. Algunas de estas conexiones pueden provocar una corriente eléctrica excesiva y causar averías en el módem interno.
- ❑ Sólo se admiten señales DTMF (Dual Tone Multi Frequency Tono dual de multifrecuencia) (marcación por tono).
- ❑ El módem interno ha sido pensado para ser utilizado en comunicaciones de datos y fax usando señales DTMF (Dual Tone Multi Frequency – Tono dual de multifrecuencia) (marcación por tono) en las redes PSTN (Public Switched Telephone Network – Red telefónica pública de líneas conmutadas) en los siguientes países: Austria, Bélgica, República Checa, Dinamarca, Finlandia, Francia, Grecia, Alemania, Islandia, Irlanda, Italia, Luxemburgo, Noruega, Portugal, España, Suecia, Suiza, Países bajos y Reino Unido.
- ❑ Si el ordenador está equipado con tapa flexible para la conexión del módem, no tire de ella bruscamente.

#### *Mi conexión de módem es lenta*

Hay muchos factores que influyen en la velocidad de conexión del módem, incluyendo el ruido en la línea telefónica o la compatibilidad con el equipo telefónico (tal como faxes u otros módems). Si cree que su módem no se está conectando correctamente al módem de otro PC, a un fax, o al proveedor de servicios Internet, verifique lo siguiente:

- ❑Pida a la compañía telefónica que compruebe que su línea está exenta de ruidos.
- ❑ Si su problema está relacionado con un fax, compruebe que no hay problemas con el fax al que está llamando y que su sistema es compatible con los módems de fax.
- ❑ Si tiene problemas para conectarse a su proveedor de servicio Internet (PSI), compruebe que el PSI no está experimentando problemas técnicos.
- ❑ Si dispone de una segunda línea telefónica, trate de conectar en ella el módem.

<span id="page-149-0"></span>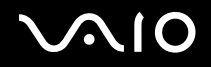

### *Solución de problemas de la función Bluetooth*

#### *No puedo usar la función Bluetooth*

- ❑Si el indicador de Bluetooth está apagado, active el interruptor **WIRELESS**.
- ❑ No se puede usar la función Bluetooth cuando el ordenador está el en modo de ahorro de energía. Vuelva al modo normal y encienda el interruptor **WIRELESS**.

#### *El dispositivo conectado no aparece en la Lista de dispositivos Bluetooth*

Si el dispositivo conectado está conectado también a otros dispositivos, es posible que no aparezca en la pestaña **Dispositivos** de la ventana **Dispositivos Bluetooth** o que no pueda comunicarse con el dispositivo.

#### *No encuentro el dispositivo Bluetooth con el que deseo comunicarme*

- ❑ Compruebe que la función Bluetooth del dispositivo con el que quiere comunicarse está activa. Consulte el manual del otro dispositivo para obtener más información.
- ❑ Si el dispositivo con el que quiere comunicarse ya está en comunicación con otro dispositivo Bluetooth, tal vez no pueda encontrarlo o no pueda comunicarse con el ordenador.
- ❑ A fin de permitir que otros dispositivos Bluetooth se comuniquen con su ordenador, vaya a la pestaña **Opciones** de la ventana **Dispositivos Bluetooth** y active la casilla de verificación **Permitir que los dispositivos Bluetooth se conecten a este equipo**. Para más información sobre la ventana Dispositivos Bluetooth, vea **Comunicación con otro dispositivo Bluetooth**  [\(página 55\)](#page-54-0).

#### *La transferencia de datos es lenta*

La velocidad de transferencia de datos depende de los obstáculos y de la distancia entre ambos dispositivos, pero también de la calidad de las ondas de radio, del sistema operativo y del software que se utilice. Intente mover el ordenador o acercar los dispositivos.

<span id="page-150-0"></span>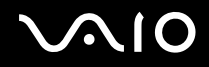

#### *No puedo comunicarme con el otro dispositivo aunque la distancia entre ambos es de menos de 10 metros*

- ❑ La distancia de transferencia de datos puede ser menor de 10 metros, en función de los obstáculos que haya entre ambos dispositivos, de la calidad de las ondas de radio, del sistema operativo y del software que se utilice. Intente mover el ordenador o acercar los dispositivos.
- ❑ Si el dispositivo con el que quiere comunicarse ya está en comunicación con otro dispositivo Bluetooth, tal vez no pueda encontrarlo o no pueda comunicarse con el ordenador.
- ❑ Compruebe que la función Bluetooth del dispositivo con el que quiere comunicarse está activa. Consulte el manual del otro dispositivo para obtener más información.

#### *La transmisión y recepción de archivos fallan*

Al transmitir un archivo con el **Assistant Transfert de fichiers Bluetooth**, el dispositivo receptor debe configurarse previamente para que reciba las transmisiones entrantes.

#### Para configurar un dispositivo que reciba transmisiones entrantes

- **1**Inicie el ordenador y active el dispositivo Bluetooth.
- **2** Haga clic en **Inicio**, seleccione **Todos los programas**, **Accesorios**, **Comunicaciones** y haga clic en **Assistant Transfert de fichiers Bluetooth**.
- **3**Haga clic en **Siguiente**, active la casilla de verificación junto a **Recevoir un fichier** y haga clic de nuevo en **Siguiente**.

#### *En la barra de tareas aparecerá el mensaje "El dispositivo Bluetooth requiere autentificación"*

El dispositivo Bluetooth de destino está solicitando la autentificación de la conexión. Para habilitar la comunicación Bluetooth con este dispositivo se requiere autentificación mutua.

<span id="page-151-0"></span>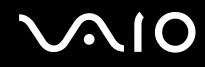

#### *No se puede conectar con un servicio compatible con el dispositivo Bluetooth de destino*

La conexión sólo es posible para los servicios que también admita el ordenador equipado con la funcionalidad Bluetooth. Para más información, consulte la Ayuda de **Dispositivos Bluetooth** en Windows XP y/o las instrucciones de funcionamiento o el manual electrónico del dispositivo Bluetooth que utilice.

#### *No se puede intercambiar datos de tarjeta de visita con un teléfono móvil*

La función de intercambio de tarjeta de visita no se admite.

# <span id="page-152-0"></span> $\bigcap$

\*

*Solución de problemas*

## *Solución de problemas del Wireless LAN*

#### *No puedo usar la función de LAN inalámbrica*

Compruebe si el interruptor **WIRELESS** (en los modelos con la función Bluetooth\*) o **WIRELESS LAN** (en los modelos sin la función Bluetooth) está encendido y el indicador WIRELESS LAN está iluminado.

\*Vea la hoja impresa de **Especificaciones** para ver si su ordenador viene con la función Bluetooth.

#### *El Punto de Acceso de la LAN inalámbrica y el ordenador no pueden comunicarse*

- ❑ Compruebe si el interruptor **WIRELESS** (en los modelos con la función Bluetooth\*) o **WIRELESS LAN** (en los modelos sin la función Bluetooth) está encendido y el indicador WIRELESS LAN está iluminado.
- ❑Compruebe que el Punto de acceso está encendido.
- ❑ Compruebe que se muestra el Punto de Acceso en la ventana de **Available networks**.
	- ❑Para ello, haga clic en Inicio y luego **Panel de Control**.
	- ❑Haga clic en **Conexiones de red e Internet**.
	- ❑Haga clic en el icono **Conexiones de red**.
	- ❑Haga clic con el botón derecho en el icono **Wireless Network Connection** y seleccione **Propiedades**.
	- ❑Seleccione la pestaña **Redes inalámbricas**.
	- ❑Compruebe que se muestra el Punto de Acceso en **Available networks**.
	- ❑ La disponibilidad de conexión se ve afectada por la distancia y los obstáculos. Es posible que deba alejar el ordenador de cualquier obstáculo o acercarlo al Punto de Acceso que esté utilizando.
	- Vea la hoja impresa de **Especificaciones** para ver si su ordenador viene con la función Bluetooth.

<span id="page-153-0"></span>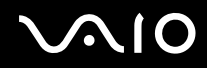

#### *La transferencia de datos es lenta*

- ❑ La velocidad máxima de comunicación se ve afectada por los obstáculos o la distancia entre los dispositivos de comunicación, las ondas de radios, el sistema operativo o el programa que esté usando. Elimine cualquier obstáculo o reduzca la distancia entre el Punto de Acceso y el ordenador.
- ❑ Es posible que el Punto de Acceso esté comunicando al mismo tiempo con otro Punto de Acceso. Consulte el manual del Punto de Acceso.
- ❑ Si varios ordenadores están comunicando a la vez con el mismo Punto de Acceso, la concentración puede que sea demasiado alta. Espere unos minutos y vuelva a intentarlo de nuevo.
- ❑ Es normal que la velocidad disminuya durante la comunicación entre un dispositivo WLAN que utilice el estándar IEEE 802.11g y uno que use el IEEE 802.11b. Los dispositivos que usan el estándar IEEE 802.11g son 5 veces más rápidos que los que utilizan el estándar IEEE 802.11b.

#### *No puedo acceder a Internet*

- ❑Compruebe la configuración del Punto de Acceso. Consulte el manual del Punto de Acceso.
- ❑Compruebe que el ordenador y el Punto de Acceso están comunicando.
- ❑Reduzca la distancia entre el Punto de Acceso y el ordenador.

<span id="page-154-0"></span>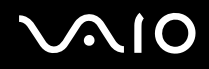

#### *No puedo utilizar una red LAN inalámbrica*

Compruebe que el servicio **Wireless Zero Configuration** está activado.

Para comprobar el estado de Wireless Zero Configuration service

- **1** Haga clic en **Inicio** y después en **Panel de control**. Aparecerá la ventana del **Panel de control**.
- **2**Haga clic en el icono **Rendimiento y mantenimiento**
- **3**Haga clic en el icono **Herramientas administrativas**.
- **4** Haga doble clic en el icono **Servicios**. Aparece la ventana de **Servicios**.
- **5** Compruebe **Status** y **Startup Type** para **Wireless Zero Configuration**. Cuando se muestren **Started** y **Automatic** en **Status** y **Startup Type**, respectivamente, el servicio **Wireless Zero Configuration** estará activado.

#### Para activar el Wireless Zero Configuration service

- **1** En la ventana **Services**, haga clic con el botón derecho del ratón en **Wireless Zero Configuration** y haga clic en **Properties**. Aparecerá la ventana **Wireless Zero Configuration Properties**.
- **2**Seleccione **Automatic** para **Startup type** y haga clic en **Apply**.
- **3**Haga clic en **Start** de **Service status**.
- **4**Haga clic en **OK** para cerrar la ventana.

<span id="page-155-0"></span>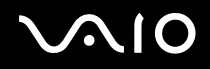

### *Solución de problemas de administración de energía*

#### *El ajuste de administración de energía no responde*

El sistema operativo de su ordenador podrá inestabilizarse si se inicia un estado de baja energía, como por ejemplo el modo **Invernar**, y después se cambia antes de que el ordenador acceda plenamente al estado de baja energía.

Para restaurar la estabilidad operativa normal del ordenador

- **1**Cierre todas las aplicaciones abiertas.
- **2** Pulse **Ctrl** +**Alt** <sup>+</sup>**Supr** simultáneamente y seleccione **Reiniciar** en la lista desplegable del menú de apagado. Se reinicia el ordenador.
- **3** Si el procedimiento no funciona, pulse y mantenga pulsado el botón de potencia durante cuatro segundos o más para apagar el ordenador.

<span id="page-156-0"></span>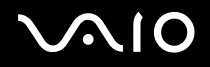

### *Solución de problemas de pantallas externas*

#### *No puede utilizar la función Conectar y visualizar*

Dependiendo de la pantalla externa o de la forma en que esté conectada, es posible que la función Conectar y visualizar no esté disponible. Utilice las teclas **Fn+F7** para seleccionar el destino de salida.

#### *No puedo mostrar el contenido en dos o más pantallas al mismo tiempo*

El contenido no se puede mostrar en múltiples pantallas externas al mismo tiempo. Seleccione una de las pantallas externas.

# <span id="page-157-0"></span> $\mathbf{\Omega}$

### *Solución de problemas de sonido (altavoces)*

#### *Mis altavoces no producen sonido*

- ❑ Los altavoces integrados podrían estar apagados. Pulse las teclas **Fn** <sup>+</sup>**F2** o el botón **S1** (asignación predeterminada) para encender los altavoces.
- **□** El volumen del altavoz podría estar en el mínimo. Pulse las teclas Fn+F4 y, a continuación, la tecla  $\uparrow$  o  $\rightarrow$  o mantenga pulsada las teclas **Fn** <sup>+</sup>**F4** para aumentar el volumen.
- ❑ Si utiliza altavoces externos, compruebe que están bien conectados y que el volumen está subido. Si los altavoces tienen un botón de "enmudecer", compruebe que está desactivado. Si los altavoces están alimentados por la batería, compruebe que está bien colocada y que está cargada.
- $\Box$ Si ha conectado un cable de audio al conector del auricular, desconéctelo.
- ❑Si el ordenador se alimenta mediante la batería, compruebe que el paquete de baterías esté correctamente instalado y cargado.
- ❑Si está utilizando una aplicación que tiene su propio control de volumen, compruebe que no está muy bajo.
- ❑Compruebe los controles de volumen en Windows.

# <span id="page-158-0"></span> $\bigwedge$ io

### *Solución de problemas de sonido (micrófono)*

#### *Mi micrófono no funciona*

Si está utilizando un micrófono externo, compruebe que el micrófono está enchufado correctamente al conector del micrófono.

#### *El volumen de mi micrófono es demasiado alto o demasiado bajo*

Haga lo siguiente para ajustar el volumen.

- **1** Haga clic en **Inicio** y después en **Panel de control**. Aparecerá la ventana del **Panel de control**.
- **2**Haga clic en **Dispositivos de sonido, audio y voz** y, a continuación, en **Dispositivos de sonido y audio**.
- **3**Haga clic en **Volumen**, bajo **Grabación de sonido** en la ficha **Audio**.
- **4** Compruebe si está activada la casilla de verificación **Seleccionar** para **Microphone Balance**. Si no es así, active la casilla de verificación.
- **5**Mueva el control deslizante hacia arriba o hacia abajo para ajustar el volumen.
- **6** Si el volumen es demasiado alto o demasiado bajo, seleccione **Controles avanzados** en el menú **Opciones**. Aparecerá el botón **Avanzadas** para **Microphone Balance**.
- **7** Haga clic en el botón **Avanzadas** y active o desactive **Amplificación de micrófono** o **+20db Gain** bajo **Otros controles** para ajustar el volumen.

<span id="page-159-0"></span>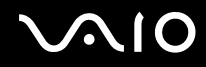

# *Solución de problemas*

#### *Con un micrófono monoaural sólo se grabará el canal de audio izquierdo*

Haga lo siguiente para cambiar la configuración del canal de audio.

- **1** Haga clic en **Inicio** y después en **Panel de control**. Aparecerá la ventana del **Panel de control**.
- **2**Haga clic en **Dispositivos de sonido, audio y voz** y, a continuación, en **Dispositivos de sonido y audio**.
- **3**Haga clic en **Volumen**, bajo **Grabación de sonido** en la ficha **Audio**.
- **4** Seleccione **Controles avanzados** desde el menú **Opciones**. Aparecerá el botón **Avanzadas** para **Microphone Balance**.
- **5**Haga clic en el botón **Avanzadas** y active la casilla de verificación **Mono Mic** bajo **otros controles**.

**!**Esta configuración del canal de audio sólo se aplica a la grabación de sonido con un micrófono.

#### *No se graba sonido estéreo con un micrófono estéreo*

Haga lo siguiente para cambiar la configuración del canal de audio.

- **1** Haga clic en **Inicio** y después en **Panel de control**. Aparecerá la ventana del **Panel de control**.
- **2**Haga clic en **Dispositivos de sonido, audio y voz** y, a continuación, en **Dispositivos de sonido y audio**.
- **3**Haga clic en **Volumen**, bajo **Grabación de sonido** en la ficha **Audio**.
- **4** Seleccione **Controles avanzados** desde el menú **Opciones**. Aparecerá el botón **Avanzadas** para **Microphone Balance**.
- **5**Haga clic en el botón **Avanzadas** y desactive la casilla de verificación **Mono Mic** bajo **Otros Controles**.

# <span id="page-160-0"></span> $\bigwedge$ 10

### *Solución de problemas de disquetes*

#### *La disquetera USB no puede escribir en un disquete*

- ❑ El disquete está protegido contra la escritura. Desactive la protección contra la escritura o utilice un disquete que no esté protegido contra la escritura.
- ❑Compruebe que el disco está bien instalado en la disquetera.
- ❑El disco podría estar corrompido. Trate de introducir otro disquete.

#### *La disquetera opcional USB no se reconoce como unidad A*

Para asignar a la unidad de disquete la letra A

- **1**Encienda el sistema.
- **2**Conecte la unidad de disquete.
- **3**Seleccione **Panel de control** desde el menú **Inicio**.
- **4**Haga clic en **Rendimiento y mantenimiento**.
- **5**Haga clic en **Sistema**.
- **6**En la pestaña **Hardware**, haga clic en **Administrador de dispositivos**.
- **7**Seleccione **Controladoras de bus serie universal (USB)**, después **Y-E Data USB Floppy**.
- **8**Desde el menú Acción, haga clic en **Desinstalar**.
- **9**Siga haciendo clic en **Aceptar** hasta que aparezca el mensaje **Confirmar la eliminación del dispositivo**.
- **10** Seleccione **Buscar cambios de hardware** desde el menú **Acción**. La unidad de disquete se reconoce como unidad A.

<span id="page-161-0"></span>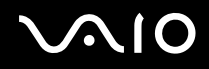

### *Solución de problemas de impresoras*

- ❑ Asegúrese de que el controlador de impresora sea compatible con Windows XP. Pida al fabricante de la impresora el controlador compatible con Windows XP.
- ❑El puerto de impresora  $\mathbb{B}$ , del replicador de puertos se conecta internamente a USB. Si la impresora está conectada al puerto de impresora del replicador de puertos, haga lo siguiente para comprobar la configuración del puerto de impresora.
	- **1**Haga clic en **Inicio** y después en **Panel de control**.
	- **2**Haga clic en el icono **Impresoras y otro hardware**.
	- **3**Haga clic en el icono **Impresoras y faxes**.
	- **4**Haga clic con el botón derecho en la impresora para seleccionar **Propiedades**.
	- **5**Haga clic en la ficha **Puertos**.
	- **6** Compruebe si está activada la casilla de verificación para **USB001**. Si hay otra casilla de verificación activada, haga clic en la casilla para **USB001**.
	- **7**Haga clic en **Aceptar**.

Si el procedimiento anterior no funciona, haga clic con el botón derecho en la impresora y seleccione "Eliminar" en la ventana del paso 3 para eliminar la impresora. A continuación, instale de nuevo el controlador de la impresora.

<span id="page-162-0"></span>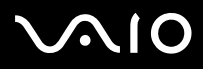

- ❑ Si la impresora ofrece funciones de comunicación bidireccional, es posible que si inhabilita las funciones en el ordenador pueda imprimir. Haga lo siguiente:
	- **1**Haga clic en **Inicio** y después en **Panel de control**.
	- **2**Haga clic en el icono **Impresoras y otro hardware**.
	- **3**Haga clic en el icono **Impresoras y faxes**.
	- **4**Haga clic con el botón derecho en la impresora para seleccionar **Propiedades**.
	- **5**Haga clic en la ficha **Puertos**.
	- **6**Haga clic en la casilla **Habilitar compatibilidad bidireccional** para desactivarla.
	- **7**Haga clic en **Aceptar**.

**!** Este cambio en la configuración deshabilitará las funciones de comunicación bidireccionales de la impresora, tales como la transferencia de datos, la monitorización del estado y el panel remoto.

❑ Compruebe las conexiones físicas entre el ordenador y la impresora, el adaptador de CA y el cable de alimentación, y el cable de alimentación y una toma de CA y, a continuación, reinicie el ordenador.

<span id="page-163-0"></span>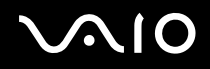

### *Solución de problemas de dispositivos i.LINK*

#### *No puedo establecer una conexión i.LINK entre los dos ordenadores VAIO*

- ❑Debe tener derechos de administrador en su ordenador para poder conectar los dos equipos.
- ❑Desenchufe y vuelva a enchufar el cable i.LINK.
- ❑Si todavía no ha establecido la comunicación después de un rato, reinicie ambos ordenadores.
- ❑ La conexión podría verse afectada si uno de los ordenadores acaba de abandonar el modo de ahorro de energía. En este caso, antes de conectarlos, asegúrese de realizar un arranque completo.

#### *Cada vez que grabo imágenes en un dispositivo de vídeo digital con DVgate Plus, aparece un mensaje de error.*

- ❑ Cierre todas las aplicaciones abiertas y reinicie el ordenador. A veces, la grabación asidua de imágenes a un dispositivo de vídeo digital mientras utiliza **DVgate Plus** puede causar este error.
- ❑Su dispositivo DV necesitará una entrada/salida DV para poder transferir sus archivos al dispositivo DV.

#### *No puedo utilizar dispositivos digitales*

- ❑Compruebe que el dispositivo DV está encendido y que el cable está bien enchufado.
- ❑ Si conecta varios dispositivos i.LINK, el uso combinado de los mismos puede afectar al funcionamiento. En este caso, deberá desactivar todos los dispositivos conectados y desconectar aquellos que no utilice. Compruebe la conexión y, a continuación, vuelva a activarlos.
- ❑ Se recomienda encarecidamente que utilice únicamente cables i.LINK de Sony; el uso de otras marcas puede causar problemas con los dispositivos i.LINK.

# <span id="page-164-0"></span> $\bigwedge$ IO

# *Opciones de asistencia*

Esta sección ofrece información sobre dónde encontrar respuestas a preguntas sobre el ordenador VAIO.

### *Información sobre la asistencia de Sony*

Para encontrar respuestas, consulte las siguientes fuentes en el orden que se indica.

Consulte la sección **Documentación [\(página 8\)](#page-7-0)** si desea más información sobre la documentación impresa y en línea que se proporciona con el ordenador, así como sobre otras fuentes de referencia.

- ❑Vaya a los **archivos de ayuda** en línea que acompañan al software para obtener instrucciones sobre su uso.
- ❑Use la función de búsqueda del **Centro de ayuda y soporte técnico** pulsando **F1**.
- $\Box$  **Sitio web VAIO-Link**: si tuviera cualquier problema con su ordenador, puede acudir al sitio web VAIO-Link para encontrar soluciones. Visite [http://www.vaio-link.com](http://www.vaio-link.com/).
- ❑ **e-Support**: esta parte interactiva de nuestro sitio web [http://www.vaio-link.com](http://www.vaio-link.com/) le permite ponerse en contacto con nuestro equipo de asistencia a través de Internet. Si utiliza una cuenta personalizada, puede introducir sus preguntas técnicas con facilidad.
- ❑ **Líneas de ayuda VAIO-Link**: Antes de contactar por teléfono con VAIO-Link, intente resolver el problema consultando la documentación impresa y en pantalla.
- ❑ Visite los otros sitios web de Sony:
	- ❑[www.club-vaio.com](http://www.club-vaio.com/), si desea obtener más información acerca de VAIO y formar parte de la cada vez mayor comunidad VAIO.
	- ❑[www.sonystyle-europe.com](http://www.sonystyle-europe.com/) para realizar compras en línea.
	- ❑[www.sony.net](http://www.sony.net/) para otros productos de Sony.

 $\mathbb{Z}_n$ 

Deberá configurar una conexión a Internet para poder acceder a las funciones en línea descritas en este apartado.

<span id="page-165-0"></span>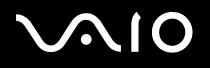

### *e-Support*

#### *¿En qué consiste e-Support?*

Ha buscado en nuestras guías de usuario y en nuestro sitio web (www.yaio-link.com) pero no encuentra la respuesta a una pregunta o la solución a un problema...

Entonces e-Support es la solución ideal que necesita. Nuestro portal e-Support es un sitio web interactivo en el que puede introducir problemas técnicos referidos a su VAIO y recibir respuestas de nuestro equipo de asistencia.

Cada pregunta introducida recibe un 'número de caso' exclusivo para garantizar así que la comunicación entre el usuario y el equipo de e-Support es fluida.

#### *¿Quién puede utilizar e-Support?*

Todos los usuarios de VAIO registrados tienen acceso ilimitado al portal e-Support VAIO-Link.

#### *¿Cómo se accede al portal e-Support?*

Cuando registra su ordenador VAIO en línea en el Club-VAIO ([www.club-vaio.com](http://www.club-vaio.com/)) recibe, unas horas después y de manera automática, un mensaje con el enlace al portal e-Support, su ID de usuario e información básica.

A partir de ese momento sólo tiene que activar la cuenta haciendo clic en el enlace que se adjunta con el mensaje.

¡Ya puede crear su primer caso!

Puede acceder al portal Web e-Support desde cualquier ordenador que tenga una conexión con Internet activa.

También existe un archivo de ayuda muy completo que le ayuda a utilizar el servicio de asistencia de e-Support.

#### *¿Puedo formular preguntas en mi propio idioma?*

Dado que la conexión con nuestro equipo de asistencia se realiza mediante un portal que le conecta directamente a nuestra base de datos central, e-Support sólo acepta y tramita preguntas formuladas en inglés.

<span id="page-166-0"></span>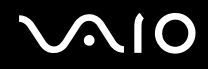

#### *¿Puedo formular preguntas a cualquier hora del día?*

Sí, puede formular preguntas 24 x 7, pero se debe tener en cuenta que nuestro equipo e-Support sólo las tramita de lunes a viernes y de 8:00 a 18:00.

#### *¿Cuánto cuesta utilizar e-Support?*

Se trata de un servicio totalmente gratuito para todos los usuarios VAIO registrados.

¿Cómo se sabe cuando el equipo de e-Support ha tramitado la pregunta/problema?

En cuanto nuestro equipo e-Support tramita su caso, usted recibe un mensaje de correo electrónico en el que se le notifica que el caso ha sido actualizado.

<span id="page-167-0"></span>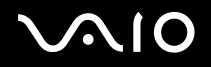

#### *Marcas comerciales*

Sony, Battery Checker, Click to DVD, DVgate Plus, HotKey Utility, Keyboard Utility, Formateador de Memory Stick, PictureGear Studio, Prepare your VAIO (Preparación del Vaio), SonicStage, SonicStage Mastering Studio, VAIO Control Center, VAIO Edit Components, VAIO Launcher, VAIO Media, VAIO Power Management, VAIO Power Management Viewer, Image Converter, VAIO Zone, VAIO Update, Memory Stick, el logotipo Memory Stick, VAIO y el logotipo VAIO son marcas comerciales de Sony Corporation.

Intel, Pentium e Intel SpeedStep son marcas comerciales o registradas de Intel Corporation.

Microsoft, Internet Explorer, Windows Movie Maker, Reproductor de Windows Media, Windows XP Professional, Windows XP Home Edition, Microsoft Works 8.0, Microsoft Office 2003 SBE versión de prueba y el logotipo Windows son marcas comerciales o marcas comerciales registradas de Microsoft Corporation en EE.UU. y en otros países.

i.LINK es una marca comercial de Sony utilizada para designar que el producto contiene una conexión IEEE 1394.

Adobe, Adobe Acrobat Elements, Adobe Acrobat Professional, Adobe Photoshop Album, Adobe Reader, Adobe Premiere Standard y Adobe Photoshop Elements son marcas comerciales de Adobe Systems Incorporated.

MoodLogic es una marca comercial de MoodLogic, Inc.

Norton Internet Security 2005 y Norton Password Manager 2004 son marcas comerciales o marcas comerciales registradas de Symantec Corporation.

RecordNow! es una marca comercial de Sonic.

WinDVD for VAIO es una marca comercial de InterVideo, Inc.

Sun Java VM es una marca comercial de Sun Microsystems, Inc.

Google Toolbar es una marca comercial de Google.

Yahoo! Messenger es una marca comercial de Yahoo!.

SafeGuard PrivateDisk es una marca comercial de Utimaco Software.

<span id="page-168-0"></span>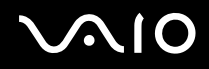

My Club VAIO contiene el software de Macromedia Flash™ Player de Macromedia, Inc., Copyright © 1995-2003 Macromedia, Inc. Reservados todos los derechos. Macromedia y Flash son marcas comerciales de Macromedia, Inc.

La palabra, marca y logotipo Bluetooth son propiedad de Bluetooth SIG, Inc y Sony Corporation las utiliza con su autorización. Otras marcas y nombres comerciales corresponden a sus respectivos propietarios.

Todos los demás nombres de sistemas, productos y servicios son marcas comerciales de sus respectivos propietarios. En el manual no se han especificado las marcas ™ o ®.

Las especificaciones están sujetas a cambios sin previo aviso. Todas las demás marcas comerciales son marcas comerciales de sus respectivos propietarios.

**Consulte la hoja de Especificaciones impresa para ver las aplicaciones que están disponibles para su modelo.**